**Instrucciones de servicio** 

# AMAZONE AMATRON 3

**Terminal de mando** 

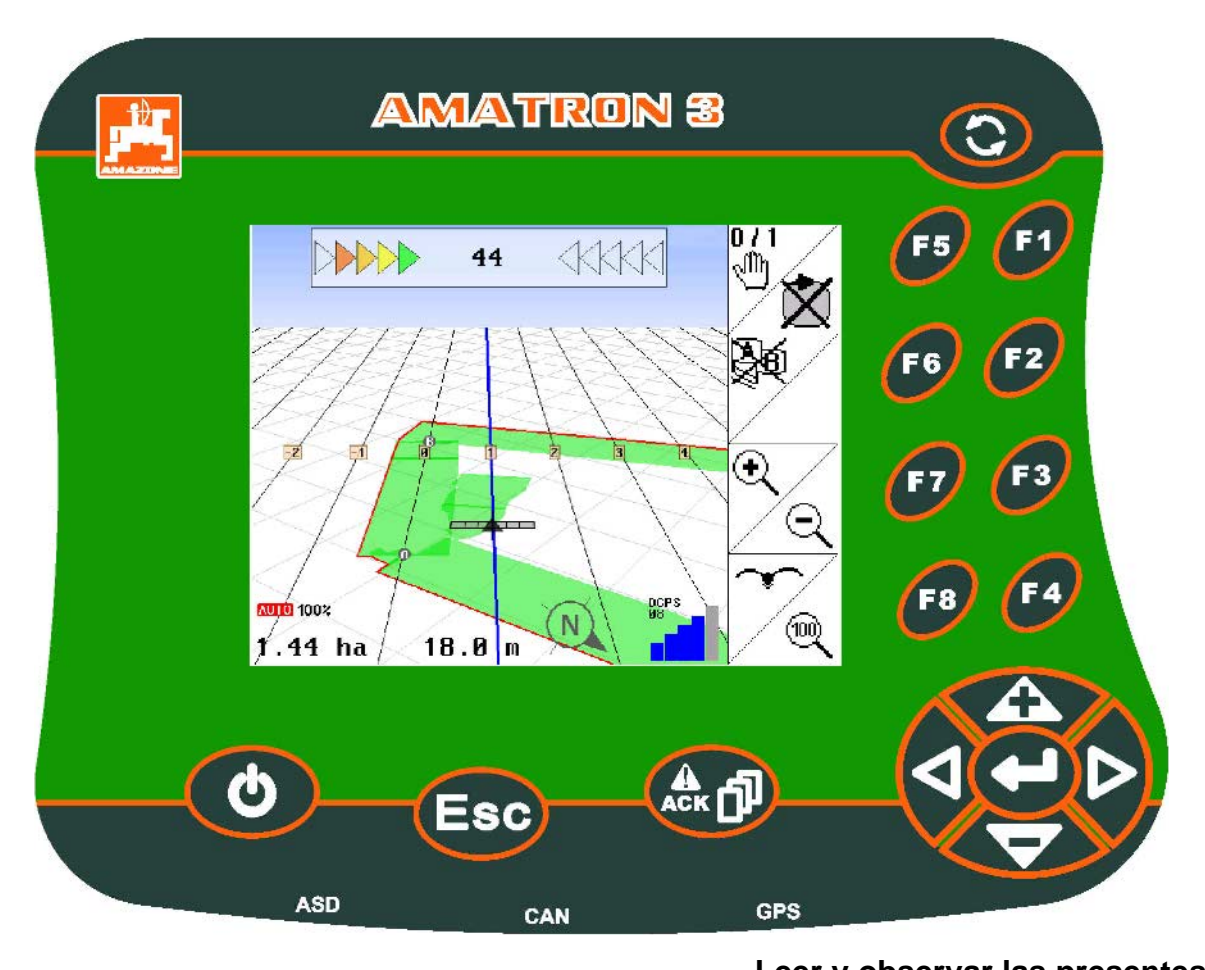

**Leer y observar las presentes instrucciones de servicio antes de la primera puesta en funcionamiento. Debe conservarse para un uso futuro.**

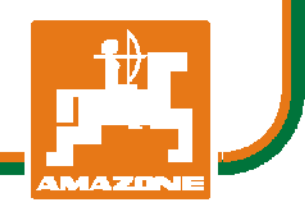

MG4350 BAG0094.6 02.15 Printed in Germany

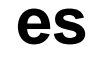

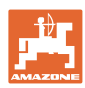

# *NO DEBE SER incómodo y superfluo leer las instrucciones de ser-*

*vicio y guiarse según ellas, porque no es suficiente escuchar de otros y ver que una máquina es buena, comprarla y creer que de ahí en adelante todo funciona por sí mismo. El responsable no sólo se dañaría a sí mismo sino también cometería el error de buscar la causa de un eventual fracaso en la máquina en vez de buscarla en sí mismo. Para estar seguro del éxito debe introducirse en el espíritu de la cosa, es decir informarse sobre la razón de cada equipo en la máquina y adquirir práctica en su manejo. Recién entonces se estará conforme con la máquina y consigo mismo. Lograr esto, es el objetivo de estas instrucciones de servicio.* 

*Leipzig-Plagwitz 1872.* 

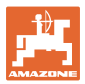

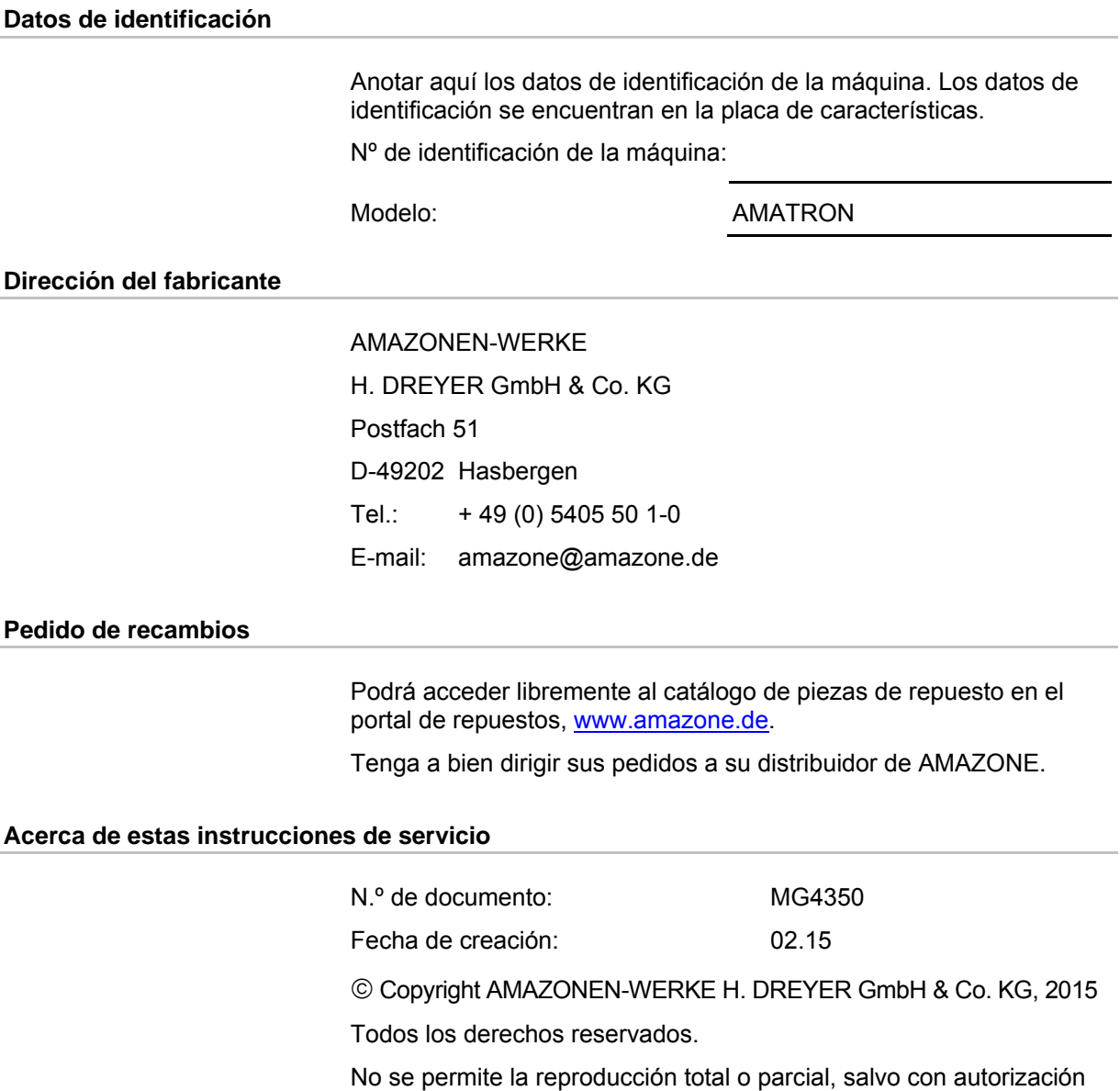

de AMAZONEN-WERKE H. DREYER GmbH & Co. KG.

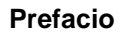

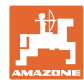

Apreciado cliente,

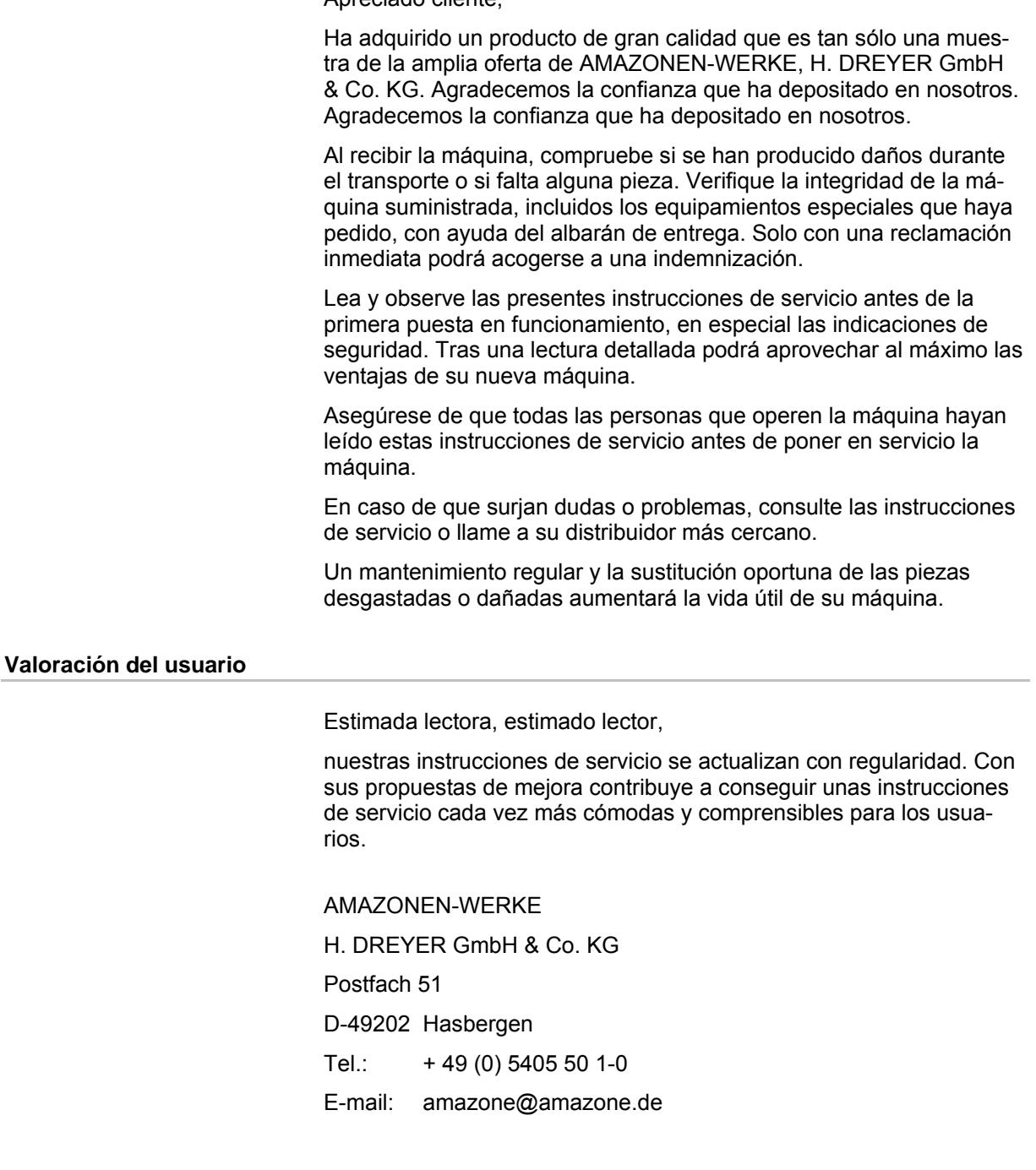

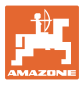

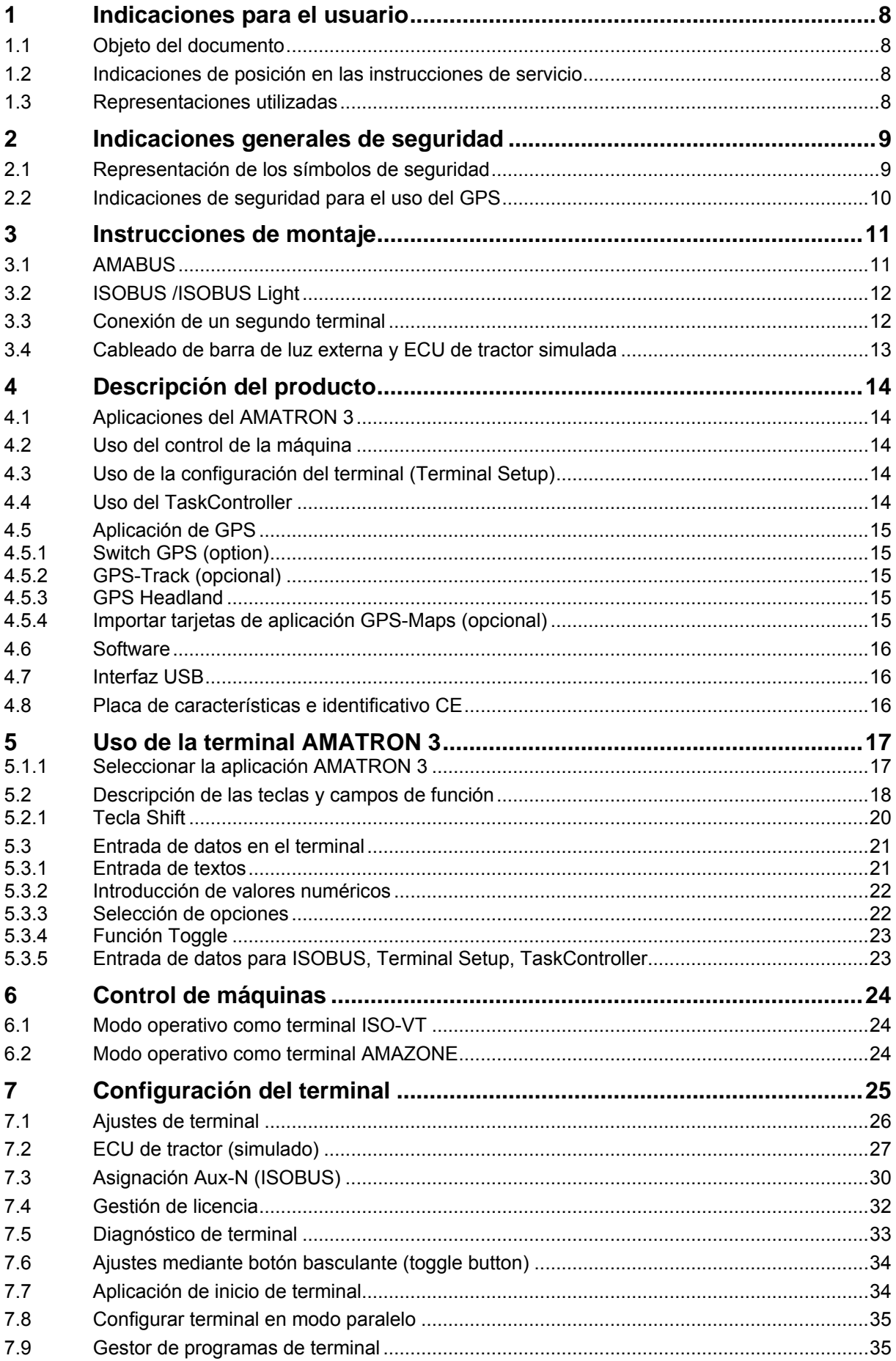

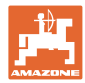

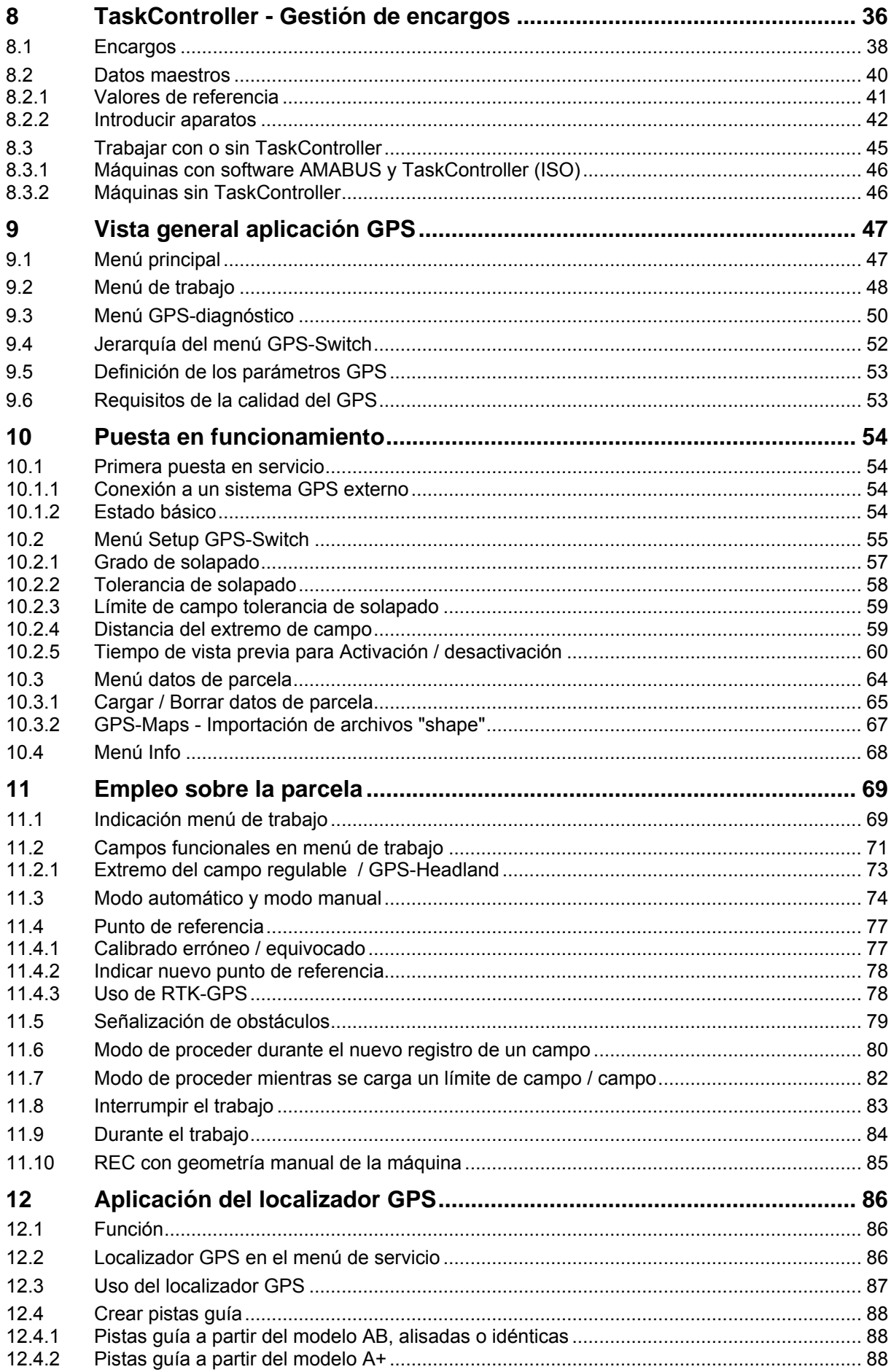

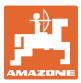

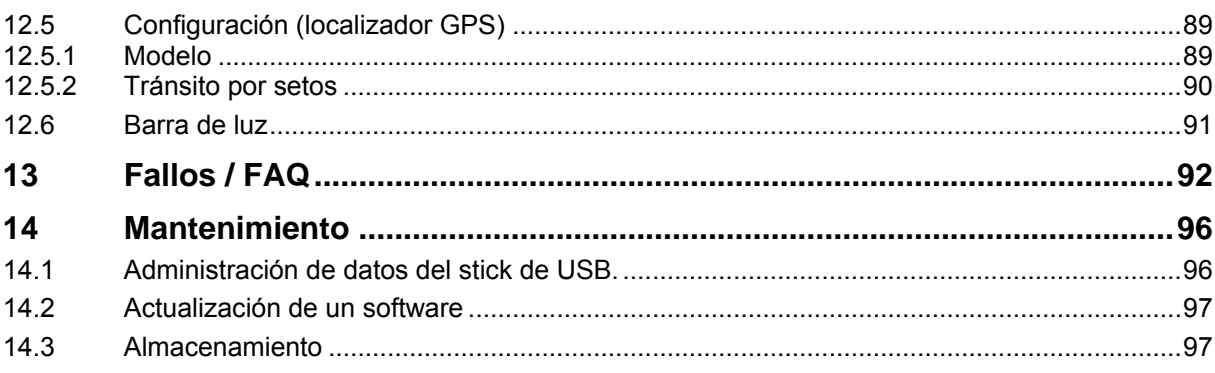

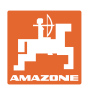

# <span id="page-7-0"></span>**1 Indicaciones para el usuario**

El capítulo Indicaciones para el usuario proporciona información sobre el manejo de las instrucciones de servicio.

#### <span id="page-7-1"></span>**1.1 Objeto del documento**

Las presentes instrucciones de servicio

- describe el manejo y el mantenimiento de la máquina.
- proporcionan indicaciones importantes para un manejo seguro y eficiente de la máquina.
- forman parte de la máquina y deberán llevarse siempre con ella o en el vehículo tractor.
- deben conservarse para un uso futuro.

#### <span id="page-7-2"></span>**1.2 Indicaciones de posición en las instrucciones de servicio**

Todas las indicaciones sobre dirección recogidas en estas instrucciones de servicio se entienden vistas en dirección de marcha.

#### <span id="page-7-3"></span>**1.3 Representaciones utilizadas**

#### **Acciones y reacciones**

Las actividades que debe realizar el operador se muestran como acciones numeradas. Sígase el orden de las instrucciones prescritas para las acciones. La reacción a cada una de las acciones también se indica mediante una flecha.

#### Ejemplo:

- 1. Instrucción 1
- → Reacción de la máquina a la acción 1
- 2. Instrucción 2

#### **Enumeraciones**

Las enumeraciones sin una secuencia obligatoria se representan en forma de lista con puntos de enumeración.

Ejemplo:

- Punto 1
- Punto 2

#### **Números de posición en las figuras**

Las cifras en paréntesis redondos remiten a los números de posición en las figuras. La primera cifra remite a la figura, la segunda a la posición en la misma.

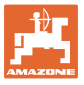

#### <span id="page-8-0"></span>**2 Indicaciones generales de seguridad**

El conocimiento de las indicaciones de seguridad básicas y de las normas de seguridad es una condición básica para un manejo seguro y un servicio sin problemas de la máquina.

- Las instrucciones de servicio
	- deben conservarse siempre en el lugar de trabajo de la máquina.
- deben estar accesibles en todo el momento para el operador y el personal de mantenimiento.

#### <span id="page-8-1"></span>**2.1 Representación de los símbolos de seguridad**

Las indicaciones de seguridad están señaladas mediante el símbolo de seguridad triangular y una palabra antepuesta. La palabra (PELI-GRO, ADVERTENCIA, PRECAUCIÓN) describe la gravedad del peligro potencial y tiene el siguiente significado:

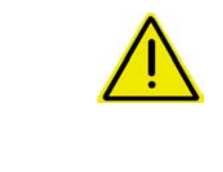

#### **PELIGRO**

**identifica un peligro inmediato con un elevado riesgo de conducir a la muerte o a graves lesiones (pérdida de miembros o daños duraderos) si no se evita.**

**La inobservancia de estas indicaciones supone un peligro inmediato de muerte o de sufrir lesiones graves.**

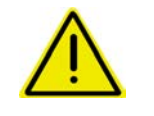

#### **ADVERTENCIA**

**identifica un posible peligro con un riesgo moderado de conducir a la muerte o a lesiones (graves) si no se evita.**

**La inobservancia de estas indicaciones puede conducir a la muerte o a sufrir lesiones graves.**

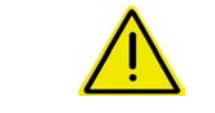

#### **PRECAUCIÓN**

**identifica un peligro con un riesgo bajo que podría conducir a lesiones leves o moderadas o a daños materiales si no se evita.**

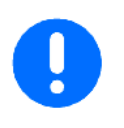

#### **IMPORTANTE**

**identifica la obligación de adoptar un comportamiento determinado o realizar una actividad concreta para el manejo correcto de la máquina.**

**La inobservancia de estas indicaciones puede provocar perturbaciones en la máquina o en su entorno.**

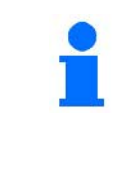

#### **INDICACIÓN**

**identifica consejos de aplicación e información especialmente útil.**

**Estas indicaciones ayudan a aprovechar de forma óptima todas las funciones de la máquina.**

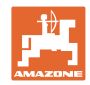

# <span id="page-9-0"></span>**2.2 Indicaciones de seguridad para el uso del GPS**

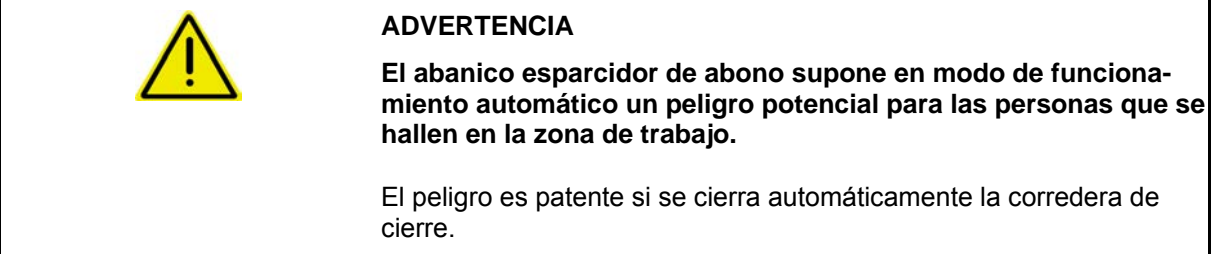

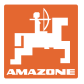

# <span id="page-10-0"></span>**3 Instrucciones de montaje**

El software está diseñado para el montaje de la antena del GPS en el tractor, véase la página 77.

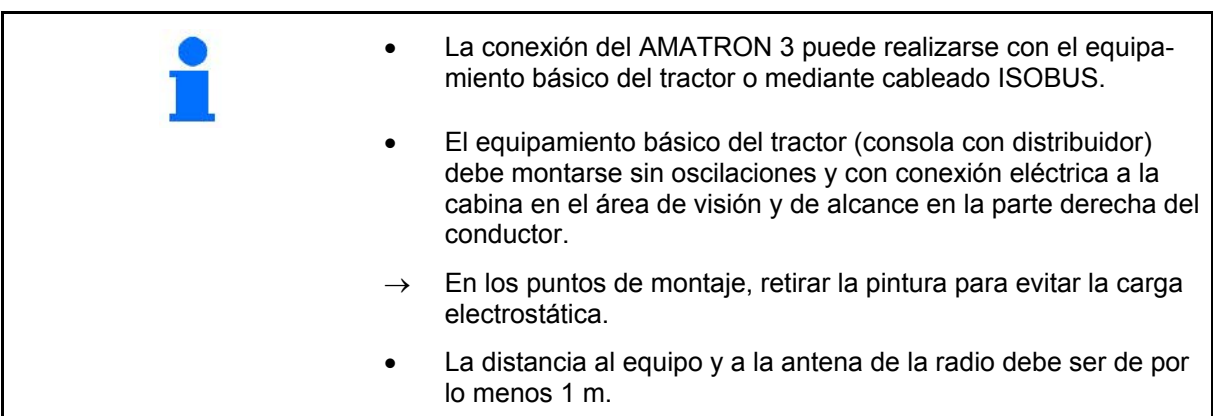

# <span id="page-10-1"></span>**3.1 AMABUS**

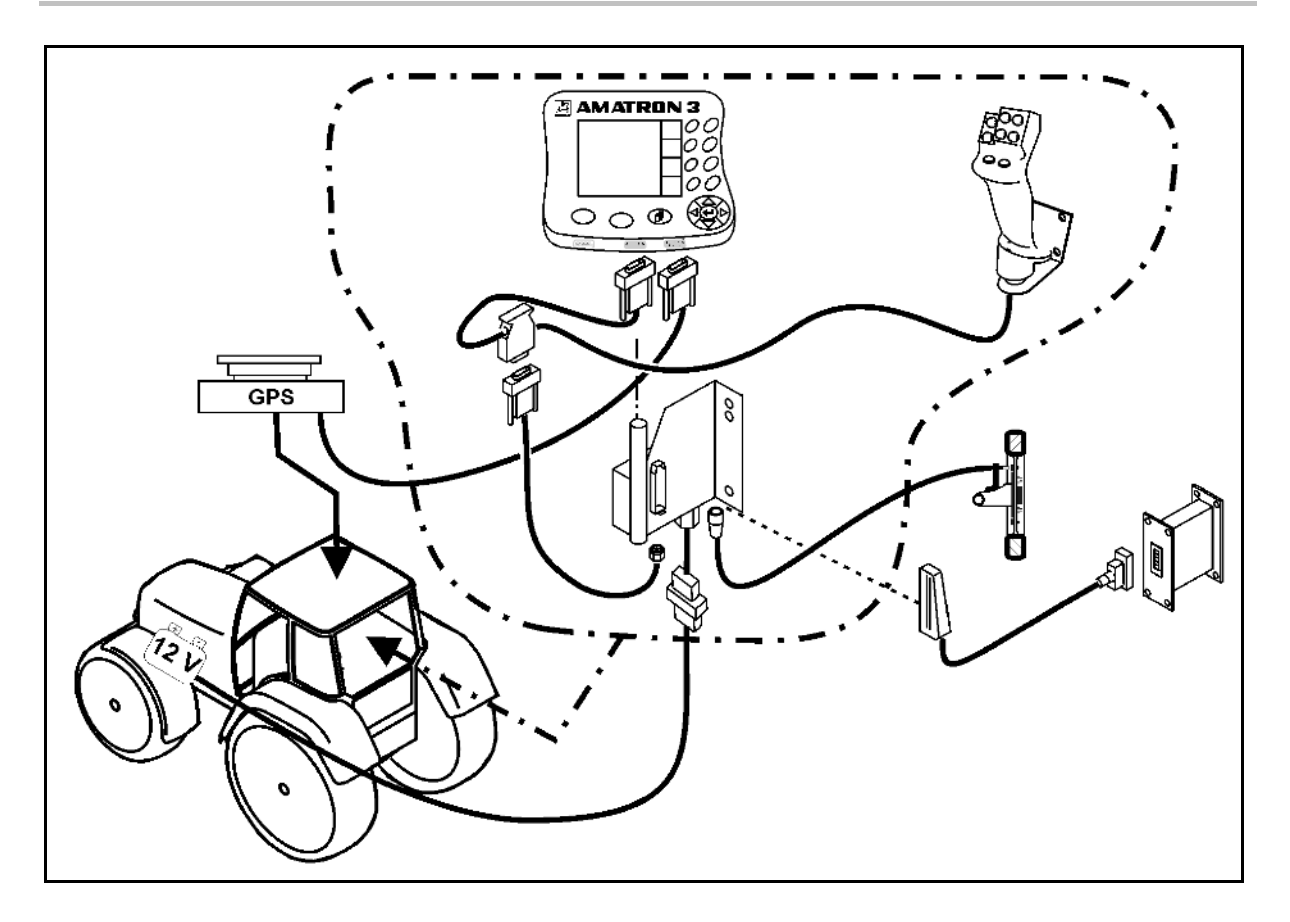

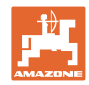

# <span id="page-11-0"></span>**3.2 ISOBUS /ISOBUS Light**

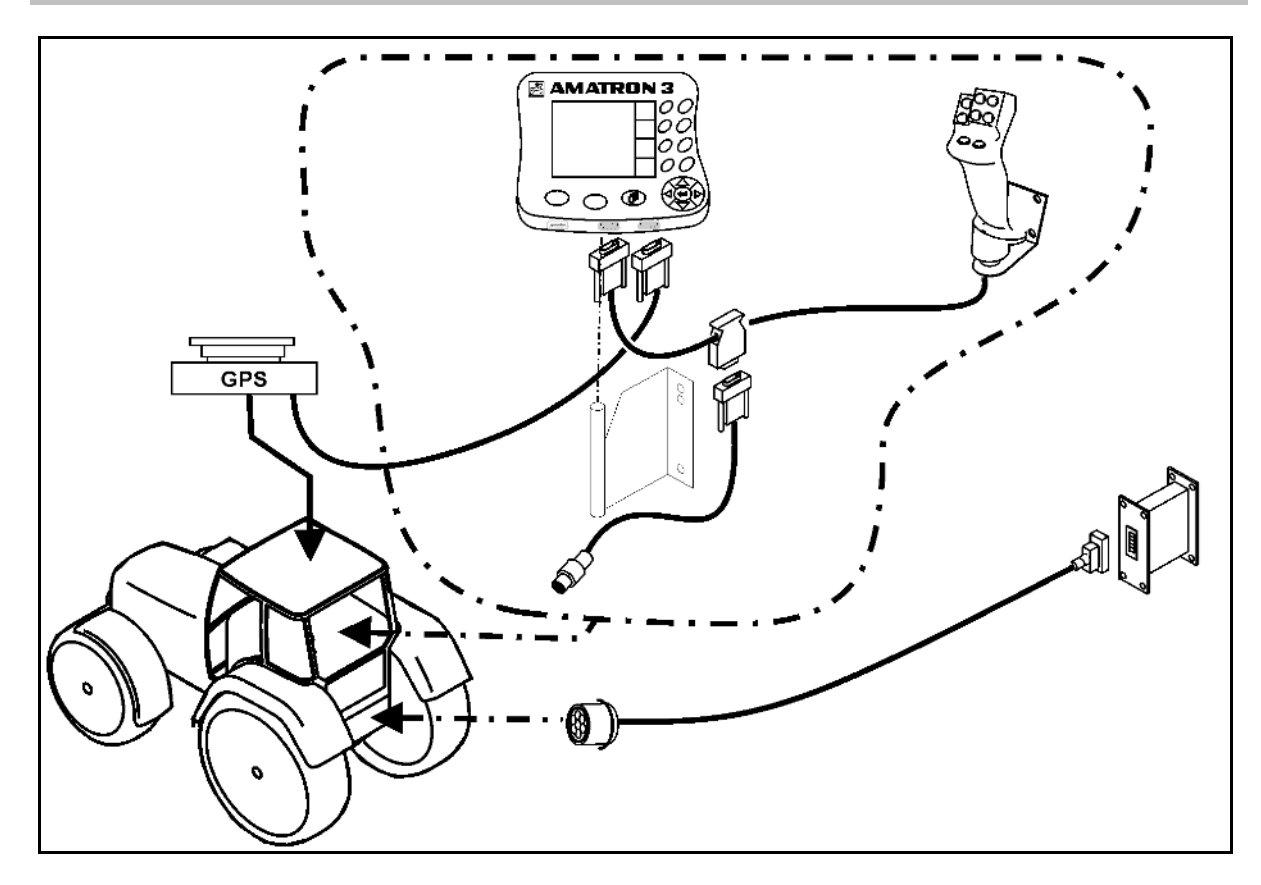

Para máquinas conectadas a un tractor ISOBUS mediante el cableado de luz ISOBUS:

• La función ISOBUS del terminal del tractor debe desactivarse.

# <span id="page-11-1"></span>**3.3 Conexión de un segundo terminal**

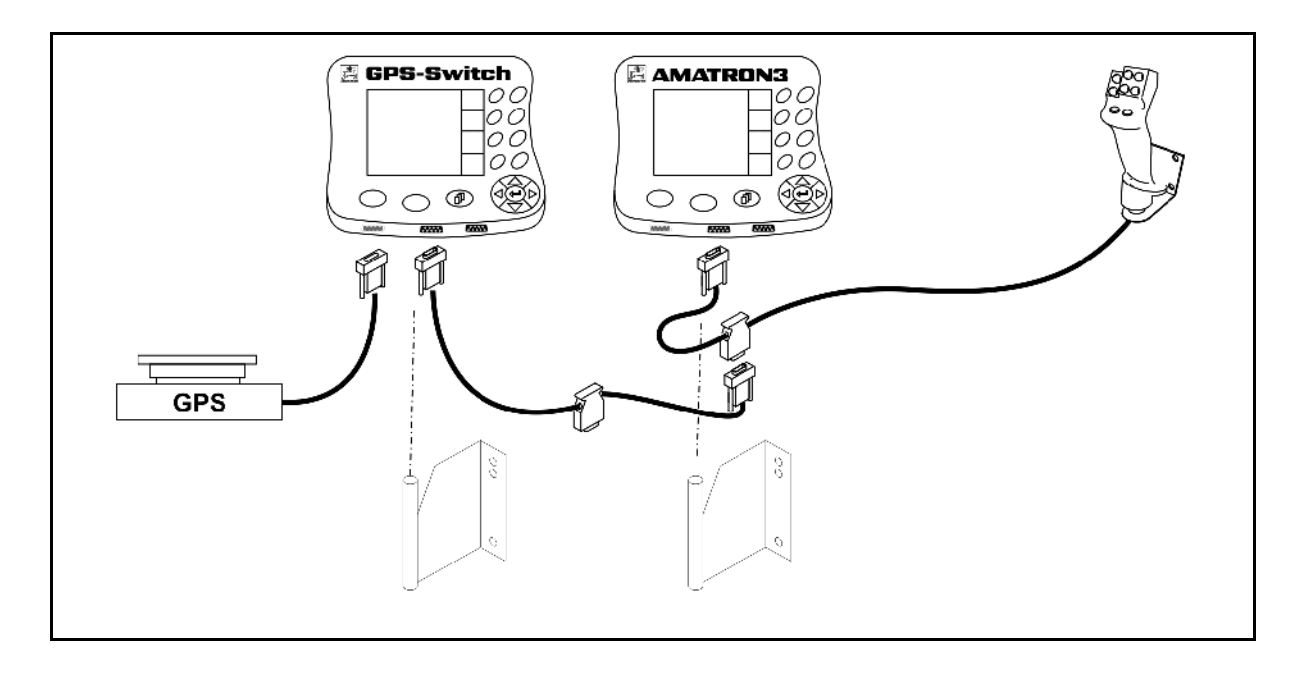

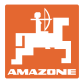

# <span id="page-12-0"></span>**3.4 Cableado de barra de luz externa y ECU de tractor simulada**

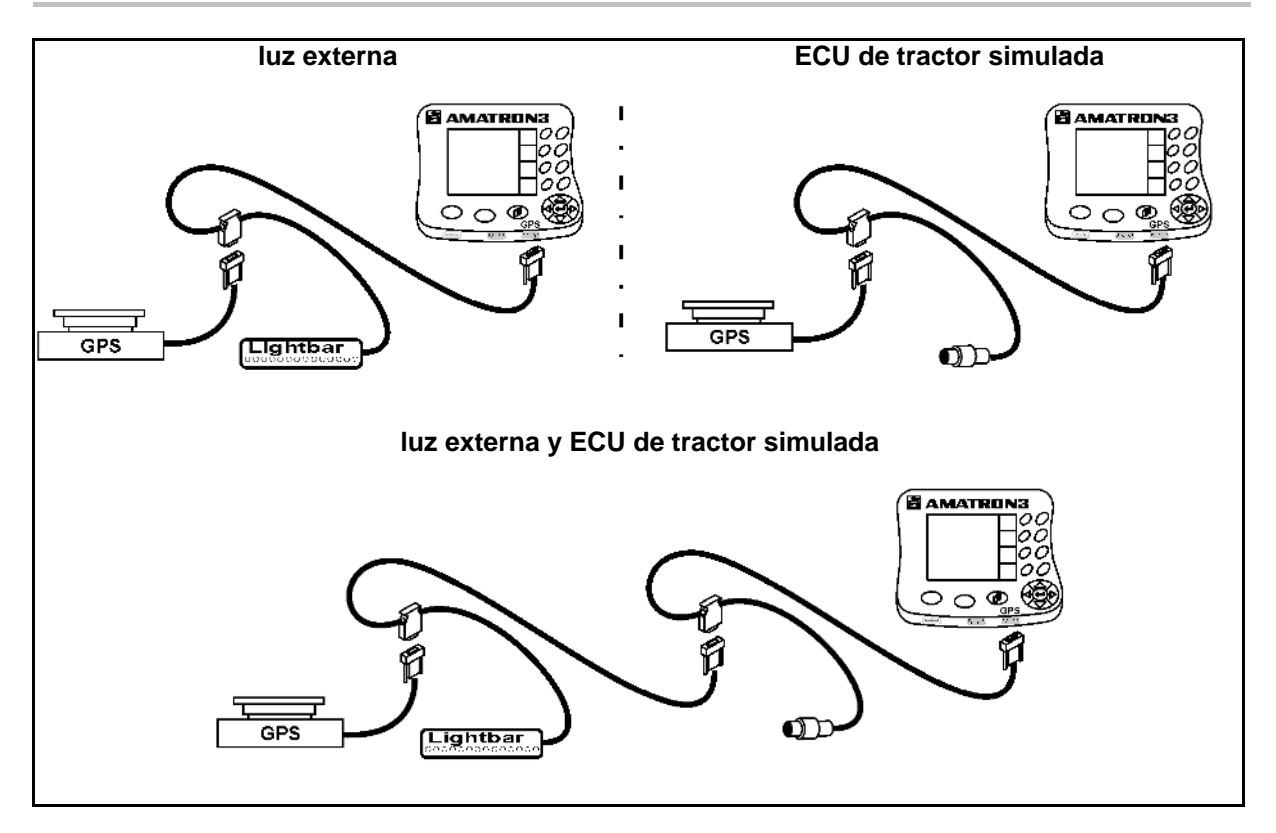

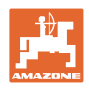

# <span id="page-13-0"></span>**4 Descripción del producto**

AMATRON 3 puede utilizarse con dos modos operativos, en función del equipamiento de la máquina:

- Como terminal AMAZONE para máquinas AMAZONE con aplicaciones opcionales para trabajo asistido por GPS (AMABUS).
- Como terminal ISOBUS para todas las máquinas AMAZONE con equipamiento ISOBUS (certificación ISOBUS según AEF 2013).

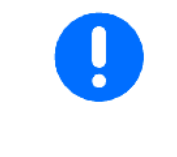

Al conectar el AMATRON 3 es posible cambiar del modo operativo ISOBUS a AMABUS o viceversa.

En el menú Terminal Setup también puede ajustarse la aplicación estándar de inicio.

# <span id="page-13-1"></span>**4.1 Aplicaciones del AMATRON 3**

Aplicaciones de cada AMATRON 3:

- Uso la máquina (ISOBUS o AMABUS)
- Terminal Setup

Aplicaciones opcionales:

- GPS-Switch
- GPS-Track
- GPS-Maps
- GPS-Headland
- TaskController (gestión de pedidos)

#### <span id="page-13-2"></span>**4.2 Uso del control de la máquina**

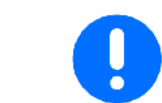

Para utilizar y supervisar la máquina de AMAZONE, consulte el manual de instrucciones separado.

#### <span id="page-13-3"></span>**4.3 Uso de la configuración del terminal (Terminal Setup)**

En el Terminal Setup es posible llevar a cabo los ajustes directamente aplicables al terminal, consulte página 25.

#### <span id="page-13-4"></span>**4.4 Uso del TaskController**

El TaskController es la herramienta de gestión de pedidos para máquinas ISOBUS, consulte la página 36 .

Se ha validado una versión de prueba de 50 horas.

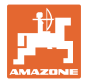

# <span id="page-14-0"></span>**4.5 Aplicación de GPS**

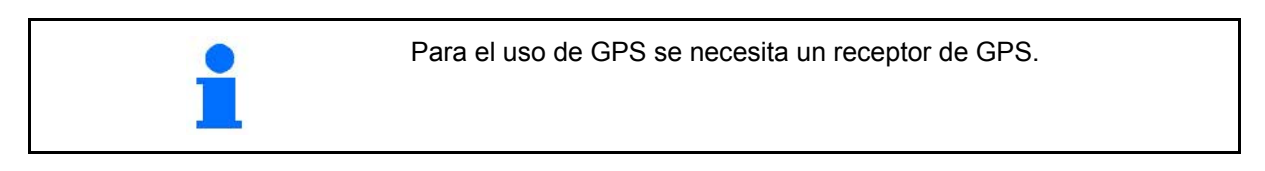

#### <span id="page-14-1"></span>**4.5.1 Switch GPS (option)**

Si se utilizan máquinas agrícolas, no puede descartarse totalmente que se dispersen dosis erróneas durante el activado y desactivado de la máquina en los extremos del campo o al circular por los bordes de campos. Las posibles consecuencias como solapados pueden dañar las plantas, provocar exceso de aguas superficiales o cultivos de almacén. Estas desventajas se compensan con un GPS-Switch conectado a un receptor de GPS.

El GPS-Switch permite conectar con precisión de posición sobre el extremo del campo, en el borde del campo o al salvar obstáculos.

Se considerarán las características del brazo, anchos parciales o de esparcido de la máquina en cuestión.

Durante el primer recorrido del campo se definen los límites Estos límites sirven para que el GPS-Switch determine, en relación con los parámetros de máquina, en qué posición del campo debe activarse y desactivarseel aparato o si debe modificarse la anchura de trabajo.

Se ha validado una versión de prueba de 50 horas.

#### <span id="page-14-2"></span>**4.5.2 GPS-Track (opcional)**

El localizador GPS es una aplicación para el guiado de pistas sobre el campo.

Esta aplicación está integrada en el GPS-Switch, véase la página 85.

Se ha validado una versión de prueba de 50 horas.

#### <span id="page-14-3"></span>**4.5.3 GPS Headland**

Para generar un extremo de campo virtual.

Esta aplicación está integrada en el GPS-Switch, véase la página 85.

Se ha validado una versión de prueba de 50 horas.

#### <span id="page-14-4"></span>**4.5.4 Importar tarjetas de aplicación GPS-Maps (opcional)**

Los campos para los que se importan tarjetas de aplicación son procesados conforme a los valores de referencia ajustados. Los valores de referencia pueden adaptarse después de la importación.

Esta aplicación está integrada en el GPS-Switch, véase la página 85.

Se ha validado una versión de prueba de 50 horas.

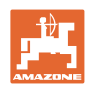

#### <span id="page-15-0"></span>**4.6 Software**

Estas instrucciones de servicio son válidas a partir de la actualización del software:

Terminal AMATRON 3, Versión de software V 01.06.00

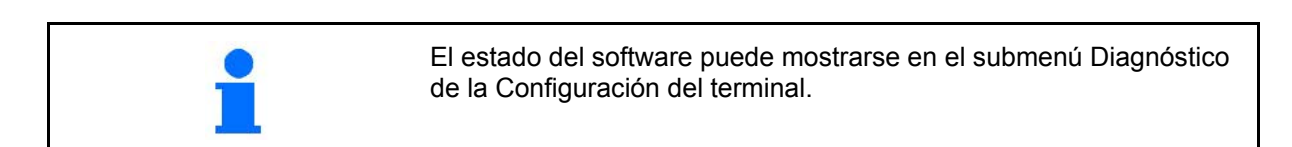

#### <span id="page-15-1"></span>**4.7 Interfaz USB**

El GPS-Switch posee un interfaz USB para intercambio de datos con stick de memoria USB (contenido en el volumen de suministro).

#### <span id="page-15-2"></span>**4.8 Placa de características e identificativo CE**

La siguiente figura muestra la disposición de la placa de características y el identificativo CE.

En la placa de características se indican:

- (1) N.º de ident. de la máquina
- (2) Modelo

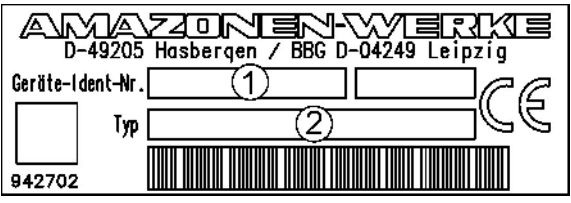

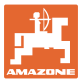

# <span id="page-16-0"></span>**5 Uso de la terminal AMATRON 3**

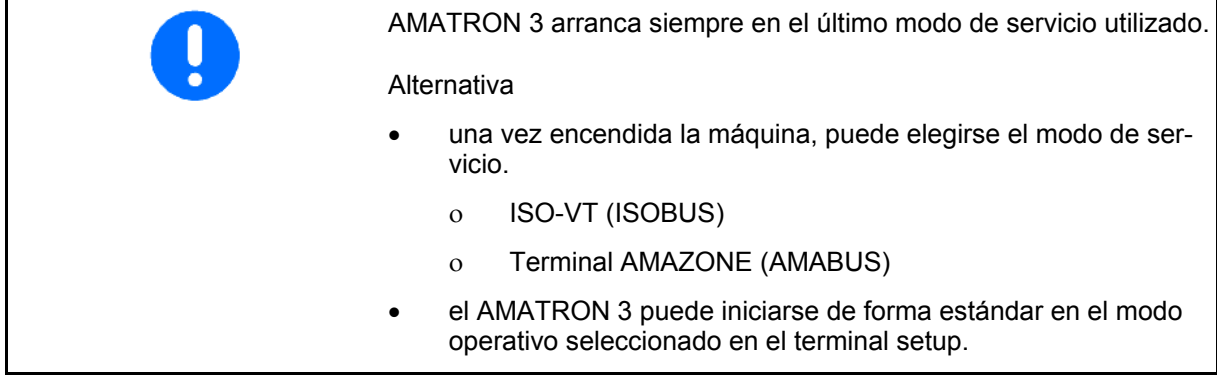

#### <span id="page-16-1"></span>**5.1.1 Seleccionar la aplicación AMATRON 3**

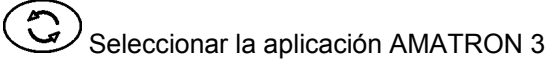

- Aplicación control de máquinas
- Aplicación GPS-Switch
- Terminal Setup
- TaskController

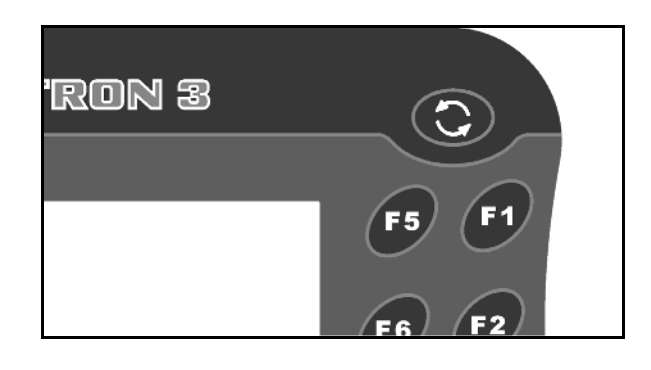

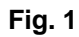

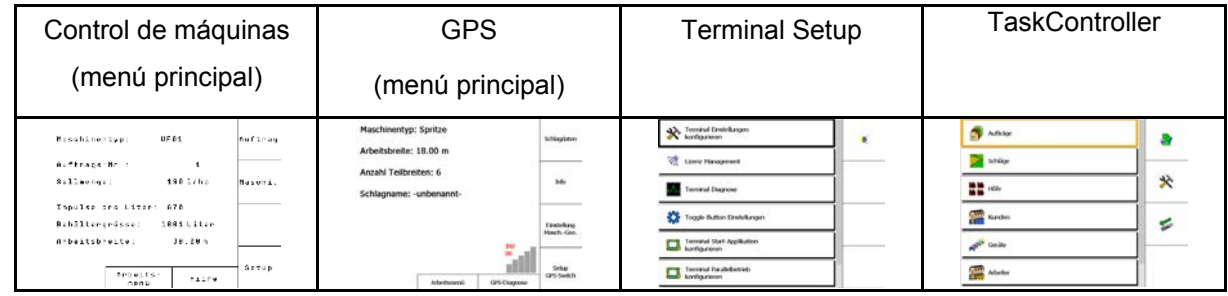

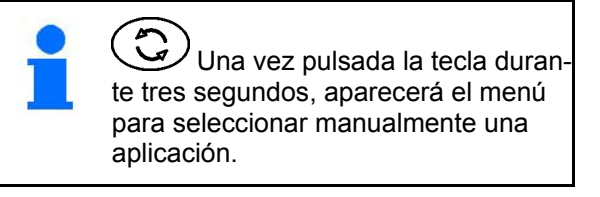

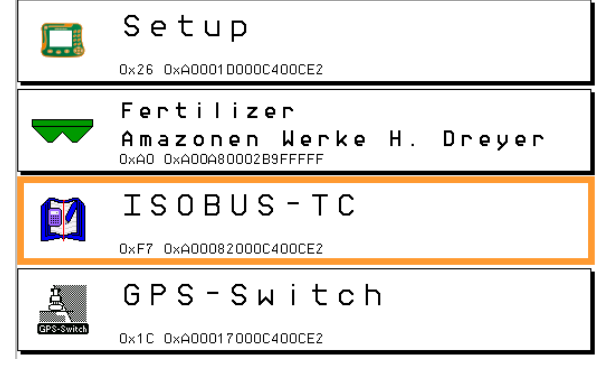

<span id="page-17-0"></span>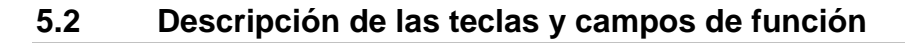

Las funciones que se muestran en el margen derecho de la pantalla mediante un campo de función se manejan mediante las dos hileras de teclas de la derecha, al lado de la pantalla.

#### **AMABUS**

- Campo de función cuadrado (A)
- $\rightarrow$  Teclas (F1 F4)

#### **Campo de funciones separado diagonalmente:**

- Campo de función inferior derecho (B)
- $\rightarrow$  Teclas (F1 F4)
- Campo de función superior izquierdo (C)
- $\rightarrow$  Teclas (F5 F8)

#### **ISOBUS**

- Campo de función cuadrado (A)
- $\rightarrow$  Teclas (F1 F4)
- Campo de función cuadrado (B)
- $\rightarrow$  Teclas (F5 F8)

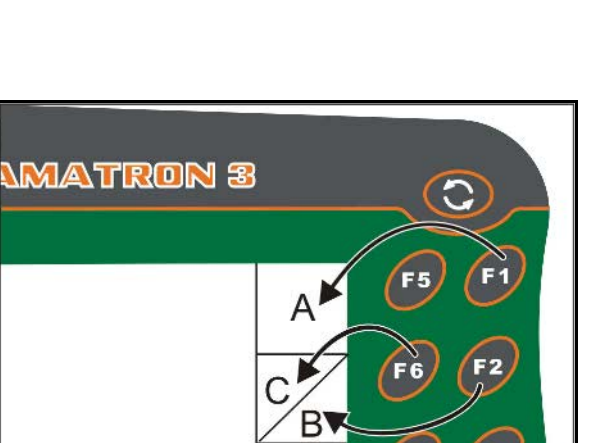

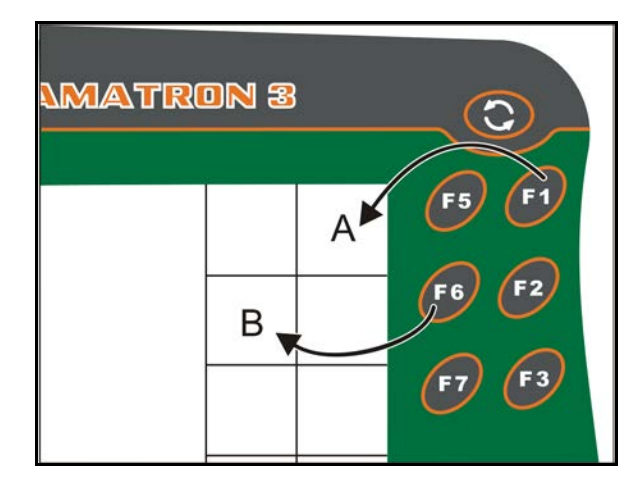

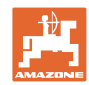

F<sub>3</sub>

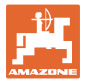

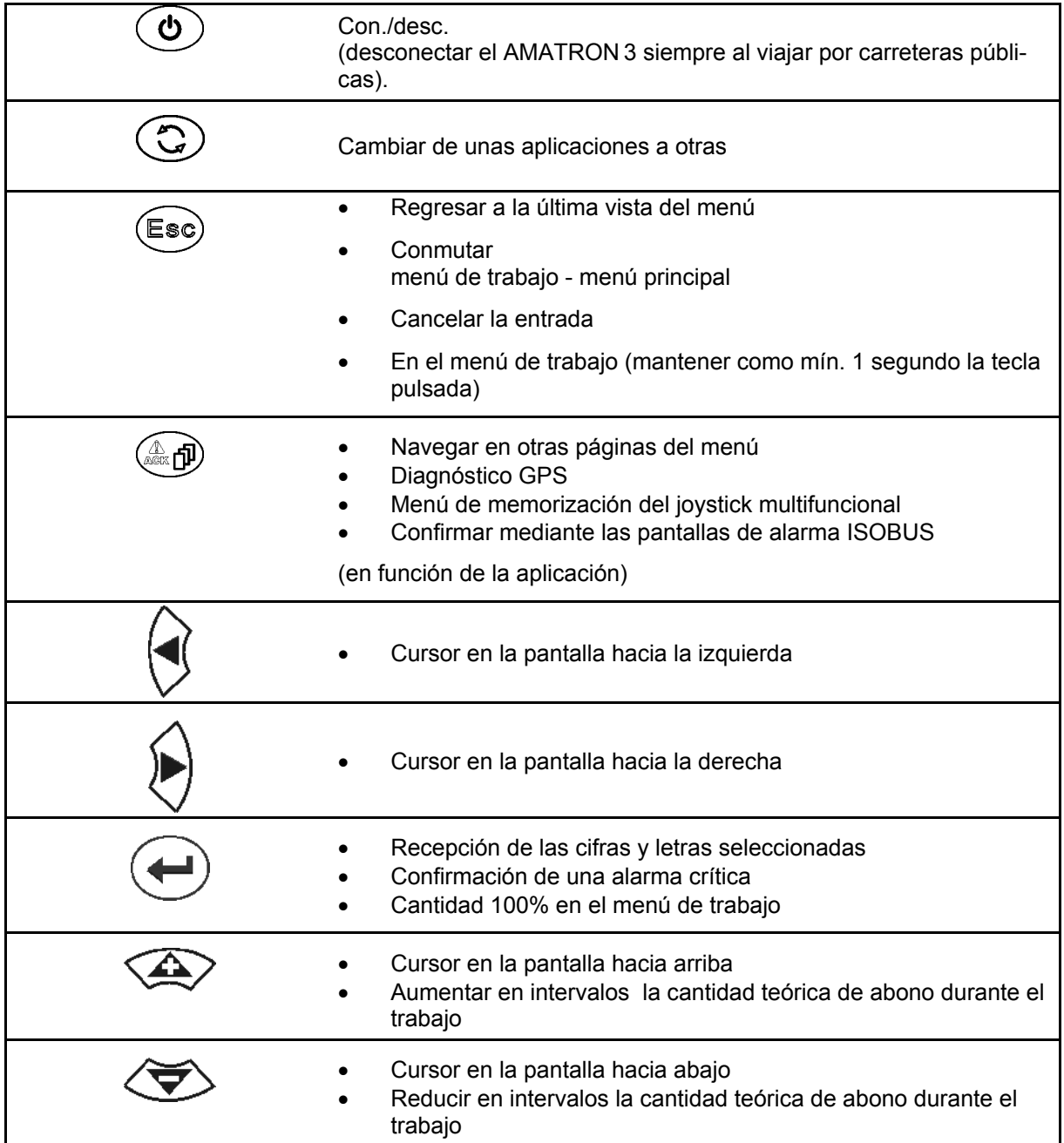

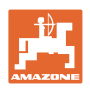

#### <span id="page-19-0"></span>**5.2.1 Tecla Shift**

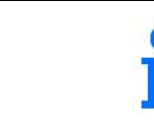

La tecla MAYÚS se necesita en el menú Servicio del control de la máquina.

• En la parte trasera del aparato se encuen-

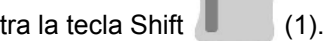

- Si la tecla Shift está activa, se indica en la pantalla.
- Al pulsar la tecla Shift aparecen nuevos campos de función y la asignación de las teclas de función se modifica de la manera correspondiente.

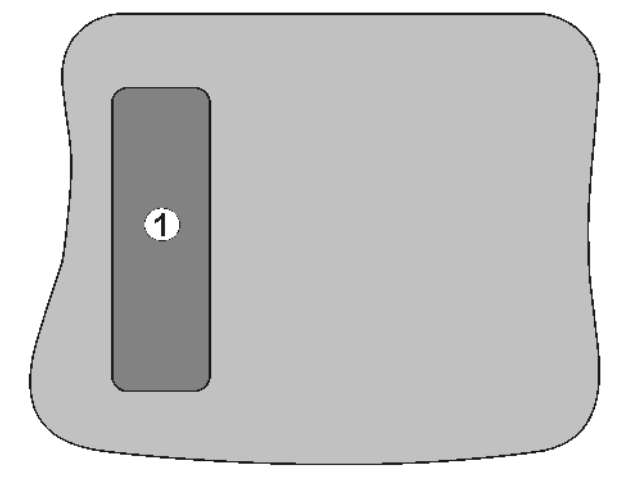

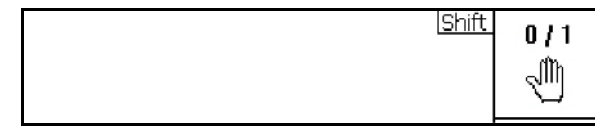

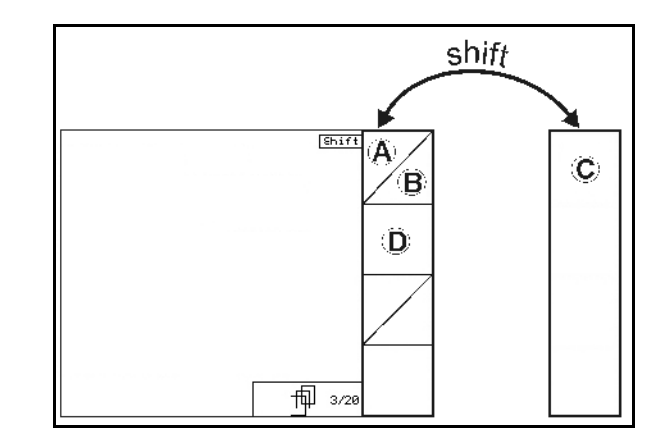

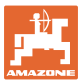

# <span id="page-20-0"></span>**5.3 Entrada de datos en el terminal**

Para manejar el terminal aparecen en estas Instrucciones de servicio los campos de función para aclarar que se debe accionar la tecla correspondiente al campo de función.

**Ejemplo:** 

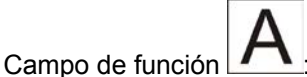

**Descripción dentro de estas Instrucciones de servicio:**

Ejecutar la **función A**.

**Acción:**

El operador pulsa la tecla asignada al campo de función **F2** para ejecutar la función **A**.

#### <span id="page-20-1"></span>**5.3.1 Entrada de textos**

Si la entrada de texto o cifras en el ordenador es necesaria, aparece el menú de introducción.

En la parte inferior de la pantalla aparece un campo de selección con letras y cifras, con el que se forma la línea de introducción (1).

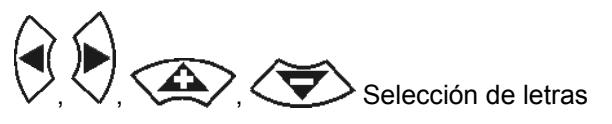

o cifras en el campo de selección.

- Aceptar la selección
- Desplazar la marca en la línea de introducción hacia la izquierda.
- Desplazar la marca en la línea de introducción hacia la derecha.
- Borrar en línea de comandos 123
- Cifras del campo de selección
- Letras en el campo de selección. cambio de mayúsculas a minúsculas
- Después de completar la línea de comandos, confirmarla.

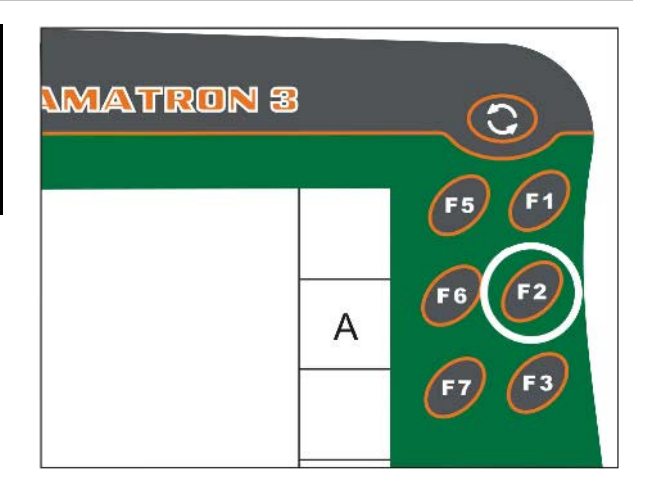

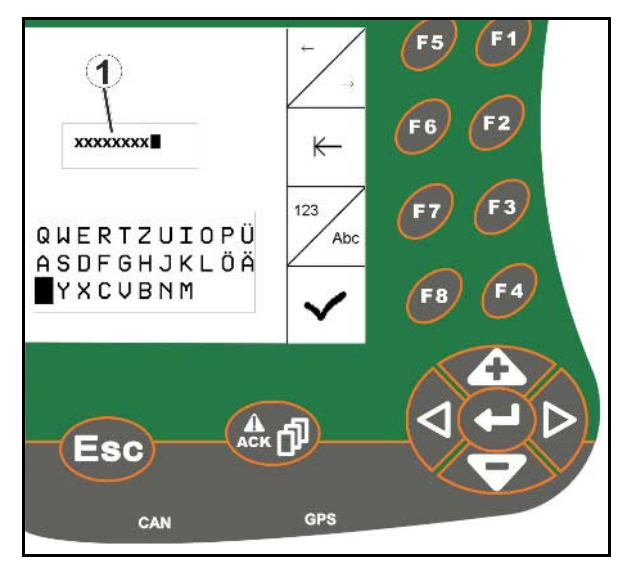

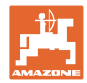

#### <span id="page-21-0"></span>**5.3.2 Introducción de valores numéricos**

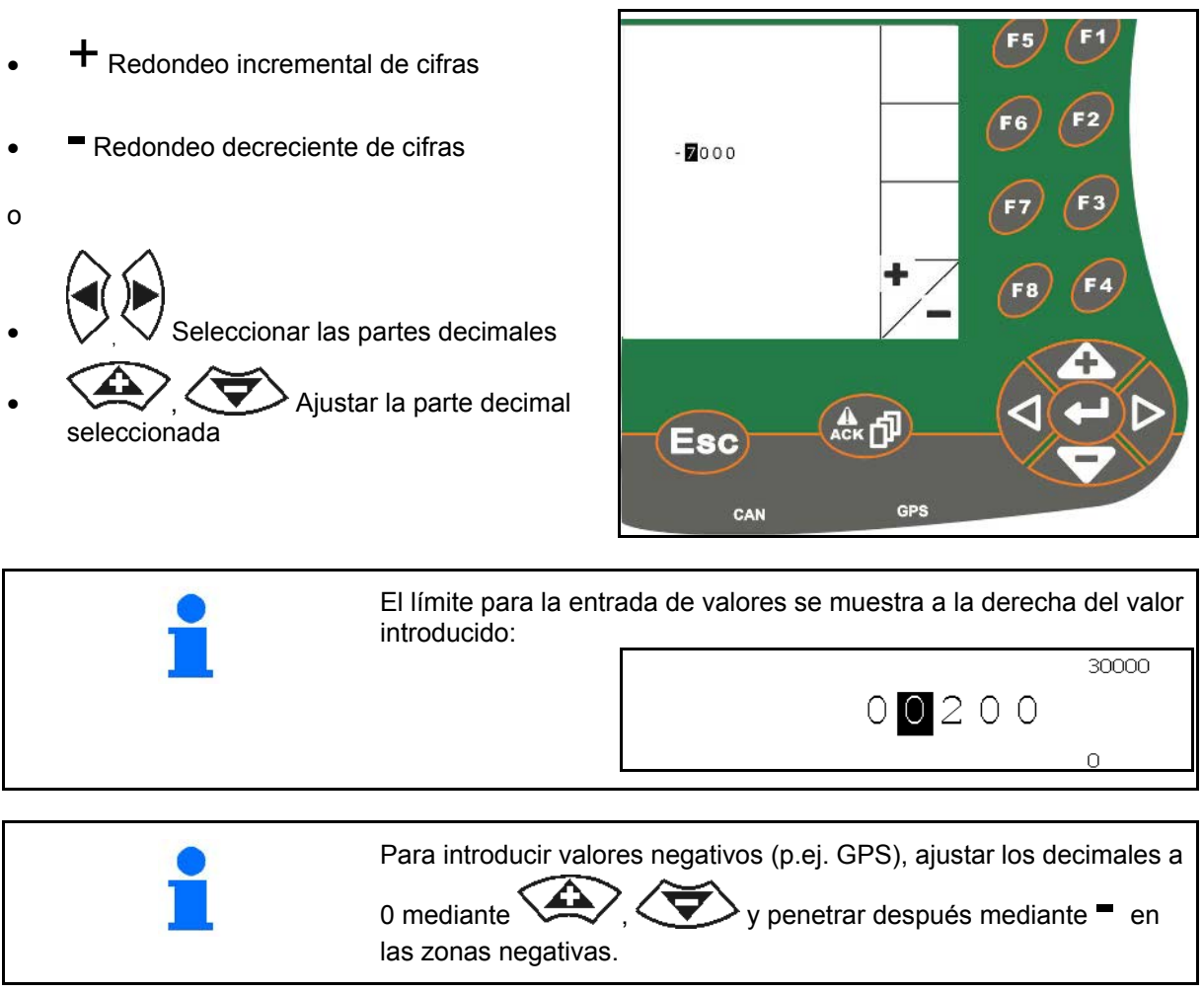

#### <span id="page-21-1"></span>**5.3.3 Selección de opciones**

- 1.  $\sqrt{\langle \rangle}$  Posicionar la flecha de selección (1).
- 2. **Aceptar la selección (2).**

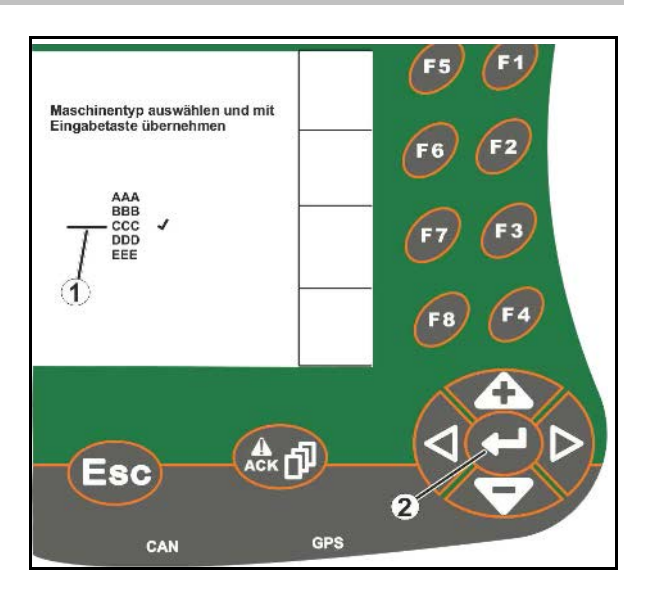

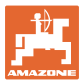

# <span id="page-22-0"></span>**5.3.4 Función Toggle**

Activación/desactivación de funciones:

- Accionar la tecla de función (2) una vez
- → Función **activada** (1).
- Accionar la tecla de función otra vez más
- → Función **desactivada**.

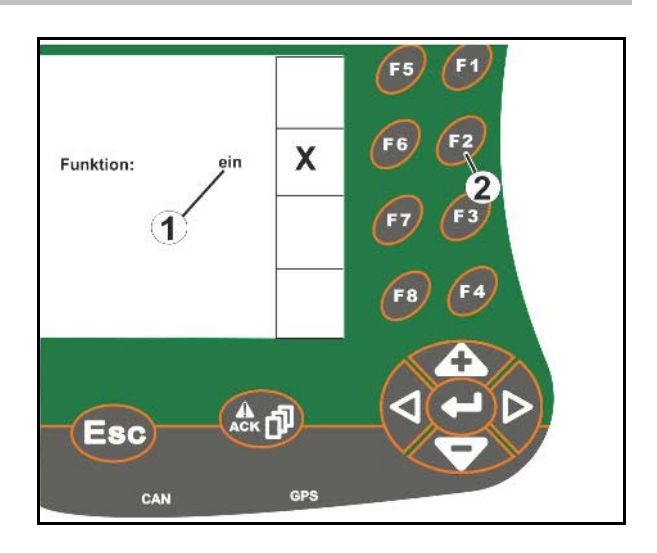

#### <span id="page-22-1"></span>**5.3.5 Entrada de datos para ISOBUS, Terminal Setup, TaskController**

- (1) Entrada de datos mediante selección de una línea de función.
- (2) Entrada de datos mediante selección de una campo de función gris.
- Seleccionar
- Confirmar selección
- Aceptar selección

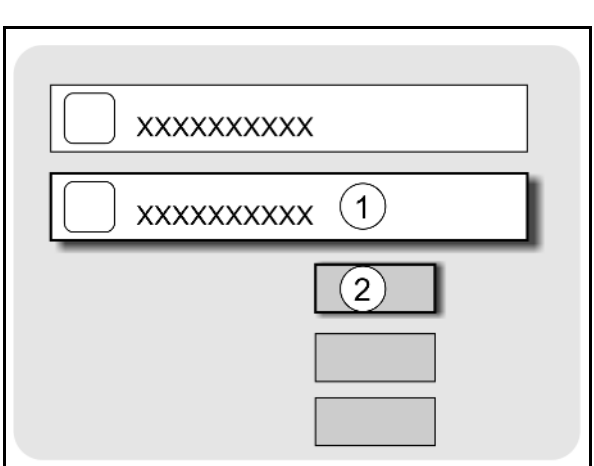

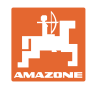

# <span id="page-23-0"></span>**6 Control de máquinas**

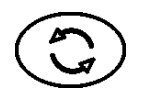

Cambiar al menú control de máquina

#### <span id="page-23-1"></span>**6.1 Modo operativo como terminal ISO-VT**

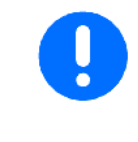

El AMATRON 3 puede utilizarse como terminal ISOBUS, si las máquinas cumplen los requisitos debidos.

Tenga en cuenta también el manual de instrucciones del software ISOBUS correspondiente al control de la máquina.

#### <span id="page-23-2"></span>**6.2 Modo operativo como terminal AMAZONE**

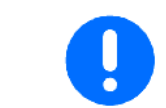

Tenga en cuenta también el manual de instrucciones del software AMABUS correspondiente al control de la máquina.

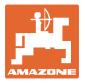

# <span id="page-24-0"></span>**7 Configuración del terminal**

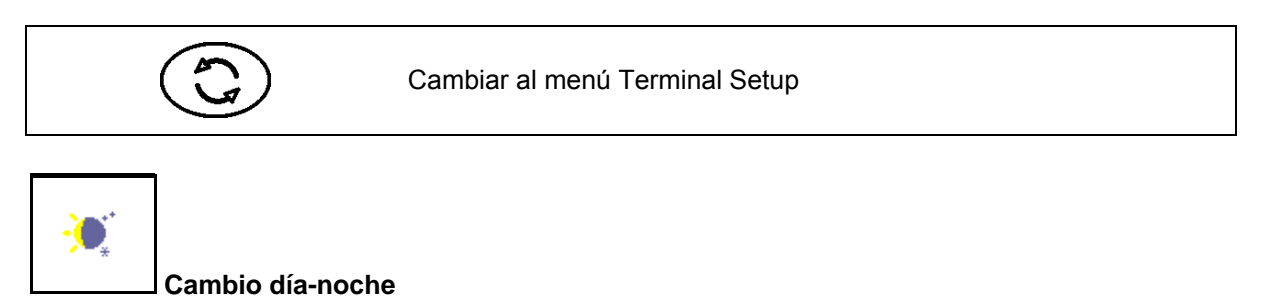

- Configurar los ajustes de terminal (véase la página 26)
- ECU de tractor (véáse página 27)
- Asignación Aux-N, asignar con funciones un acceso multifuncional opcional (véase la página 30)
- Gestión de licencia (véase la página 32)
- Diagnóstico de terminal (véase la página 33)
- Ajustes mediante botón basculante (toggle button) (véase la página 34)
- Configurar aplicación de inicio de terminal (véase la página 34)
- Configurar terminal modo paralelo (véase la página 35)
- Gestor de programas de terminal

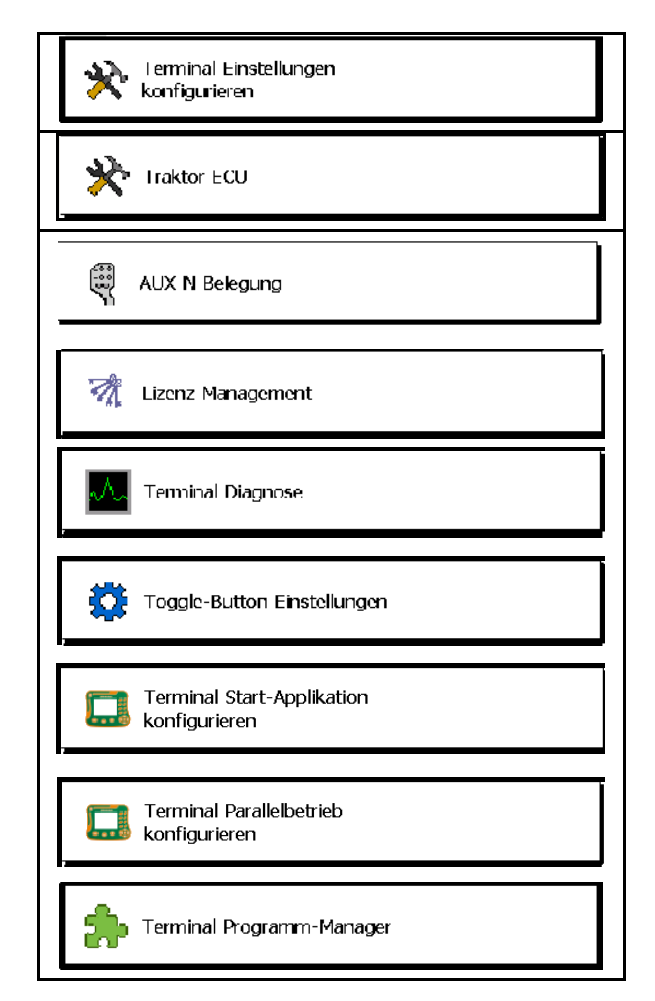

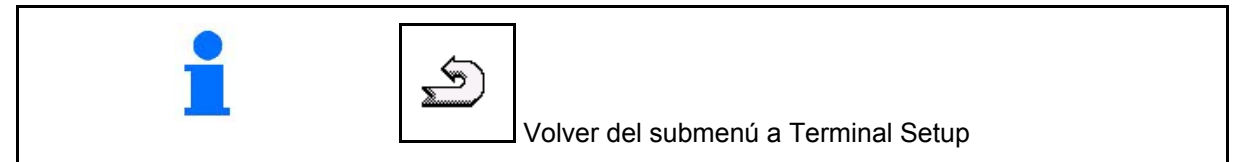

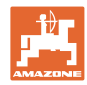

# <span id="page-25-0"></span>**7.1 Ajustes de terminal**

- Ajustar el brillo
- Ajustar el volumen
- Ajustar la fecha
- Ajustar la hora
- Ajustar la zona horaria
- Ajustar el idioma
- Ajustar la unidad de medida (sólo ISOBUS)
- Ajustar el formato de tiempo
- Ajustar el separador de decimales (sólo ISOBUS)
- Ajustar el formato de datos
- Tasa de transferencia de datos ASD
- N.º UT ISOBUS (sólo ISOBUS)
- → Asignar a AMATRON 3 un número de identificación en caso de utilizar varios terminales.

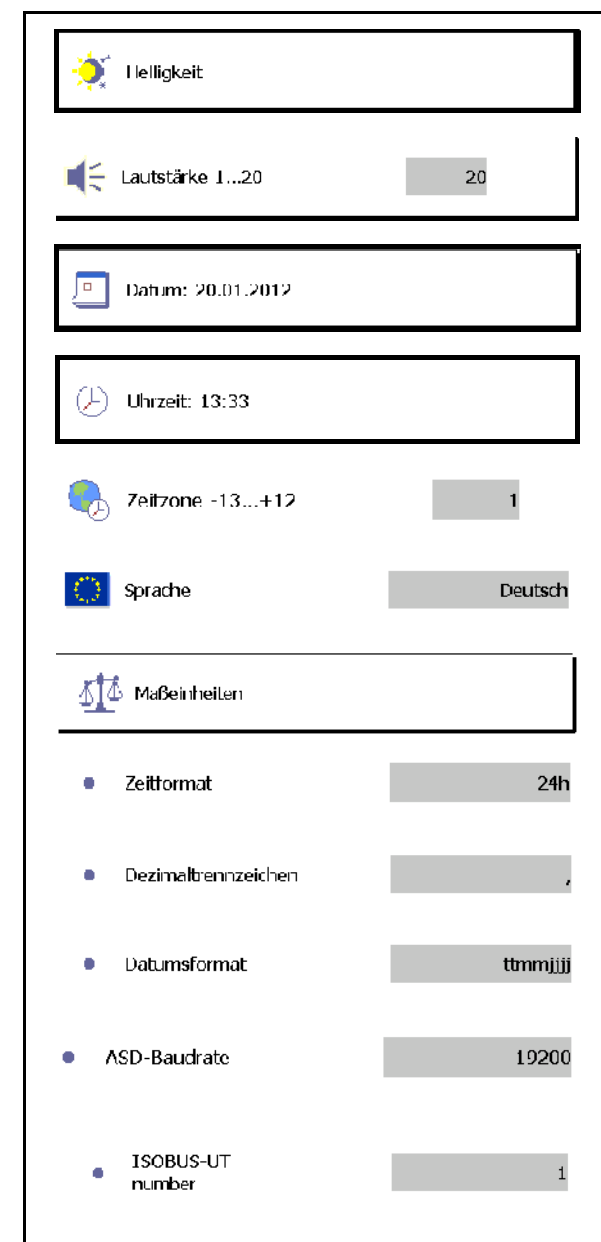

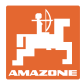

#### <span id="page-26-0"></span>**7.2 ECU de tractor (simulado)**

Un tractor ECU de un tractor ISOBUS transmite los datos del tractor que son requeridos por la máquina.

En el tractor ECU simulado se pueden introducir manualmente datos del tractor para varios tractores.

El tractor ECU (simulado) debe crearse y estar activo:

Para todas las máquinas AMABUS

 Las máquinas AMABUS no pueden aceptar ningún dato de un tractor ISOBUS.

• Para máquinas ISOBUS si no hay disponible ningún tractor ISOBUS.

 Las máquinas ISOBUS requieren un tractor ISOBUS para la transferencia de datos.

• Para máquinas ISOBUS si no deberían utilizarse los datos de acoplamiento del tractor ISOBUS.

 Datos de acoplamiento (valores relativos a la geometría del tractor), necesarios para conmutar mediante el switch GPS.

 Para ello es necesario utilizar un cable de conexión separado, consulte la página 13.

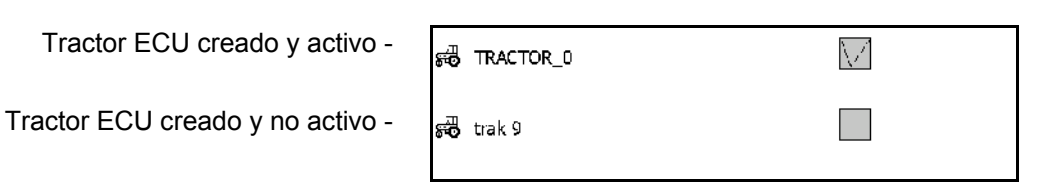

Indicación de tractores seleccionables:

Indicación de datos de tractor:

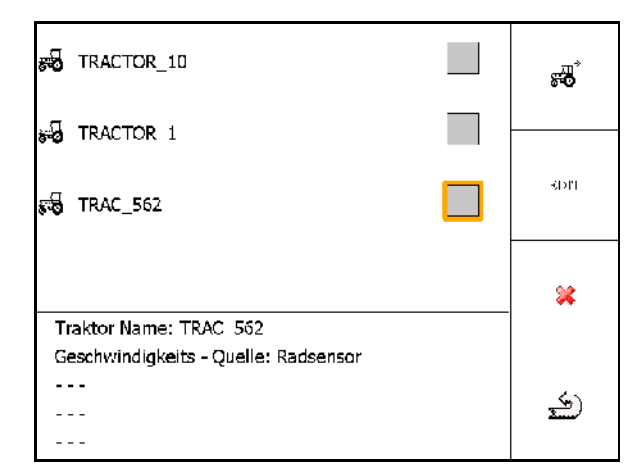

- GO Configurar tractor adicional EDIT
	- Editar tractor seleccionado
- Borrar tractor seleccionado

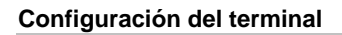

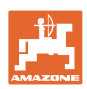

#### **Configurar tractor nuevo o procesar**

- Introducir el nombre deseado del tractor
- Introducir el tamaño de puntos de acoplamiento y posición del receptor GPS.
- Enviar datos de acoplamiento.
- Niveles de velocidad
- Configuración del árbol de toma de fuerza

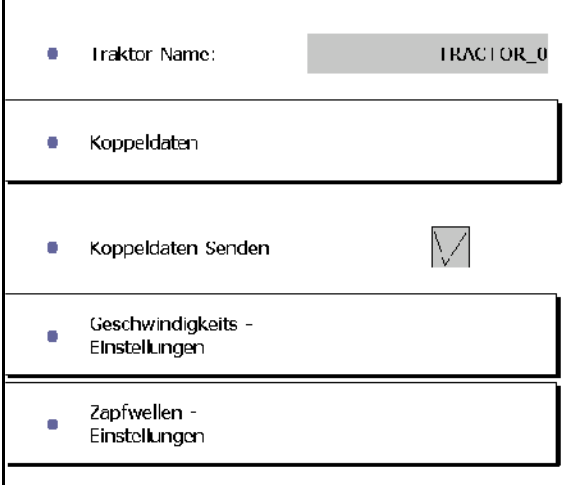

#### **Datos de acoplamiento**

- A: Posición del receptor GPS hacia el centro de la máquina en dirección diagonal
	- ο derecha valor positivo
	- ο izquierda valor negativo
- C: Posición del receptor GPS hacia el eje trasero en dirección longitudinal
	- ο antes del eje valor positivo
	- ο después del eje valor negativo
- C: Posición de la boca de enganche / puntos de alojamiento del brazo inferior hacia el eje trasero en dirección longitudinal

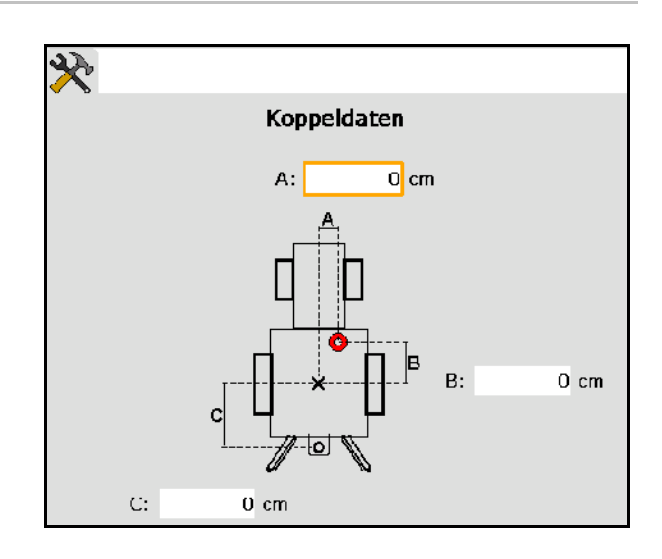

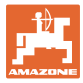

#### **Niveles de velocidad**

- Seleccionar fuente de señal de velocidad.
- Indicar valor para impulsos por 100 m o bien,
- Registrar valor para impulsos por 100 m:

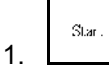

 2. Avanzar en línea recta 100 m exactamente y luego detenerse.

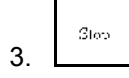

- $\rightarrow$  Se muestran los impulsos medidos.
- $\rightarrow$  Se muestra la velocidad actual

#### **Configuración del árbol de toma de fuerza**

- Introducir número de impulsos por revolución.
- $\rightarrow$  Se muestra la velocidad del árbol de toma de fuerza.

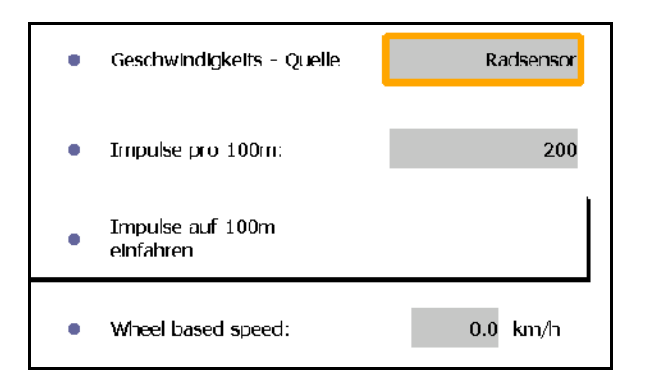

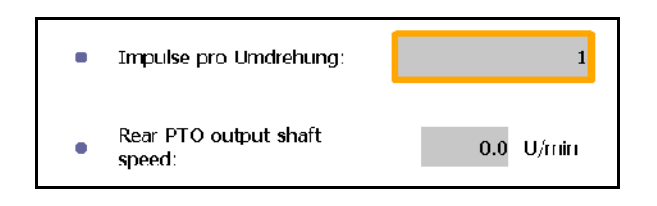

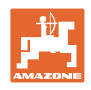

# <span id="page-29-0"></span>**7.3 Asignación Aux-N (ISOBUS)**

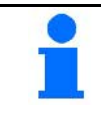

Si hubiera conectada un asa multifuncional de libre asignación, podrán asignarse las funciones de la máquina ISOBUS a una tecla del asa multifuncional.

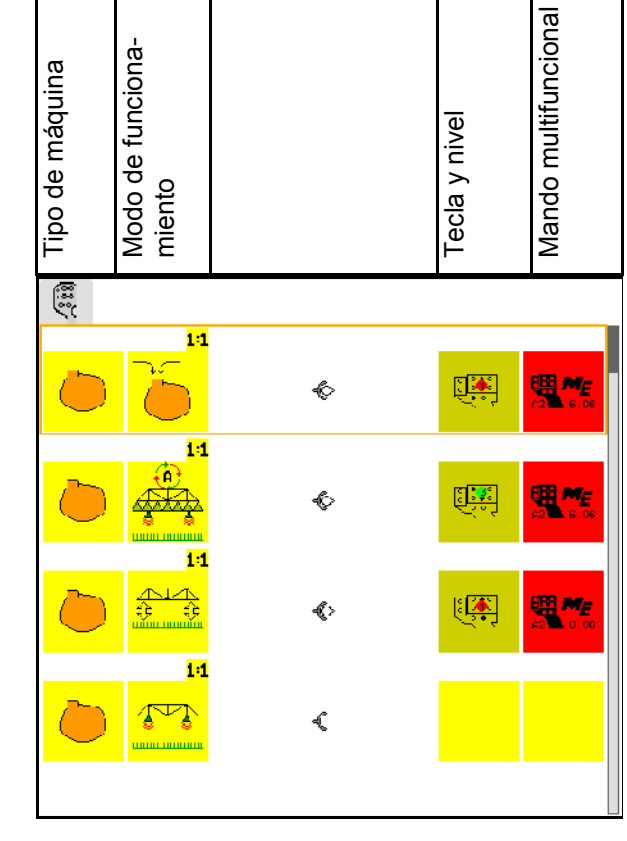

Realizar asignación de teclas:

- $\rightarrow$  Se muestra la asignación de teclas actual.
- 1.  $\sum$  Seleccionar una función de la lista de funciones.
- 2. Confirmar la selección.
- $\rightarrow$  Se muestra la lista de teclas.
- 3. Pulsar en el asa multifuncional la tecla deseada en el nivel deseado (no es posible en todas las asas multifuncionales).

 Seleccionar alternativamente una asignación de teclas en el menú

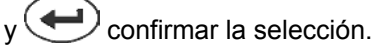

 $\rightarrow$  La tecla seleccionada está asignada a la función seleccionada..

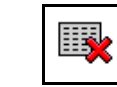

• Borrar todas las asignaciones

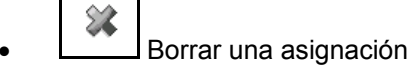

S • Volver

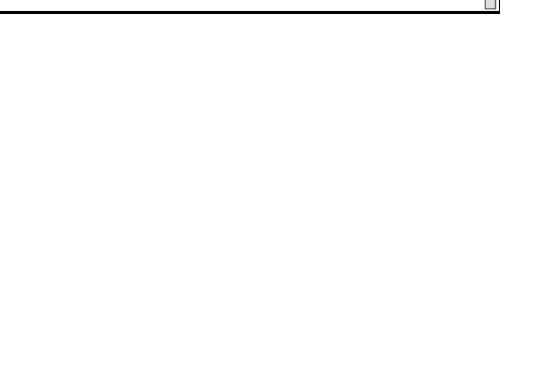

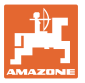

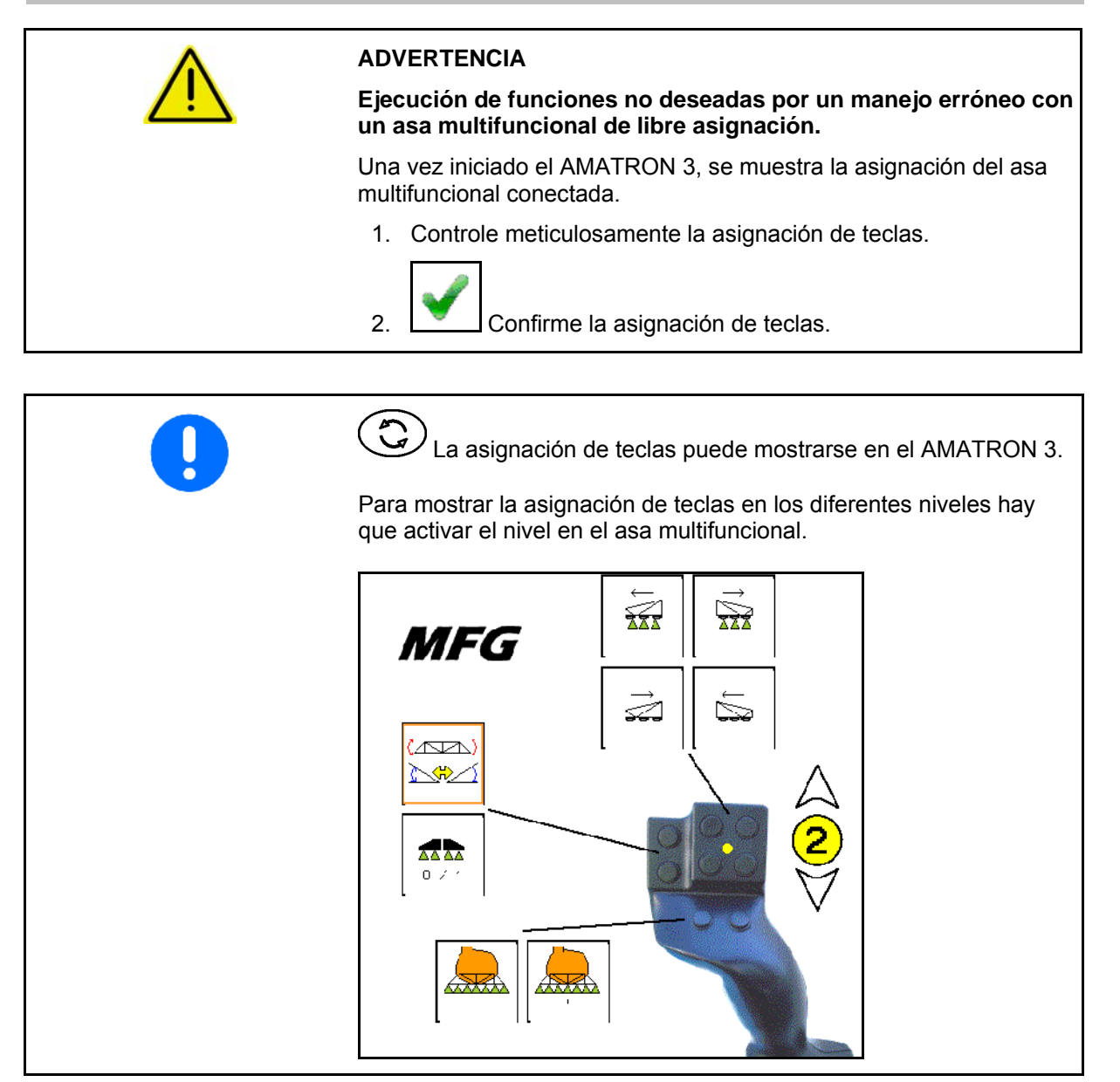

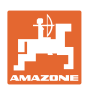

# <span id="page-31-0"></span>**7.4 Gestión de licencia**

- Tras adquirir nuevas licencias, debe seleccionarse la aplicación correspondiente y registrar el código numérico clave incluido para la activación.
- Para todas las versiones de demostración de 50 horas se muestra el tiempo restante que queda.

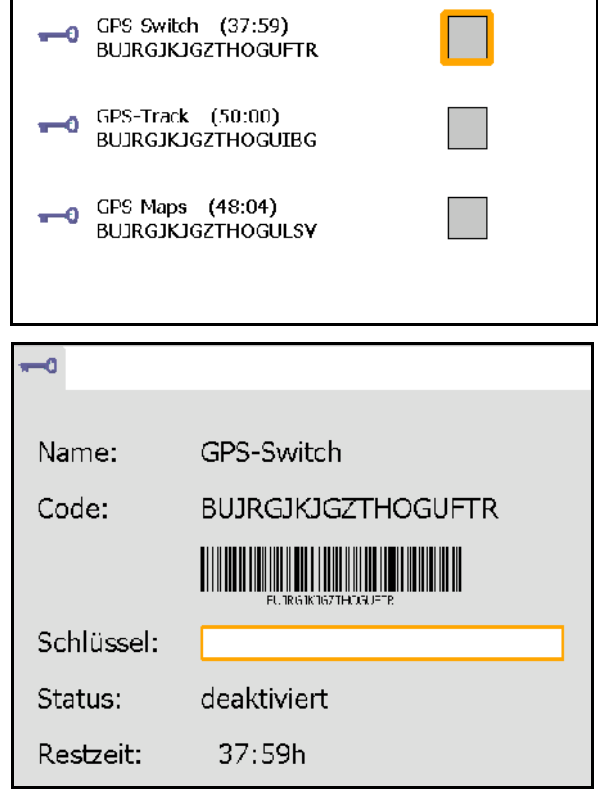

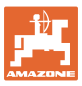

#### <span id="page-32-0"></span>**7.5 Diagnóstico de terminal**

- Versiones del software
- $\rightarrow$  La línea superior indica la versión del software de AMATRON 3.

 Las siguientes líneas indican las versiones de los módulos del software correspondientes.

• Administración USB

 Aquí es posible visualizar y borrar datos de tarea y archivos de registro. Para ello, guarde primero los datos en un lápiz USB. Además, se muestra una lista de las capturas de pantalla.

• Administración Pool

 Aquí se muestran los menús de usuario de las máquinas que se han cargado. Si deja de necesitarse una máquina, esta lista puede borrarse.

• Reset

Reinicio del switch/track GPS:

 Todos los ajustes de las aplicaciones GPS se restablecen. Las máquinas configuradas se borran.

Reinicio de los ajustes de terminal del AMA-TRON 3:

> Todos los ajustes del AMATRON 3 (idioma, etc.) se restablecen.

#### Ajustes de fábrica:

Restablecer switch/track GPS y AMATRON 3.

 Se restablece el AMATRON 3 al completo con todas sus aplicaciones.

■ Posible creación de capturas de pantalla

#### Para ello:

 1. Mostrar el contenido de la pantalla para la captura de pantalla.

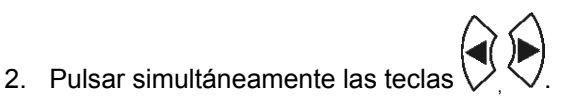

- $\rightarrow$  En el lápiz USB se genera la carpeta Capturas de pantalla.
- $\rightarrow$  El archivo con el contenido de la pantalla se copia en la carpeta.
- Vista de conjunto de las funciones
	- ο Diagnóstico ordenador de tareas
	- ο Ajustes CanTrace

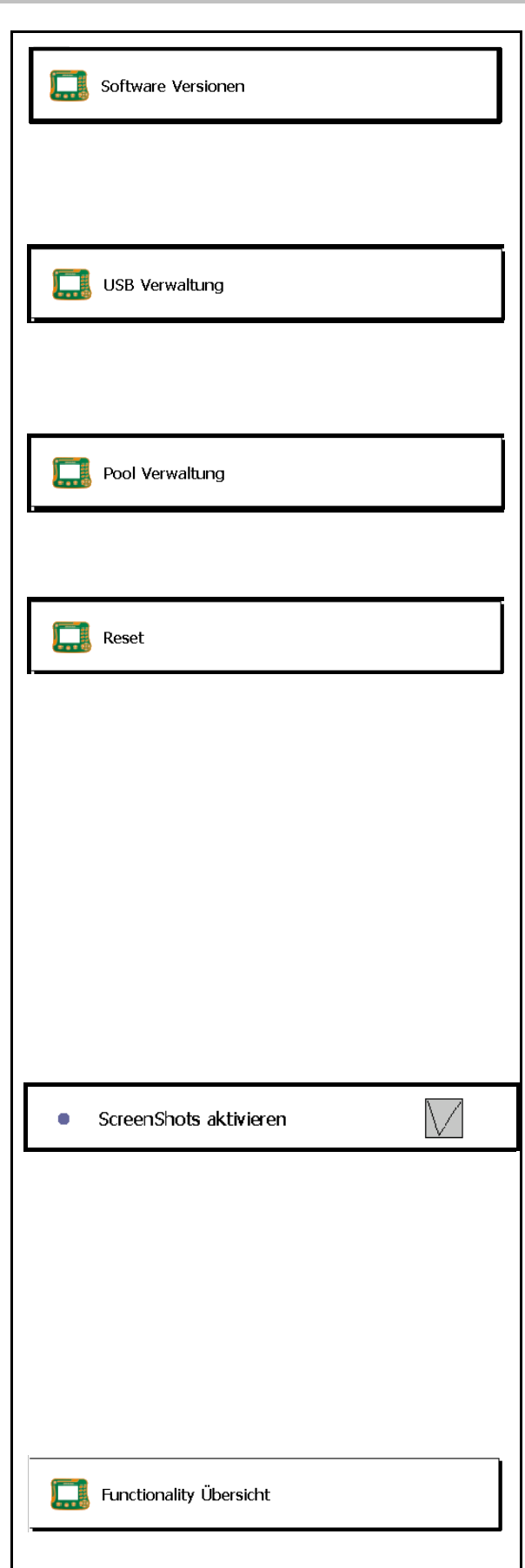

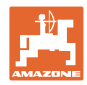

# <span id="page-33-0"></span>**7.6 Ajustes mediante botón basculante (toggle button)**

Selección de aplicaciones a las que se accede directamente conmutando el botón basculante  $\Box$  Setup . ISOBUS-TC Si se desconecta la terminal setup GPS-Switch (service), puede volver a activarse presionando durante tres segundos la  $t_{\text{tecla}}$   $\left(\bigodot\right)$ 

# <span id="page-33-1"></span>**7.7 Aplicación de inicio de terminal**

- Iniciar terminal a través del menú de reinicio (boot menu)
- Iniciar terminal en modo AMABUS
- Iniciar terminal en modo ISOBUS

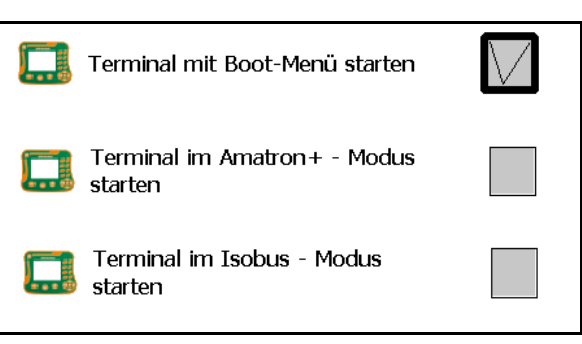

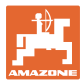

# <span id="page-34-0"></span>**7.8 Configurar terminal en modo paralelo**

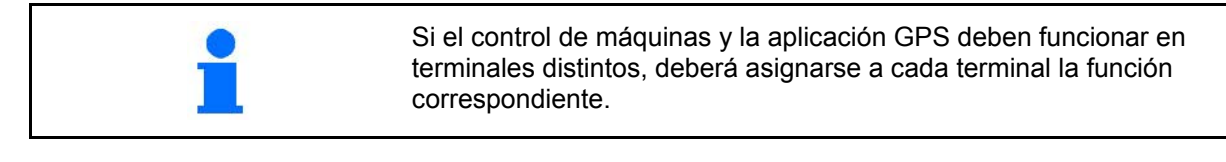

- Iniciar terminal como AMATRON y GPS-**Switch**
- Iniciar terminal como AMATRON
- Iniciar terminal como GPS-Switch

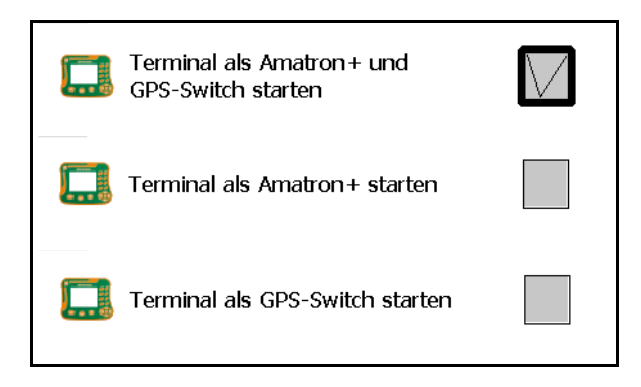

#### <span id="page-34-1"></span>**7.9 Gestor de programas de terminal**

• Activar barra de luz externa.

 La barra de luz externa se conecta entre la entrada GPS del terminal y el receptor GPS, consulte página 13.

- Seleccionar driver GPS de acuerdo con los receptores GPS
	- ο desactivado
	- ο GPS\_A100/101
	- ο GPS\_NovAtel
	- ο GPS\_SGR1
	- ο GPS\_STD (estándar)

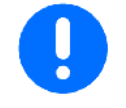

Configurar el receptor GPS, véase la página 50.

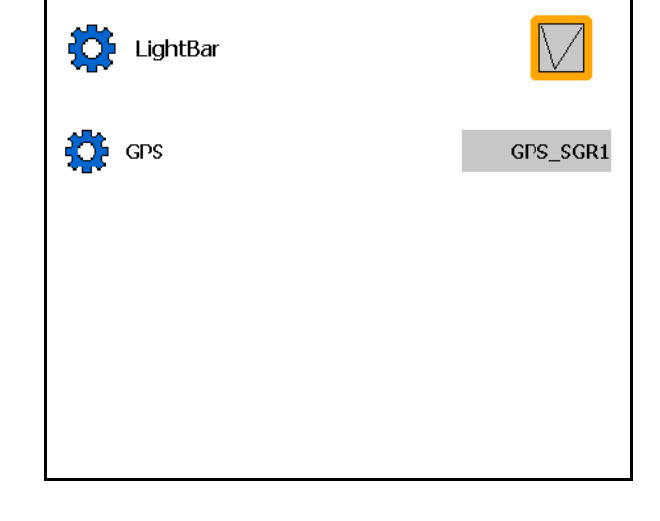

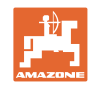

# <span id="page-35-0"></span>**8 TaskController - Gestión de encargos**

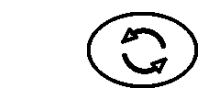

Ajustar el modo TaskController.

El TaskController es una aplicación que forma en el terminal una interfaz entre la máquina agrícola y el sistema Farm-Management.

Con el TaskController pueden

- Se importarán los datos maestros y encargos.
- generarse datos maestros.
- crearse encargos y procesarlos.

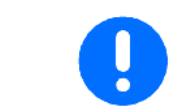

Los datos maestros, importados del sistema Farm-Management, no podrán modificarse aquí.

Se admiten las siguientes funciones:

- Crear encargos en el terminal.
- Observar y editar los encargos planificados con ayuda de una tarjeta de gestión del terreno.
- Transferir las tarjetas de aplicación de un encargo al switch GPS.
- Transferir las tareas preajustadas al ordenador de tareas de ISOBUS.
- Documentar la realización de los trabajos. El tipo de los datos documentados depende del tipo de ordenador de tareas de ISOBUS.
- Guardar los resultados de trabajo, para que puedan ser evaluados mediante el software del PC.
- Enumerar los datos del encargo sin omisiones.

#### **Lápiz USB**

El lápiz USB cumple dos funciones:

- Sirve para transmitir los datos entre la tarjeta de gestión del terreno y el terminal.
- Sirve como memoria externa durante el trabajo.

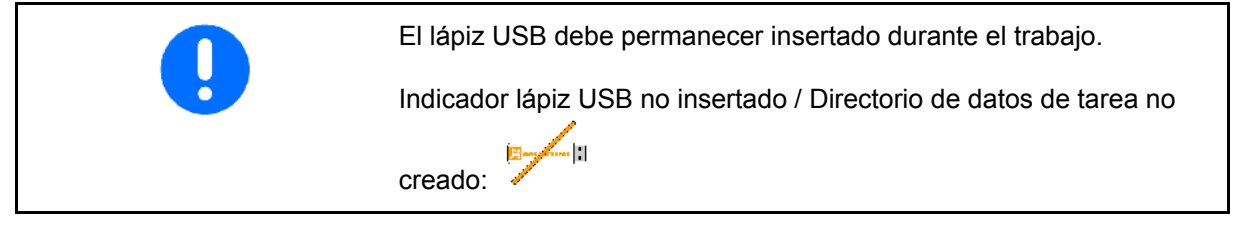

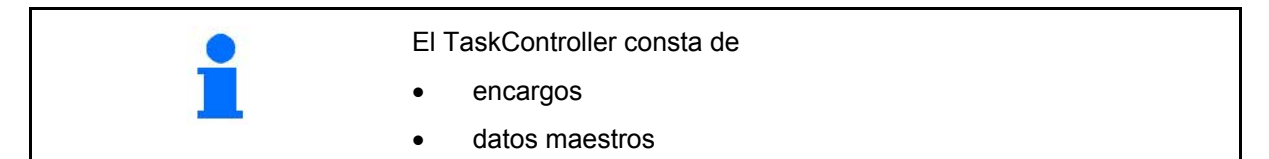
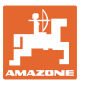

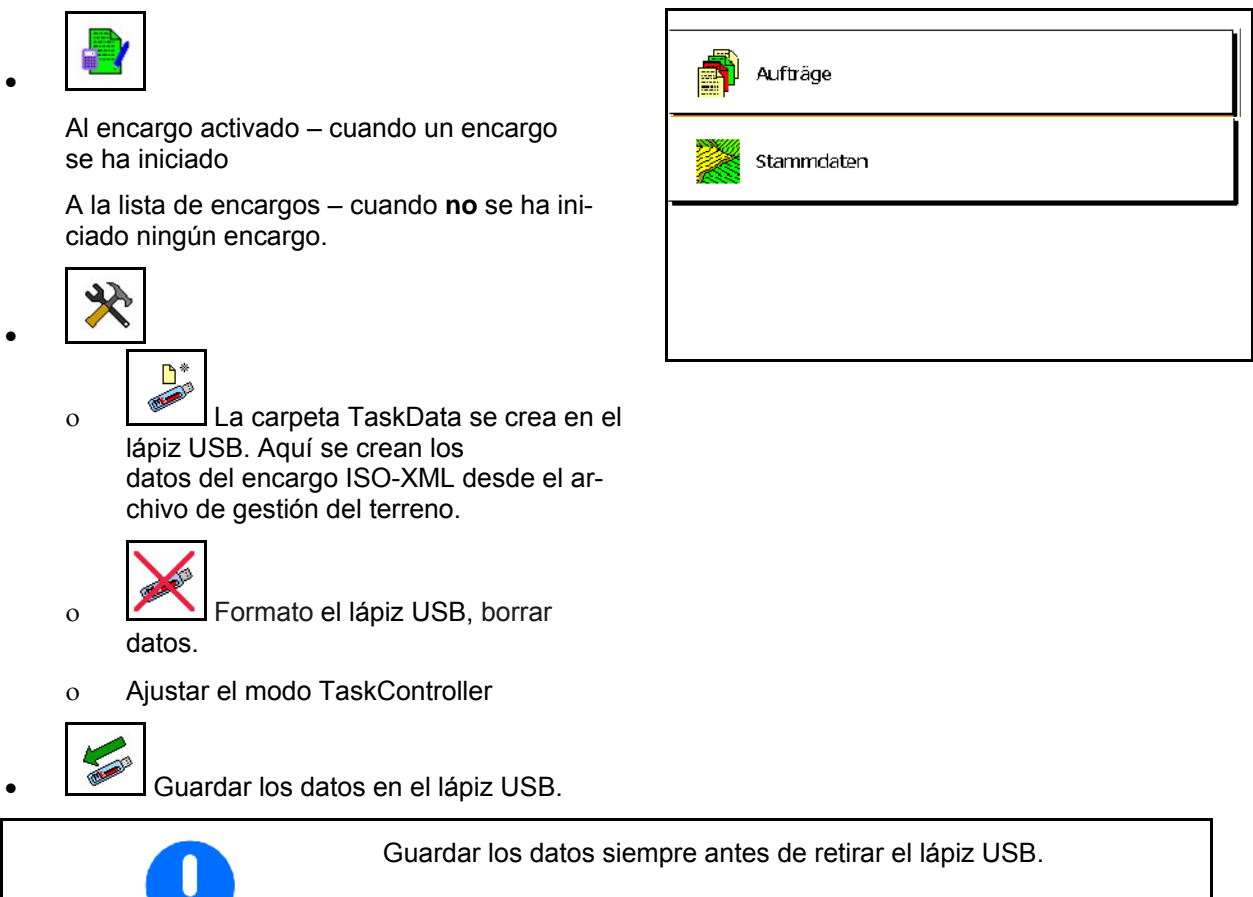

De lo contrario puede perder todos los datos del encargo.

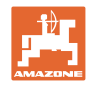

# **8.1 Encargos**

#### **Lista de encargos:**

**Se muestran todos los encargos:**

Encargo iniciado  $\Box$  (verde)

Encargo finalizado:  $\frac{2}{\cdot}$  (rojo)

Encargo nuevo, vacío: (amarillo)

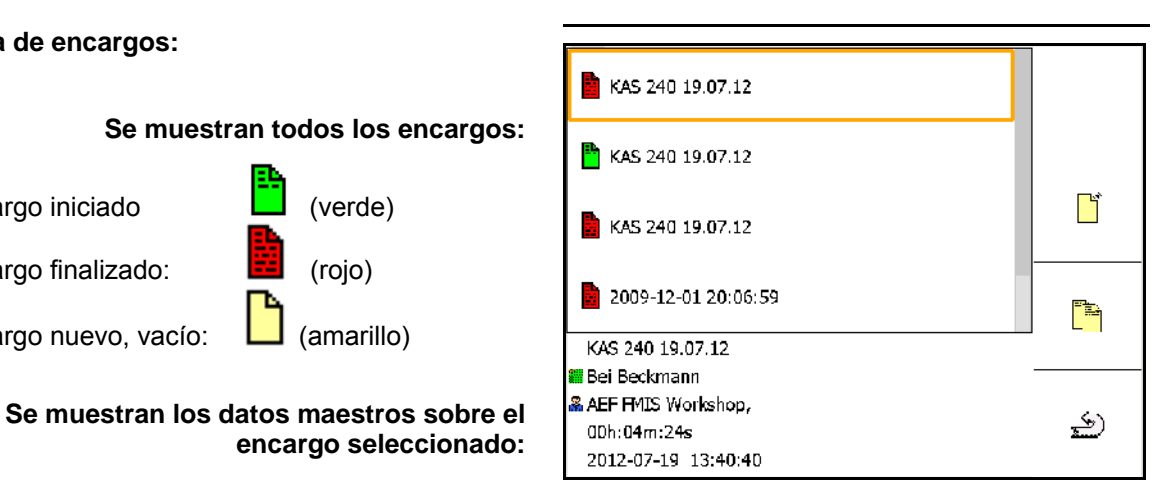

**Después de seleccionar el encargo señalado, éste puede iniciarse o finalizarse.**

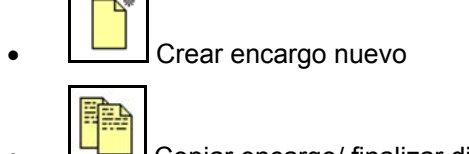

• Copiar encargo/ finalizar división de encargo

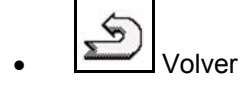

Pueden modificarse los encargos vacíos:

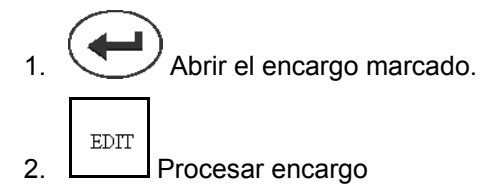

## **Iniciar un encargo nuevo o finalizado:**

- Iniciar el encargo señalado antes de comenzar el trabajo
- Volver

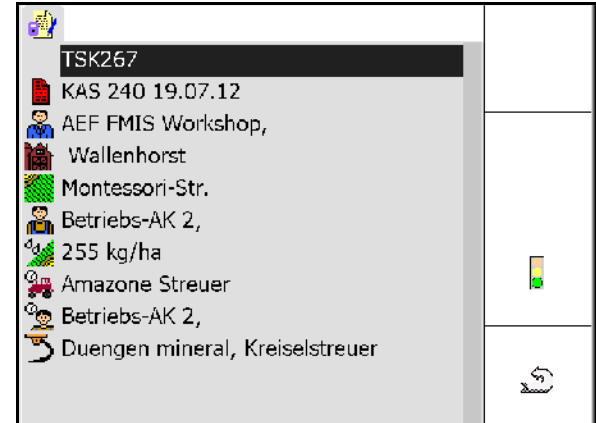

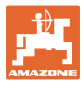

#### **Encargo iniciado:**

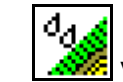

- Valor nominal introducido.
- $\rightarrow$  Se asignan automáticamente tarjetas de aplicación (GPS-Maps, ASD, encargo con tarjeta de aplicación).

 $\mathbf 0$ **El encargo iniciado con valor nominal/tarjeta de aplicación puede editarse**

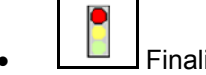

• Finalizar encargo iniciado

 $\rightarrow$  Un encargo finalizado puede volver a iniciarse.

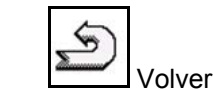

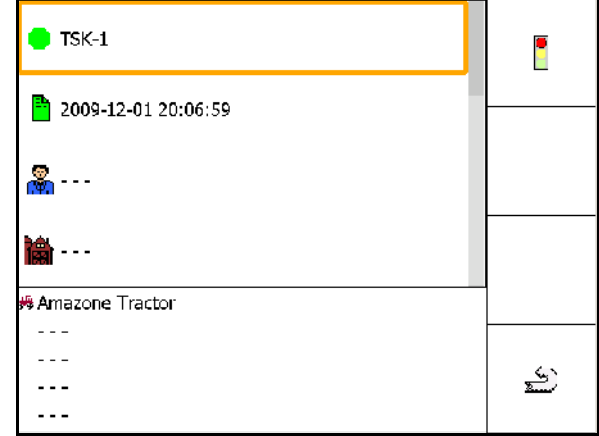

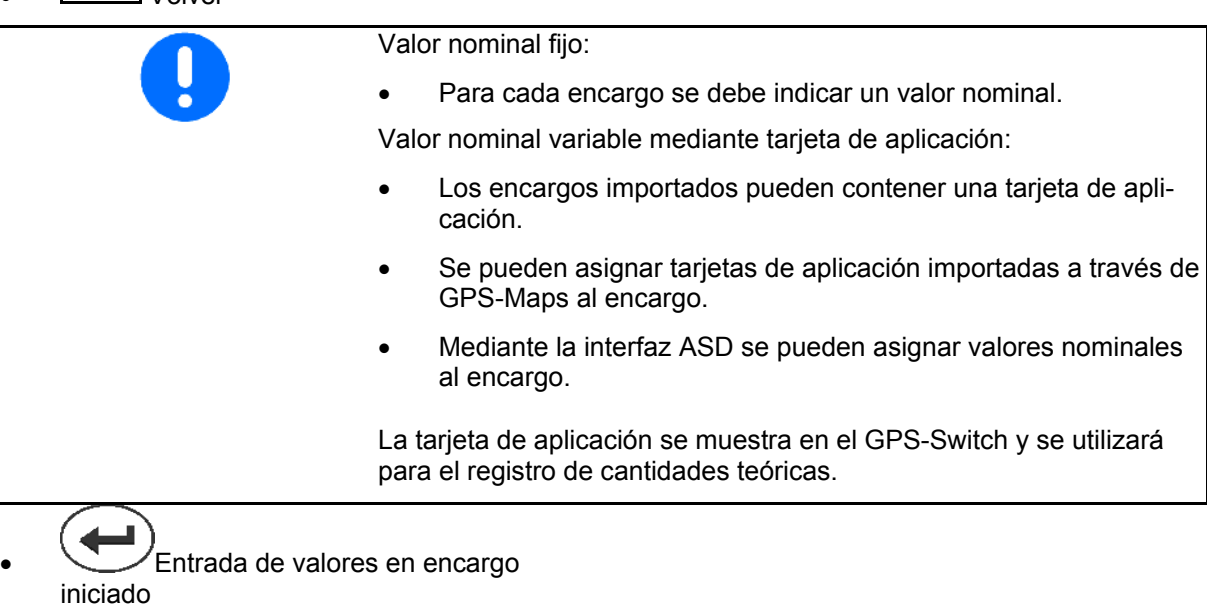

Г

- ο Fases de trabajo
- ο Ajustar cantidad nominal y asignar a la máquina
- ο Cliente
- ο Terreno
- ο Parcela
- ο Empleado responsable
- ο Tractor
- ο Conductor
- ο Tipo de trabajo

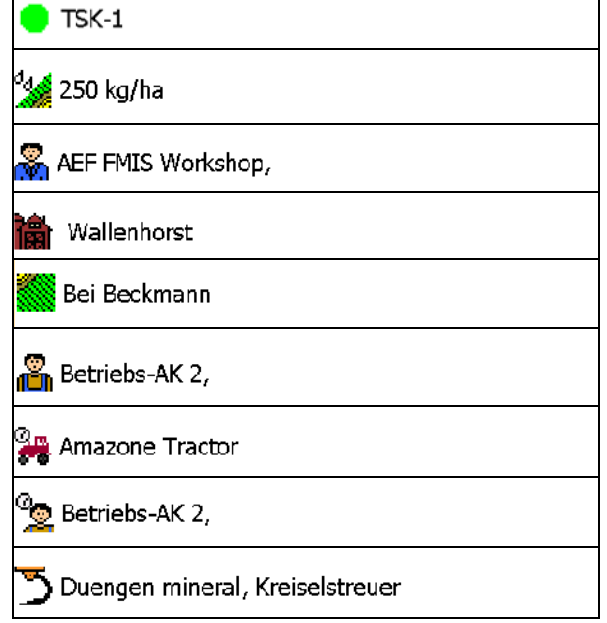

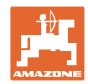

## **8.2 Datos maestros**

#### **Se guardan los objetos siguientes correspondientes a los datos maestros:**

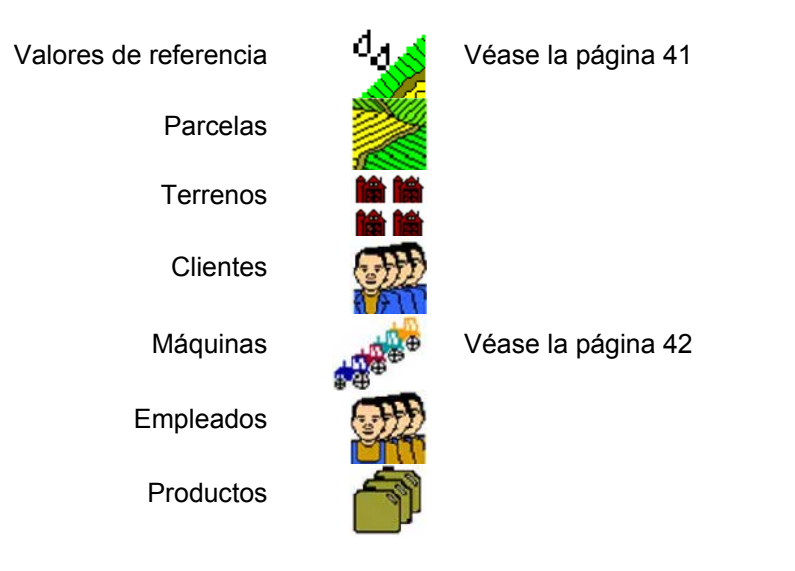

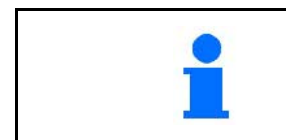

Los objetos pueden consultarse de forma individual. Pueden realizarse los cambios.

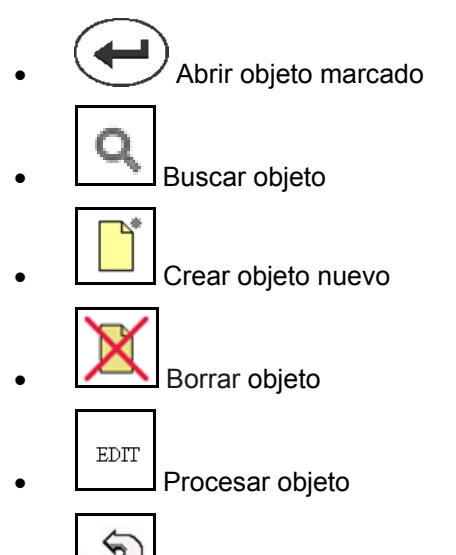

• Volver (volver siempre a la página principal)

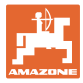

## **8.2.1 Valores de referencia**

- Se pueden crear valores de referencia individuales.
- Los encargos pueden contener tarjetas de aplicación

Indicación: cifra, unidad, medio

• Se pueden importar valores de referencia a través de GPS-Maps (archivo shape).

Indicación: GPS-Maps

• Mediante la interfaz ASD se pueden facilitar valores de referencia. Indicación: ASD

#### **Indicar valores de referencia**

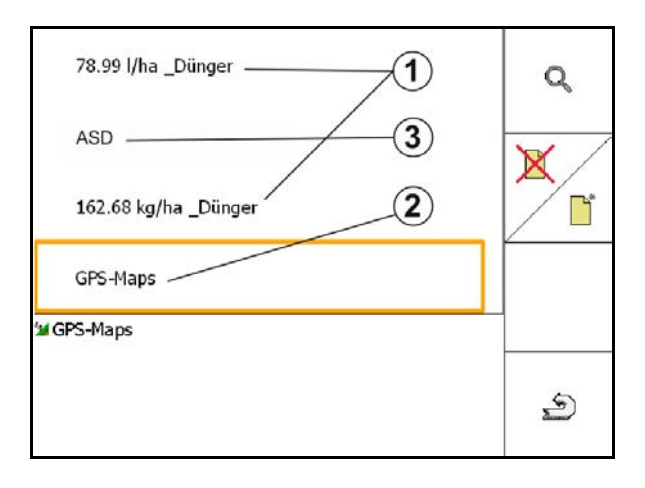

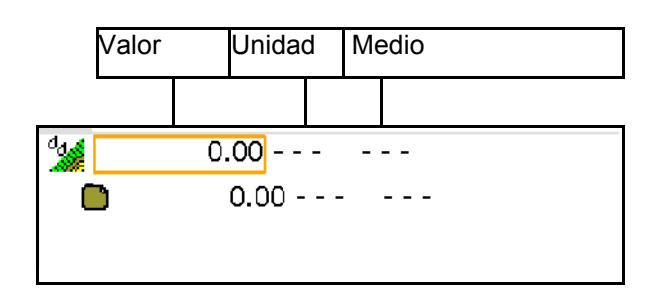

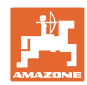

#### **8.2.2 Introducir aparatos**

Ajustes geometría de aparatos Amazone

- La máquina AMABUS debe estar registrada.
- ISOBUS y AMABUS: pueden estar registradas otras máquinas.

Aparatos ISO-XML

• Todas las máquinas en la ISOBUS se registran aquí automáticamente.

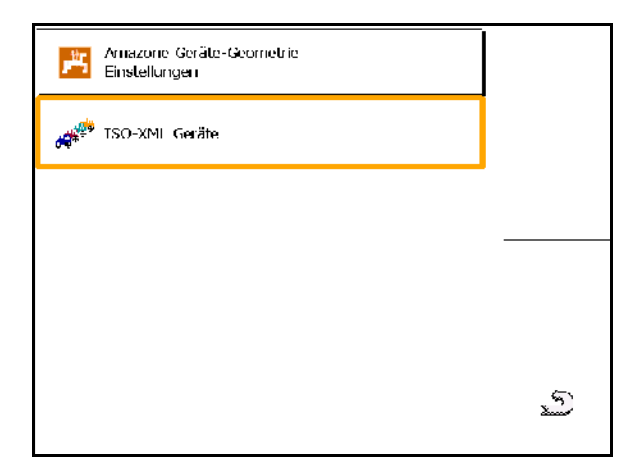

#### **Ajustes geometría de aparatos Amazone**

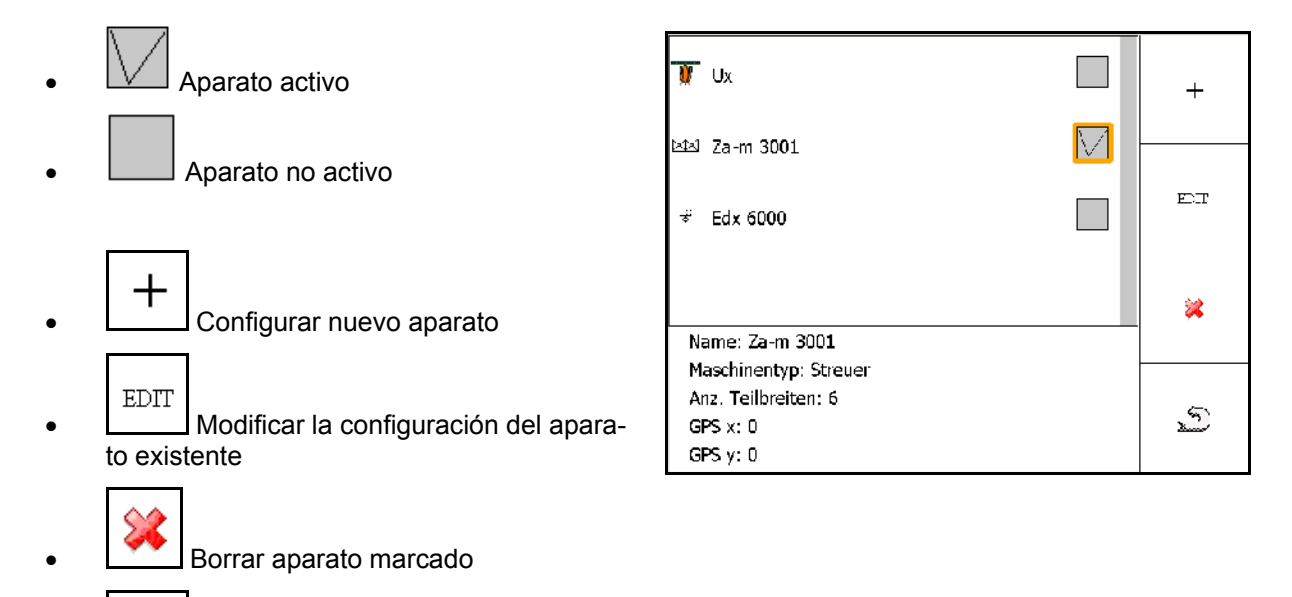

\$ Σ • Atrás y confirmar la activación de un aparato nuevo o modificado

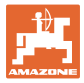

#### **Configurar o modificar aparato**

- Nombre
- Tipo de máquina ISOBUS: sólo es posible en máquina manual.
- Número de secciones de brazo pulverizador
- Estándar ancho parcial individual
- Anchos parciales 1, 2, …(introducir individualmente, en caso de que difiera del ancho parcial estándar)

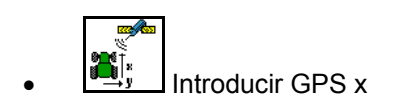

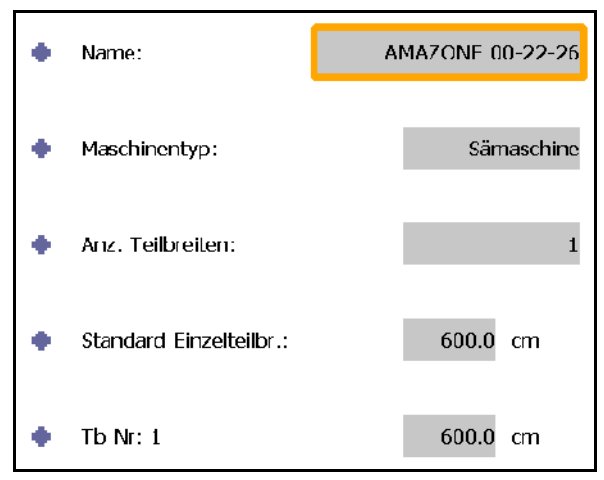

#### **GPS X1**

La medida GPS X1 describe la distancia del punto de acoplamiento al órgano dosificador.

- Rociador de campo: Distancia respecto a las boquillas de pulverización.
- Esparcidor de abono: Distancia respecto al centro de los discos de dispersión.
- Sembradora: Distancia respecto a la reja trasera.

#### **GPS X2**

La medida GPS X1 describe la distancia del punto de acoplamiento al eje.

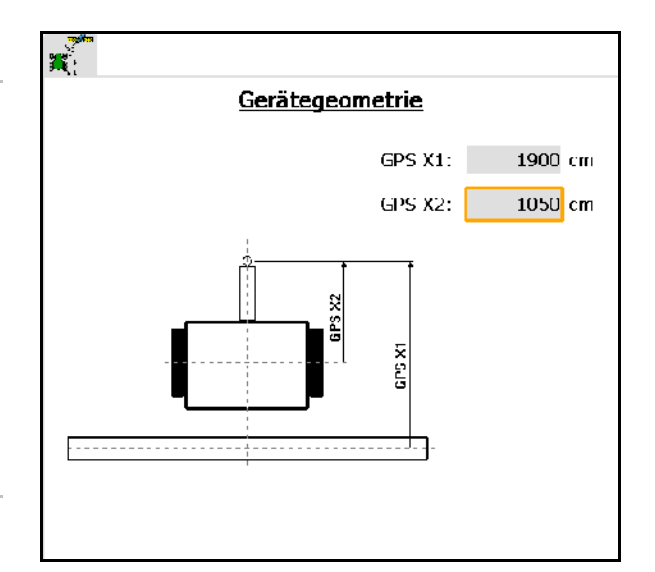

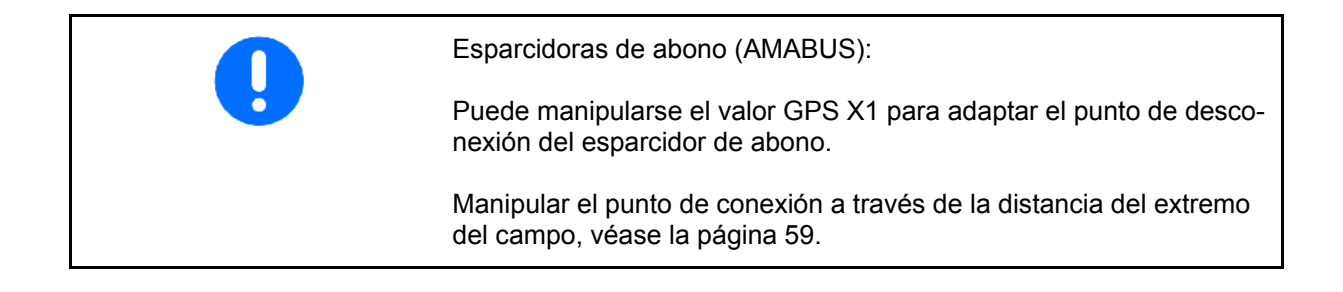

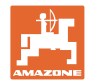

# **GPS X para segadoras**

# **Ejemplo:**

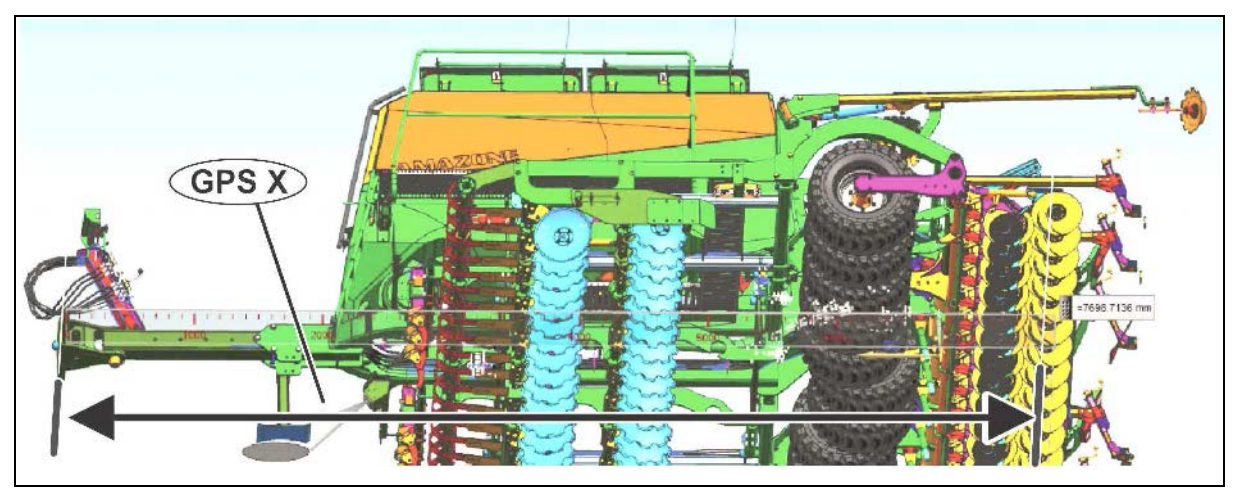

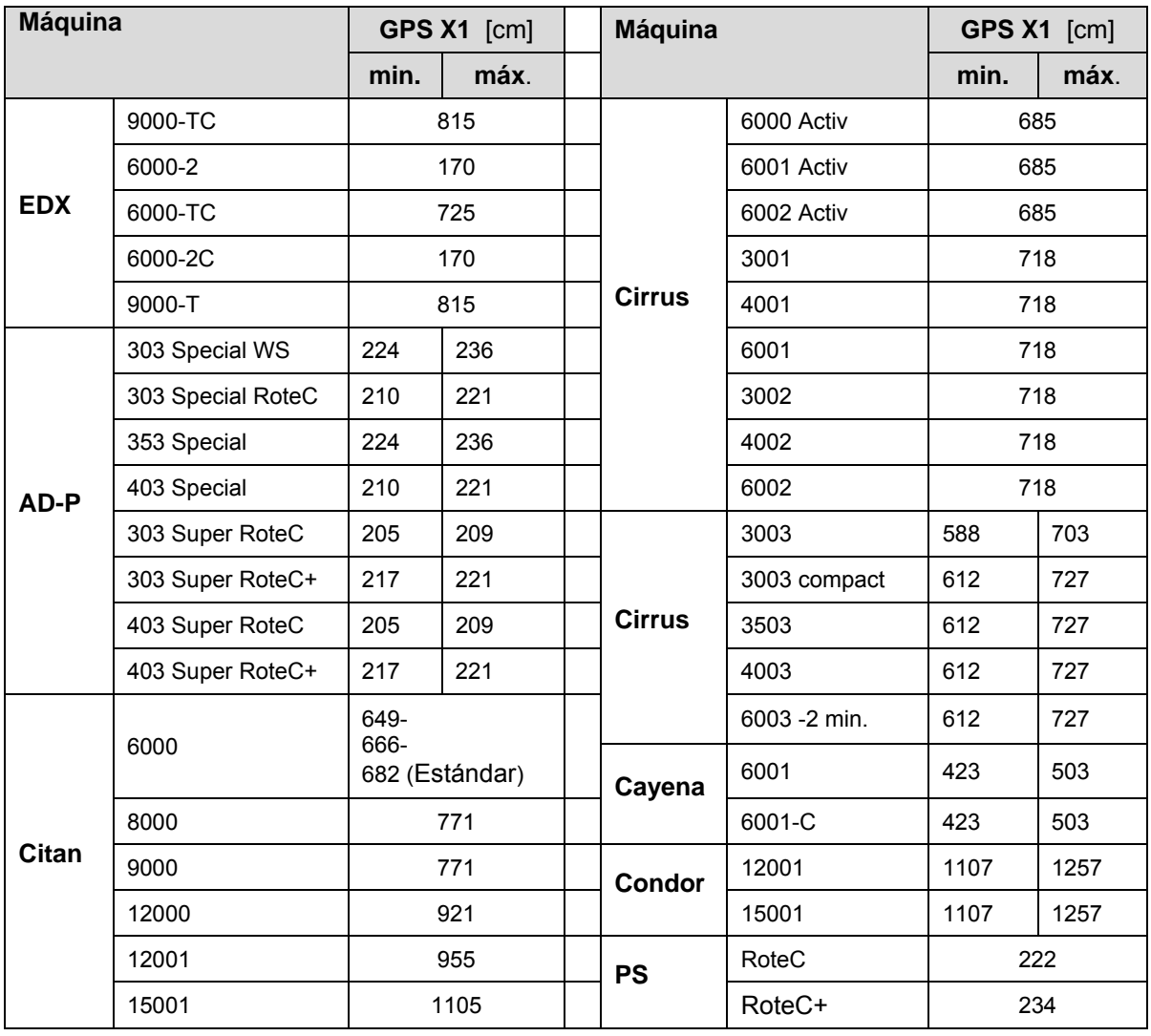

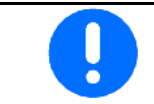

Determinar / introducir el valor GPS X1 con máxima precisión especialmente para segadora.

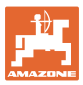

# **8.3 Trabajar con o sin TaskController**

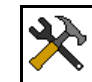

• Conectar / desconectar TaskController.

La aplicación TaskController puede utilizarse en dos modos:

- con gestión de pedidos a través de TaskController
	- ο El TaskController presenta plena funcionalidad.
	- ο Antes de empezar con el trabajo, debe iniciarse un encargo en el TaskController.
- sin gestión de pedidos a través de TaskController
	- ο Gestión de pedidos interna de la máquina activa
	- ο Utilice este modo si no utiliza el TaskControler o no lo ha activado.
	- ο Switch GPS sin TaskController posible.
	- ο Sólo se muestra la máquina conectada.
	- ο Es posible trabajar sin lápiz USB.

Así cambiará el modo de la aplicación TaskController:

- con gestión de pedidos a través de **TaskController**
- sin gestión de pedidos a través de TaskController (gestión de pedidos interna de la máquina activa)

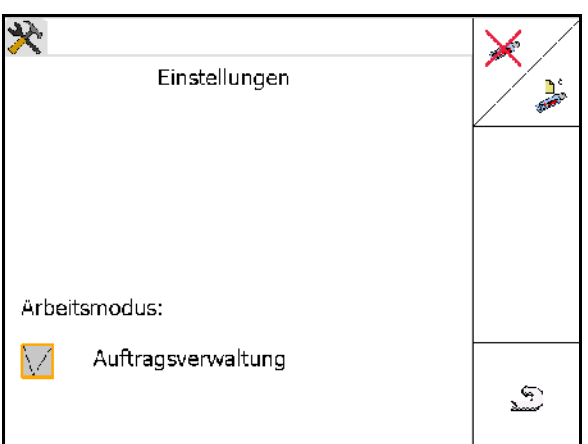

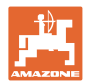

# **8.3.1 Máquinas con software AMABUS y TaskController (ISO)**

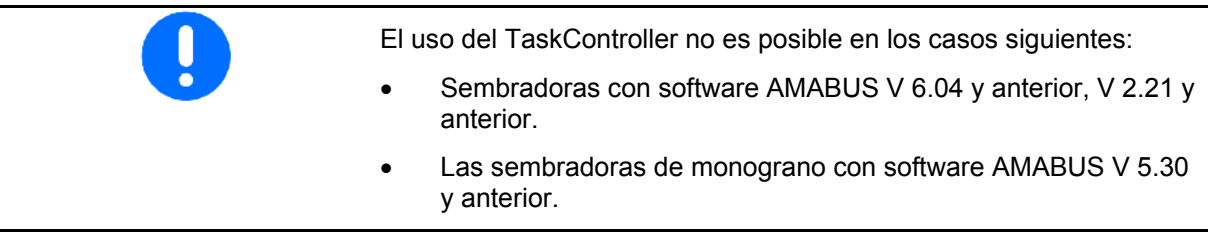

# Menú datos maestros

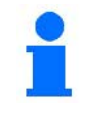

ਿੰ⊮

En caso de software AMABUS debe introducirse la geometría de aparatos manualmente en el submenú Aparatos del TaskController.

п • **Franci** Ajustes de geometría de aparatos AMAZONE, véase la página 42

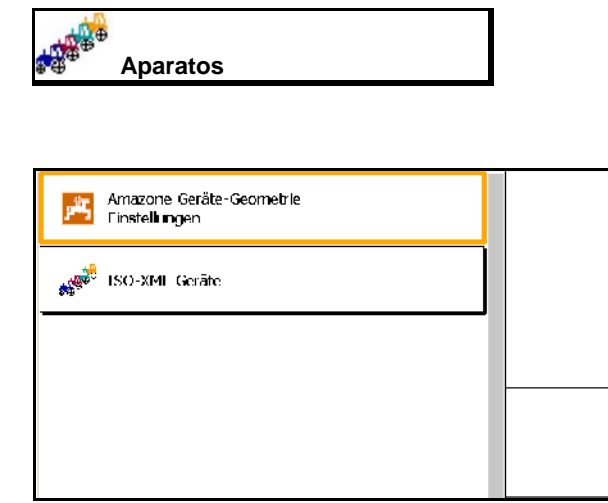

# **8.3.2 Máquinas sin TaskController**

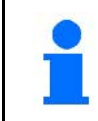

En vez del TaskController aparece la carátula para la introducción de la geometría de aparatos.

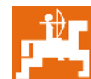

**·** Ajustes de geometría de aparatos AMAZONE, véase la página 42

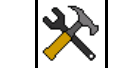

• Conectar / desconectar TaskController

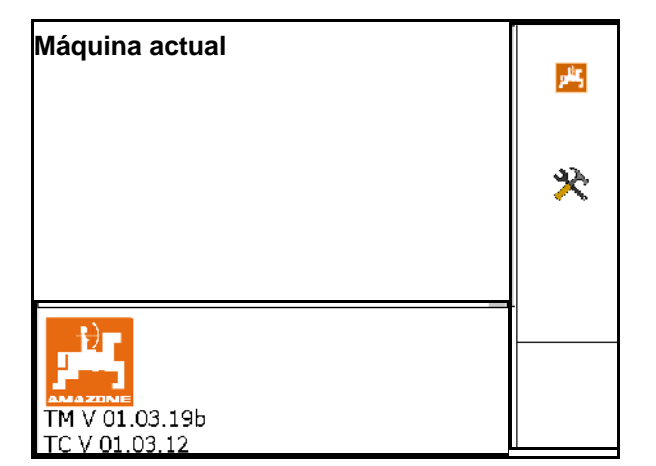

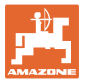

# **9 Vista general aplicación GPS**

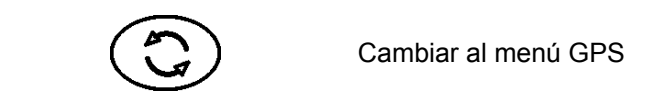

# **9.1 Menú principal**

Para trabajar con GPS Switch se deben realizar las siguientes entradas:

El menú principal muestra los datos:

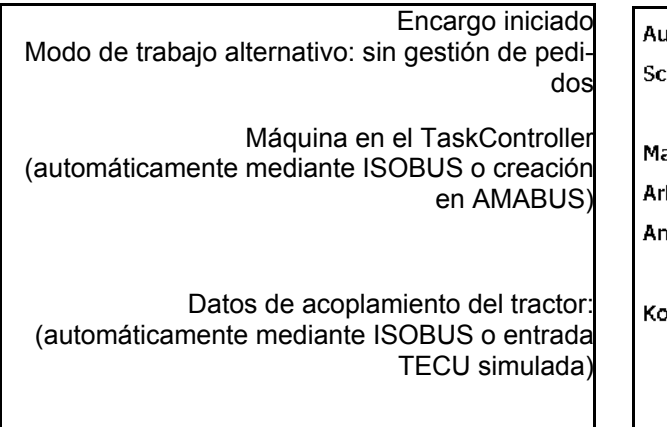

El menú principal se divide en 4 submenús, en los que deben introducirse los datos necesarios antes de iniciar el trabajo.

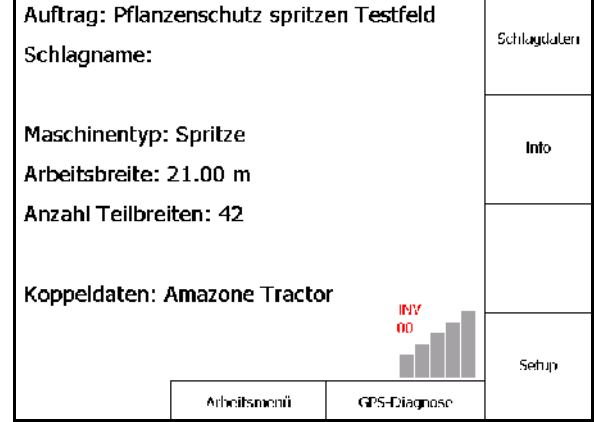

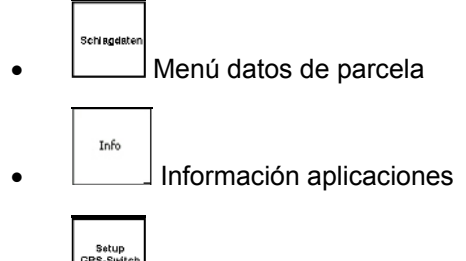

Menú GPS-Switch

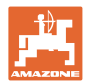

# **9.2 Menú de trabajo**

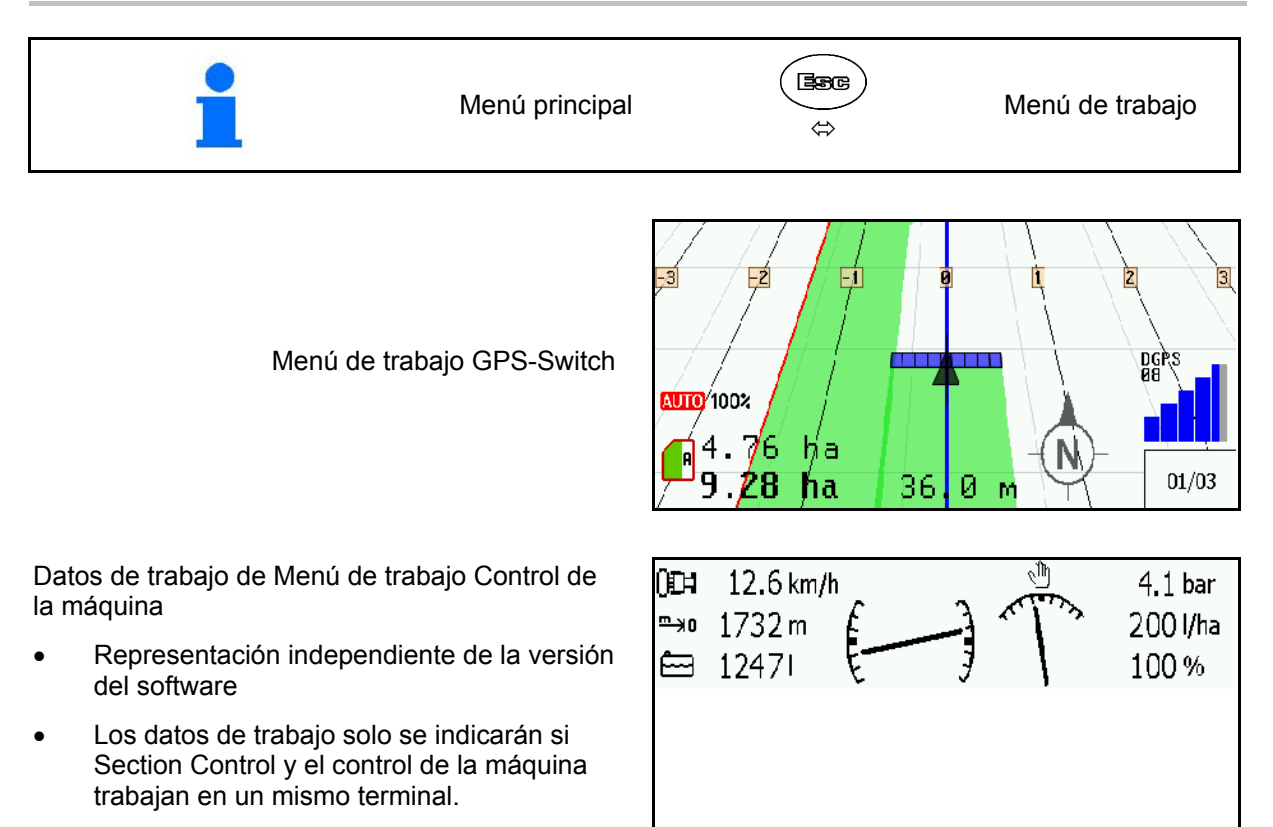

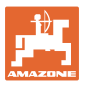

Visualización límite de campo en menú trabajo.

Visualización del campo tratado parcialmente en

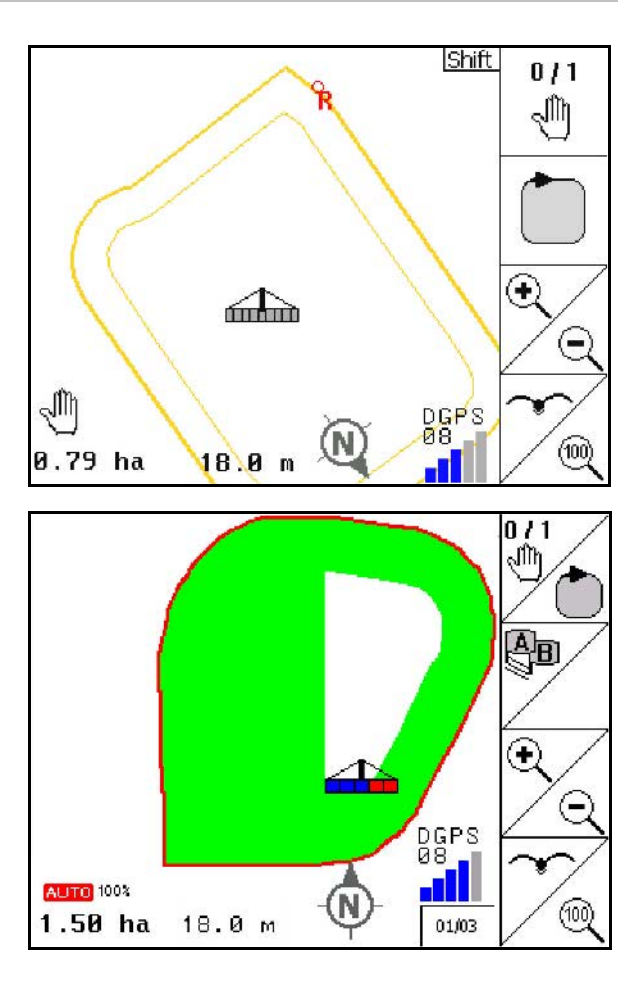

Visualización del extremo del campo tratado en el menú Trabajo con ayuda de marcha paralela GPS-Track.

(Modo 3D)

menú trabajo.

(Modo 2D)

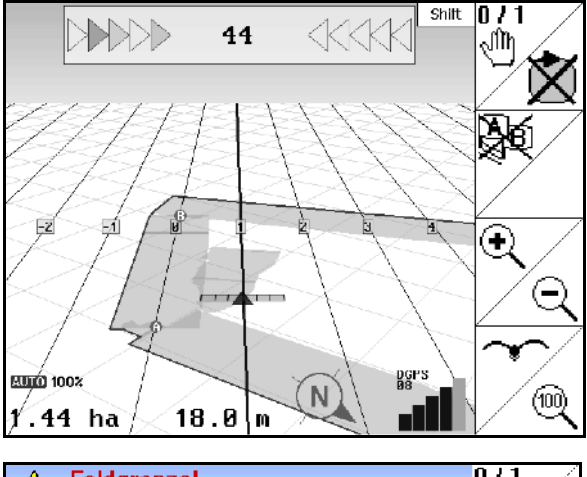

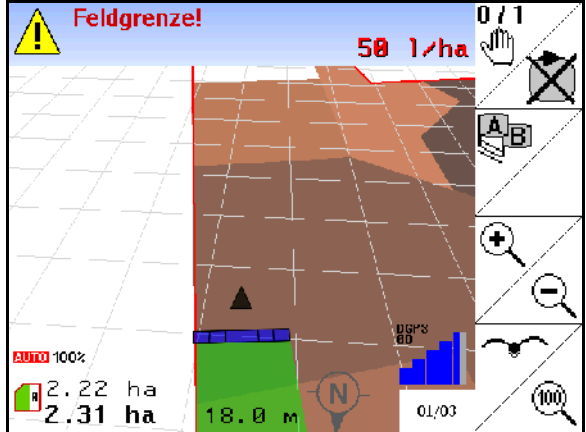

Visualización en 3D, Tarjetas de aplicación en menú trabajo.

# **9.3 Menú GPS-diagnóstico**

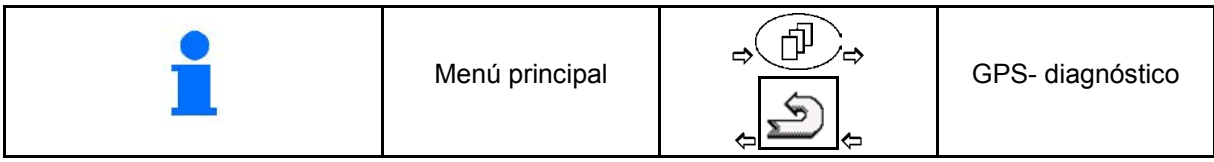

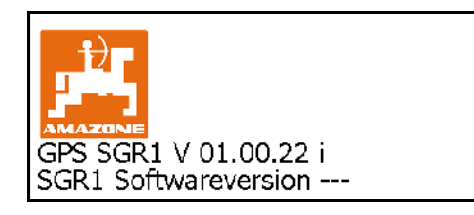

#### Se muestra el receptor GPS seleccionado en el terminal Setup:

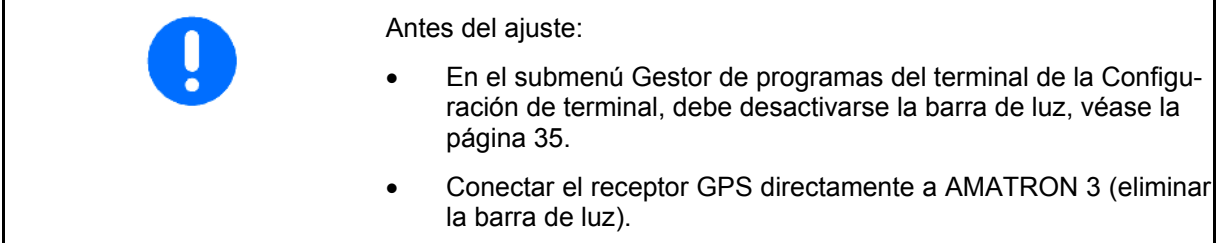

# **Receptor GPS A100 / A101, NovAtel, estándar**

Set the Baud rate to 19200.

Modificar tasa:

- 1. **All Ajustar tasa.**
- 2. Reinicio AMATRON 3.

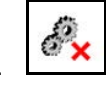

3.  $\boxed{\bullet}$  La tasa modificada se transmite al receptor GPS.

A100 / A101, NovAtel:

- Ajustar Satellit 1: 120.
- Ajustar Satellit 2: 126.
- Señal de corrección: ajustar EGNOS.

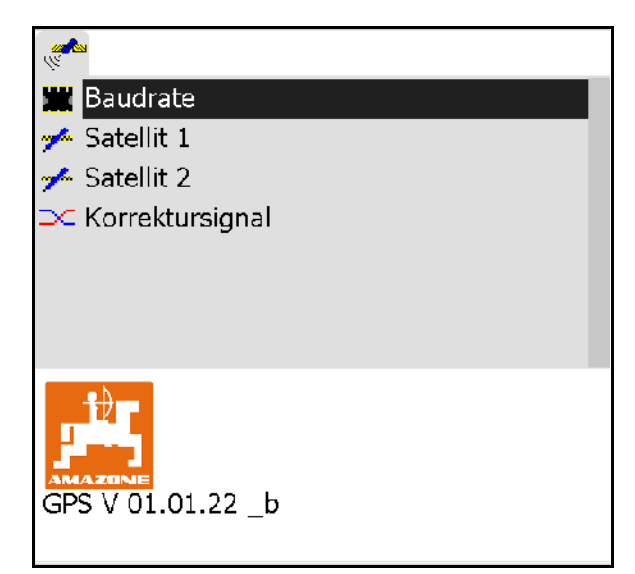

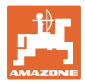

#### **Receptor GPS SGR1**

La configuración se realiza de modo automático. Puede incrementarse la tasa de emisión de la señal para lograr una mayor precisión.

- Seleccionar señal de corrección
- Seleccionar tasa de emisión para datos.
- $\rightarrow$  Tasa de emisión 5 Hz estándar
- $\rightarrow$  Tasa de emisión 10 Hz

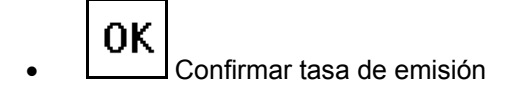

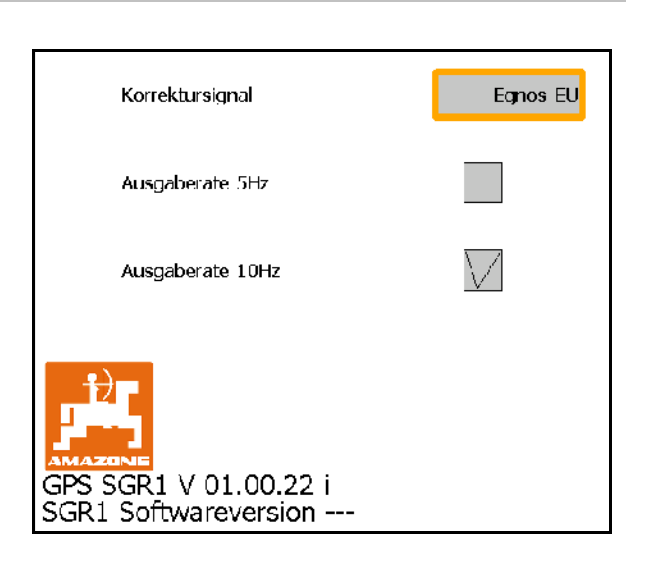

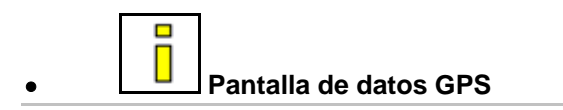

El diagnóstico GPS muestra los datos actuales de la señal GPS y los datos brutos del diagnóstico de error.

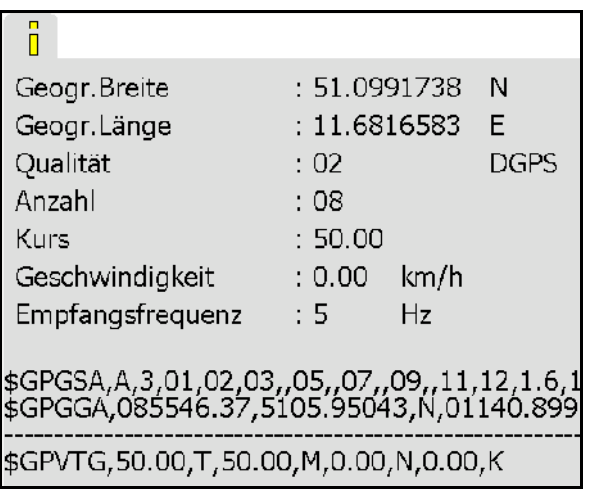

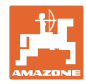

# **9.4 Jerarquía del menú GPS-Switch**

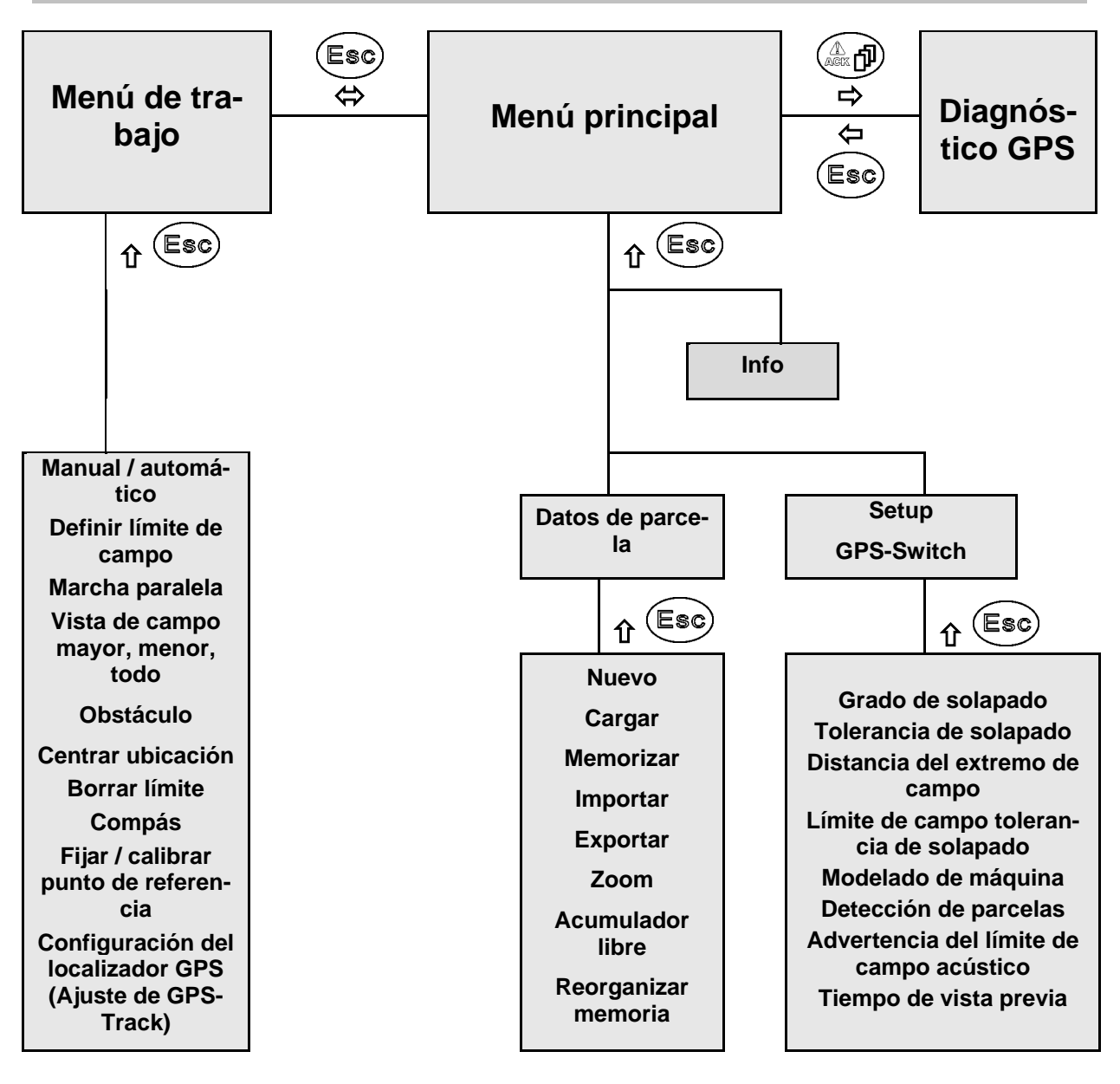

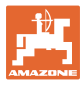

# **9.5 Definición de los parámetros GPS**

#### **GPS**

Global Positioning System (sistema de posicionamiento global)

#### **DGPS**

Differential GPS (GPS diferencial)

El sistema de corrección aumenta la precisión a +/- 0,5 m (0,02 m con RTK).

#### **HDOP**

Horizontal Dilution of Precision (Calidad de los valores GPS)

# **9.6 Requisitos de la calidad del GPS**

Calidad del GPS para GPS-Switch en función de parámetros GPS, DGPS y HDOP.

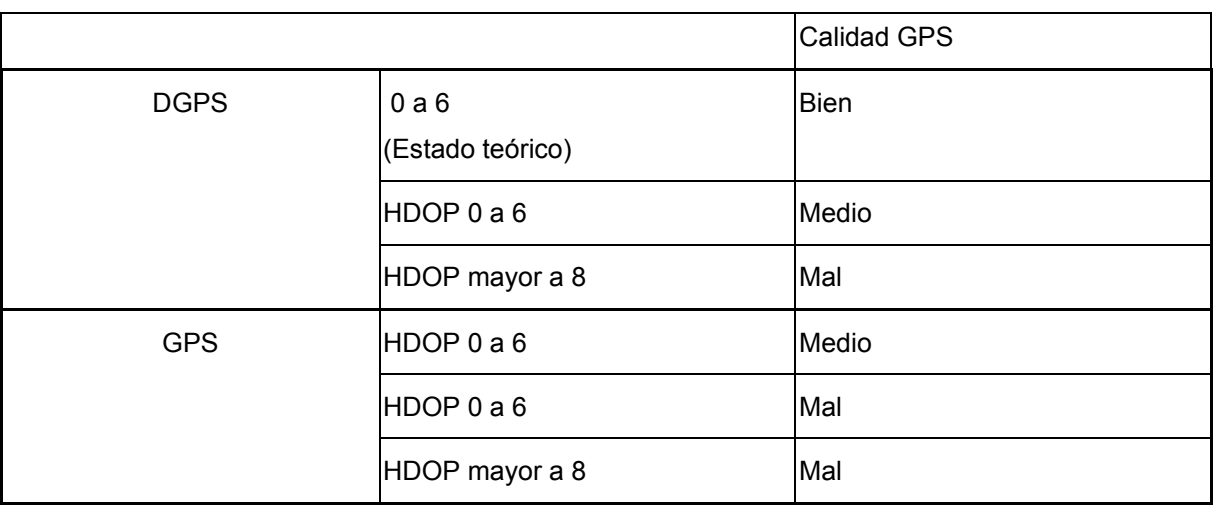

Buena calidad

• Es posible trabajar en modo automático: Calidad media:

- Es posible trabajar en modo automático
- El campo tratado se representa en color amarillo

Mala calidad:

GPS demasiado impreciso. El campo ya no se representa en el GPS-Switch. De esta manera queda representada también la superficie no tratada, lo que no permite el modo automático ni la elaboración de un límite de campo.

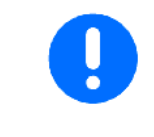

**GPS malo o funciones erróneas conllevan siempre la conmutación automática del GPS-Switch en modo manual.**

Conmutar en modo manual siempre conlleva la desconexión de la máquina.

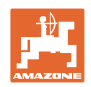

# **10 Puesta en funcionamiento**

## **10.1 Primera puesta en servicio**

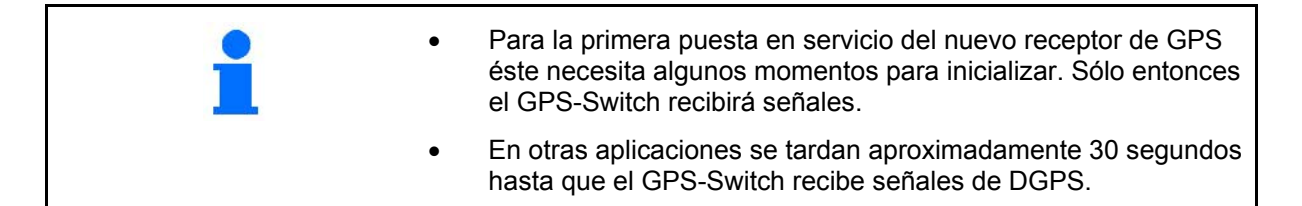

## **10.1.1 Conexión a un sistema GPS externo**

Si utiliza en vez del receptor de AMAZONE un sistema de GPS externo, debe introducirse en el sistema GPS lo siguiente:

- Debe contarse con interfaz serial, conexión a través del conector de 9 polos sub-D RS232.
	- ο Velocidad 19.200 baud
	- ο Datos: 8 bits de datos
	- ο Paridad: Sin paridad
	- ο Stopbit :1 Stopbit
		- (8N1)
- Juegos de datos compatibles (protocolo NMEA)
	- ο GPGGA, GPVTG (en 5 Hz), GPGSA (en 5 Hz o 1 Hz) juegos de datos
- Debe disponerse de señal de corrección (DGPS).

## **10.1.2 Estado básico**

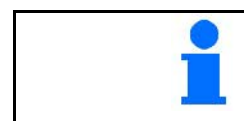

El estado básico es el estado de una máquina en el que debe hallarse antes de conectarla y antes de activar las funciones.

Una vez conectado el sistema global el sistema se halla en modo manual. La máquina se halla en **estado básico.**

#### **Pulverización:**

- Válvulas de ancho parcial para
- todos los anchos parciales seleccionados

#### **Esparcidor:**

- Discos de dispersión desactivados
- todos los anchos parciales seleccionados
- Corredera cerrada

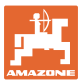

**TERRITORY** 

# **10.2 Menú Setup GPS-Switch**

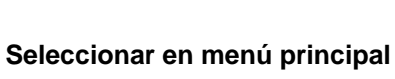

Setup

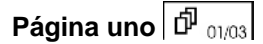

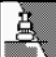

- Introducir el grado de solapamiento, véase la página 57.
- Introducir la tolerancia de solapamiento, véase la página 58.
- Introducir la tolerancia de solapamiento del límite de campo, sólo para pulverizador; véase la página 59.
- 를 • El modelado de máquina permite simular las distintas propiedades de arrastre de los diferentes tipos de máquina.
	- ο desactivado (máquina con montaje de tres puntos)
	- ο máquina de arrastre
	- ο automotor

$$
\text{Página dos } \boxed{\text{p}_{02/03}}
$$

- 0/1 Conexión o desconexión de la supervisión acústica del límite de campo al sobrepasarse el límite de campo.
- ,Introducir el perímetro en km para visualizar los campos al cargar.
- Activar con antelación el tiempo de vista previa de anchos parciales, sólo para pulverizador y segadora, véase página 60.
- Desactivar con retardo el tiempo de vista previa de anchos parciales, sólo para pulverizador y segadora, véase página 60.

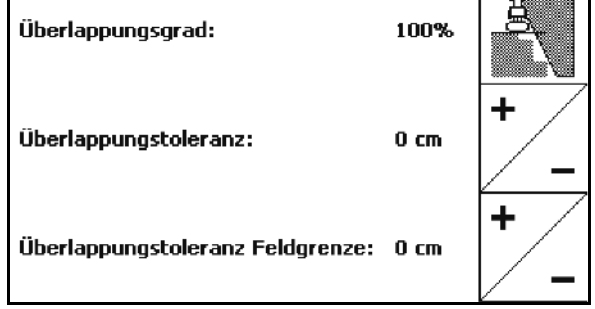

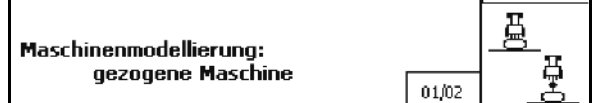

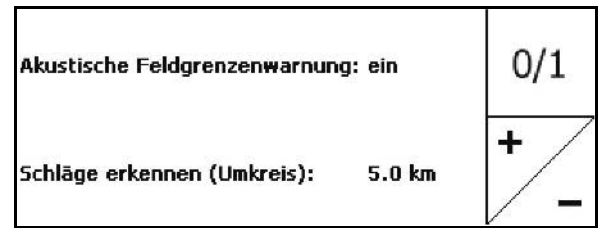

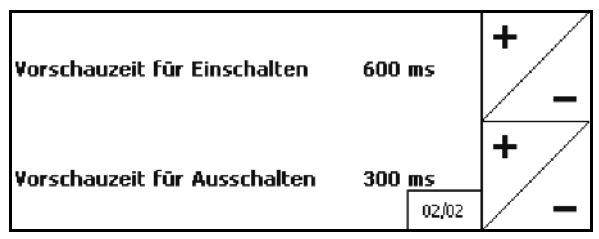

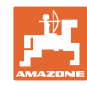

# *P* página tres **<b>P** <sub>03/03</sub>

• Rociador de campo

 Descenso automático del varillaje dentro de un límite de campo.

Introducir el tiempo en milisegundos.

 Tiempo antes del encendido del proyector en el que desciende el varillaje.

Estándar: 0 ms

Máximo: 5000 ms

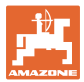

### **10.2.1 Grado de solapado**

Durante el trabajo pueden cubrirse zonas de un ancho parcial, que ya fueron tratados, o que no deben ser tratados.

El grado de solapado indica, si se conecta también el ancho parcial correspondiente.

#### **Grado de solapado 0 %:**

 $\rightarrow$  en cuanto tiene lugar una solapado, se desconecta el ancho parcial correspondiente.

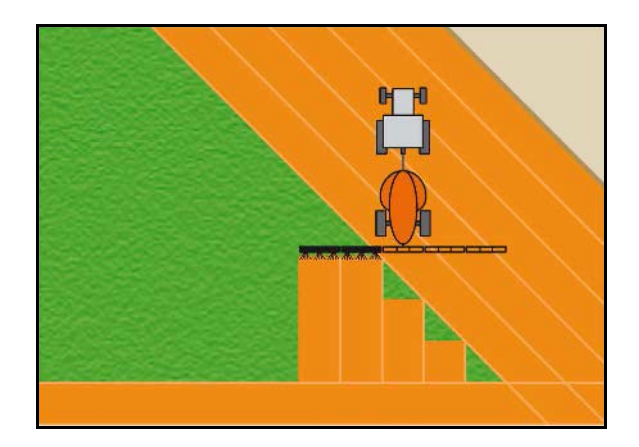

#### **Grado de solapado 50 %:**

 $\rightarrow$  En cuanto se solapa el 50 % del ancho parcial se conecta el ancho parcial.

Recomendación para esparcidoras de abono

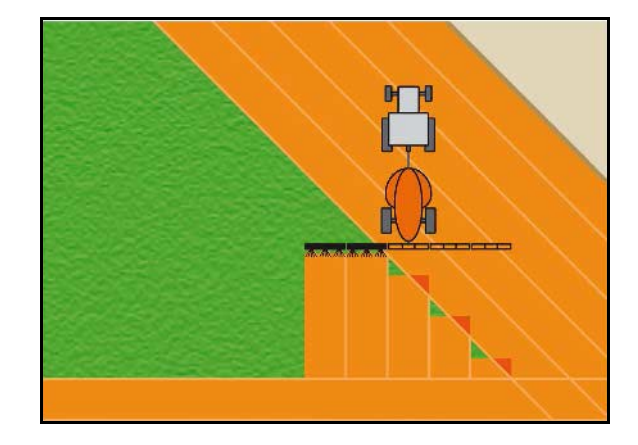

#### **Grado de solapado 100 %:**

 $\rightarrow$  el ancho parcial desconecta en cuanto se haya completado el solapado completo.

#### **Sólo para pulverizador y esparcidoras de abono:**

En el límite de la zona de seguridad se trabaja generalmente con un grado de solapado del 0%.

#### **Sólo para segadoras:**

Se recomienda un grado de solapado del 100%.

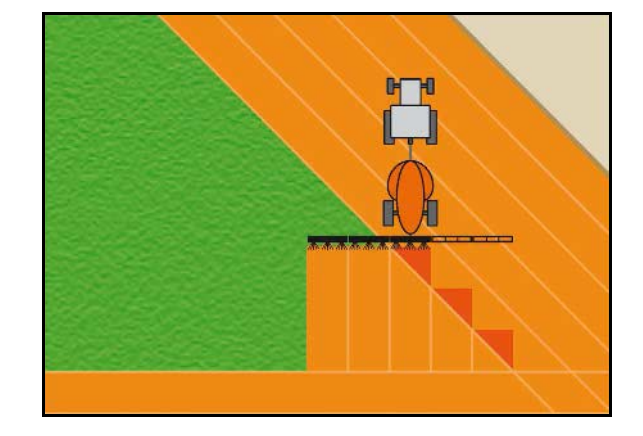

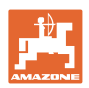

# **10.2.2 Tolerancia de solapado**

Indica la insensibilidad del ancho parcial exterior y evita una conexión permanente de los anchos parciales durante la solapadura mínima.

Margen de ajuste: de 0 a 50 cm.

Ejemplo 1:

Grado de solapado: 0 %

Tolerancia de solapado 50 cm

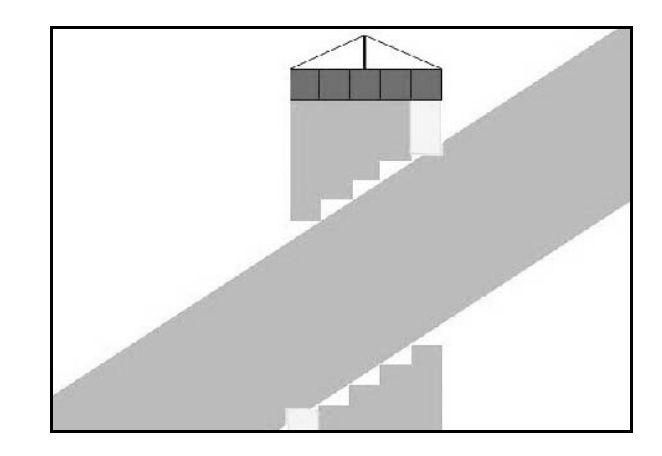

Ejemplo 2: Grado de solapado: 100 % Tolerancia de solapado 50 cm

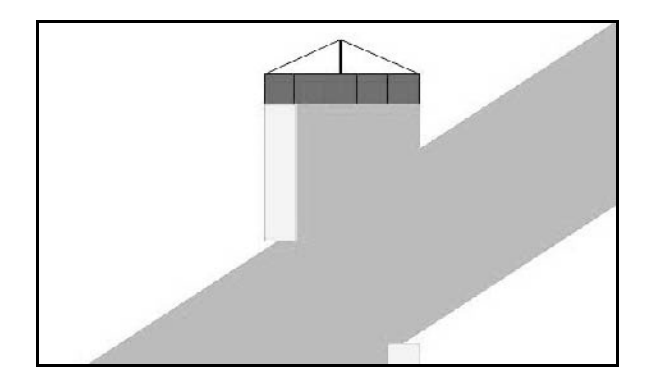

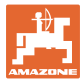

### **10.2.3 Límite de campo tolerancia de solapado**

Para evitar una conexión permanente del ancho parcial exterior puede ajustarse la tolerancia de solapadura en el límite.

Ajustar límite de tolerancia de solapado.

- ο Máximo 25 cm
- ο Estándar / recomendación 0 cm

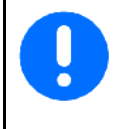

Bajo su propia responsabilidad (aviso de advertencia al conmutar), el usuario puede conmutar este valor a 25 cm (distancia media de toberas).

#### **10.2.4 Distancia del extremo de campo**

#### **Esparcidora de abono (AMABUS):**

- (V) La distancia del extremo del campo determina el punto de conexión de la esparcidora de abono al entrar en el campo desde fuera del carril (Distancia de extremos de campo hasta el deflector).
- (1) Extremo del campo
- (2) Campo
- (3) Punto de desconexión al entrar en el extremo del campo (depende de GPS X1)
- (4) Punto de conexión al entrar en el campo (depende de GPS X1 y V)

3  $\overline{2}$  $\Delta$ GPS x1

Véase la página92.

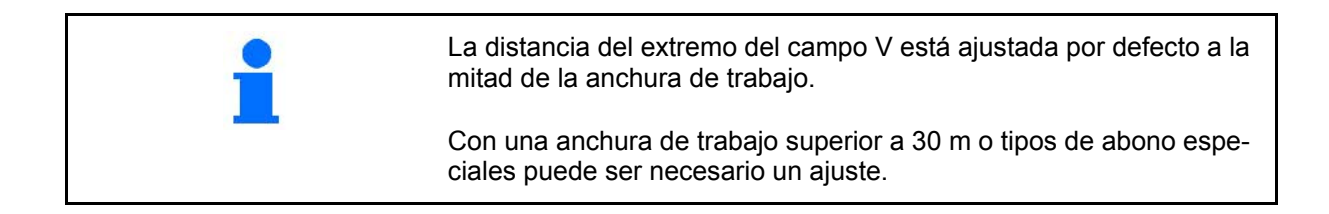

Para ajustar los puntos de conexión y desconexión de la esparcidora de abono se pueden modificar el valor GPS X1 y la distancia del extremo del campo.

Ajustar el punto de conexión introduciendo la distancia del extremo del campo sólo si el punto de desconexión es correcto (GPS X1).

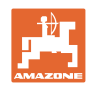

## **10.2.5 Tiempo de vista previa para Activación / desactivación**

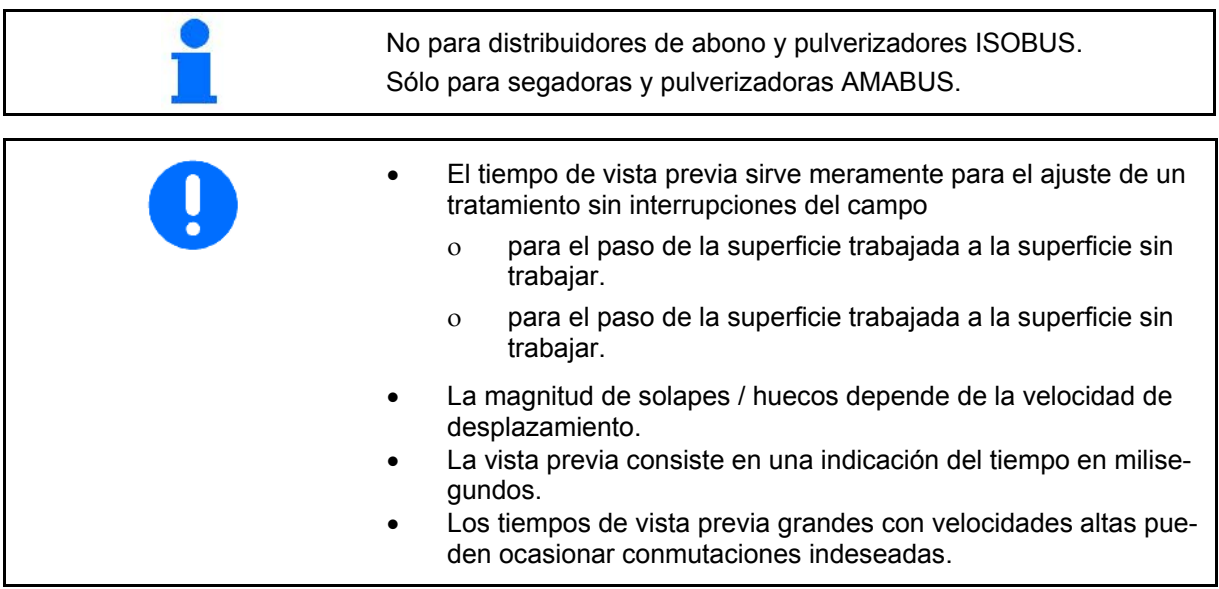

#### **Procesado óptimo del campo**

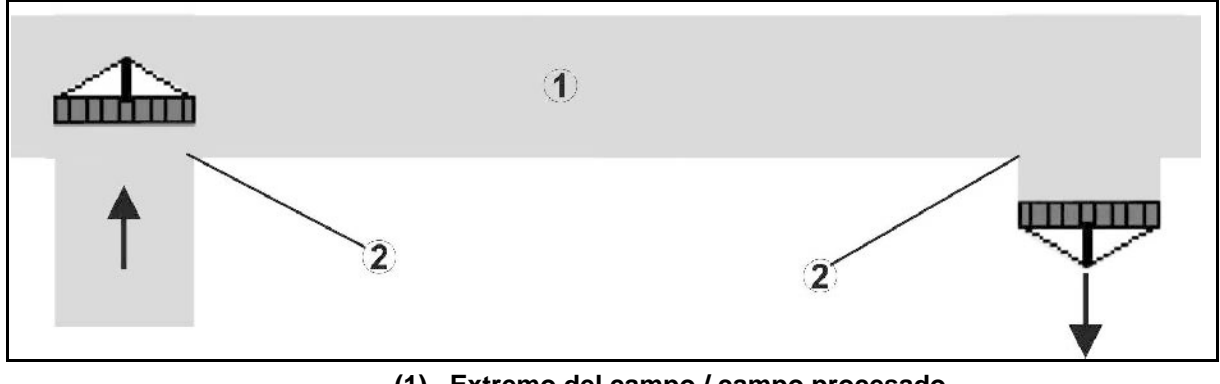

- **(1) Extremo del campo / campo procesado**
- **(2) Procesado sin fisuras del campo sin solapes**

## **Solapes de superficies procesadas**

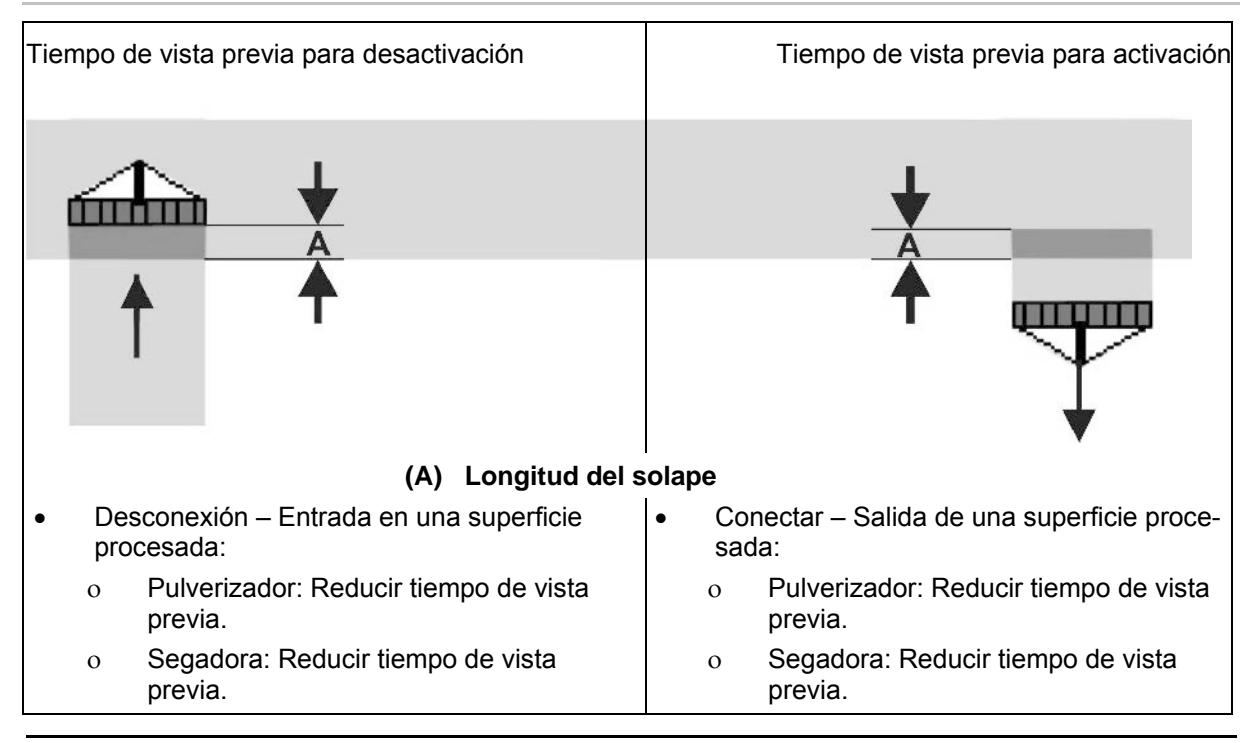

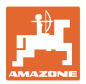

# **Área no procesada**

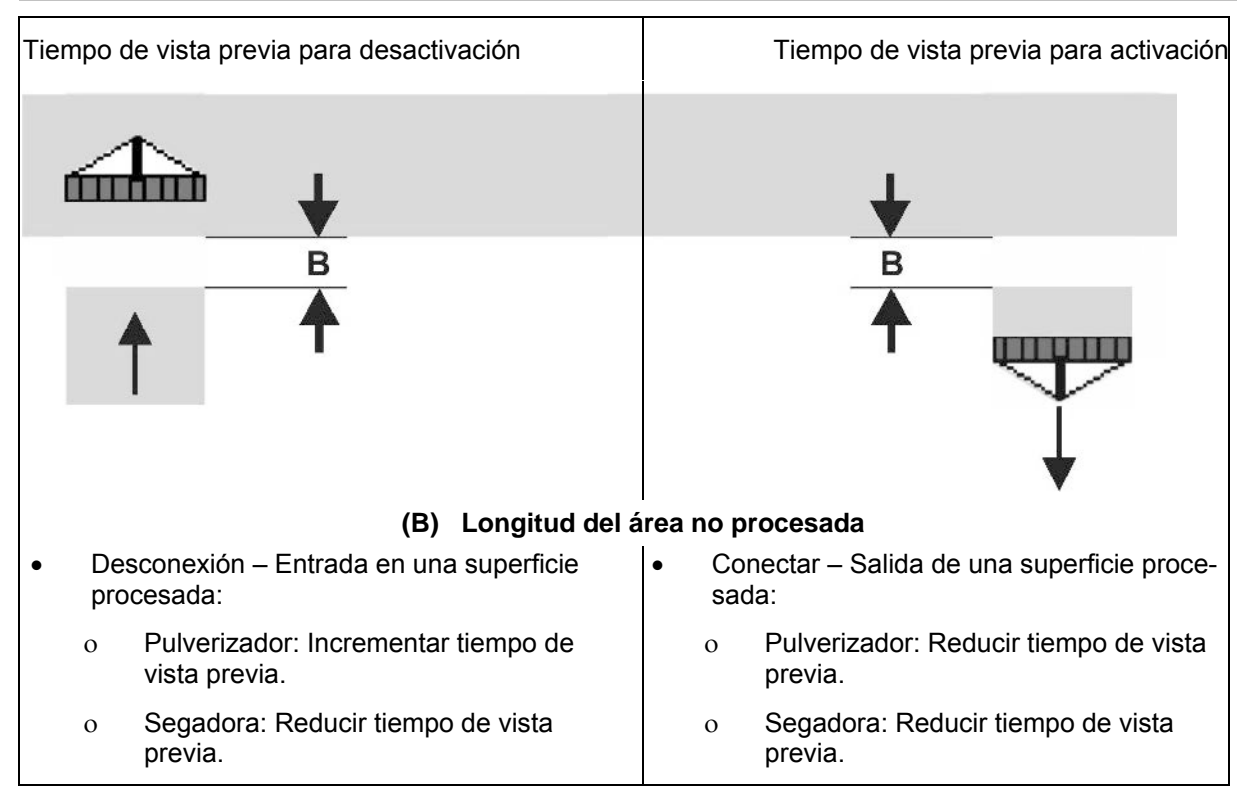

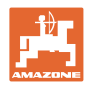

#### **Puesta en funcionamiento**

# **Tiempos de vista previa recomendados tecnología de siembra**

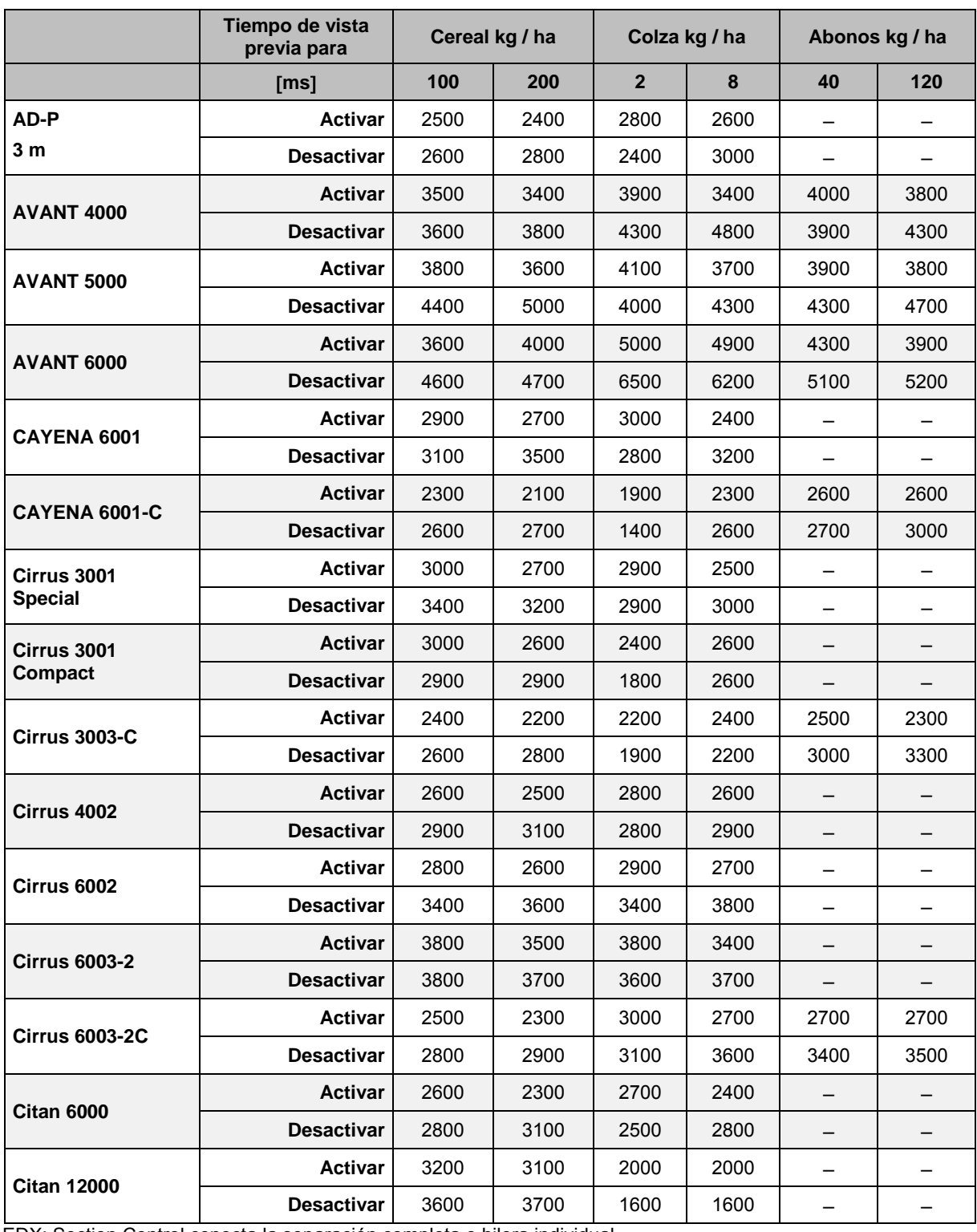

EDX: Section Control conecta la separación completa o hilera individual.

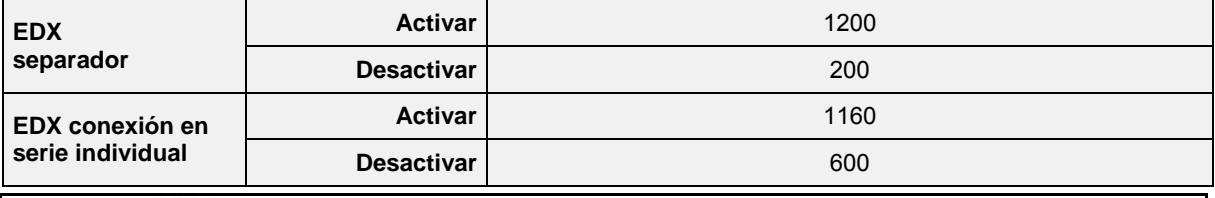

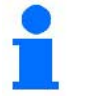

Los valores mencionados son recomendaciones, por lo que es necesario realizar una inspección.

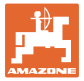

**Tiempos de corrección para tiempos de vista previa en caso de solapamiento / zonas no procesadas**

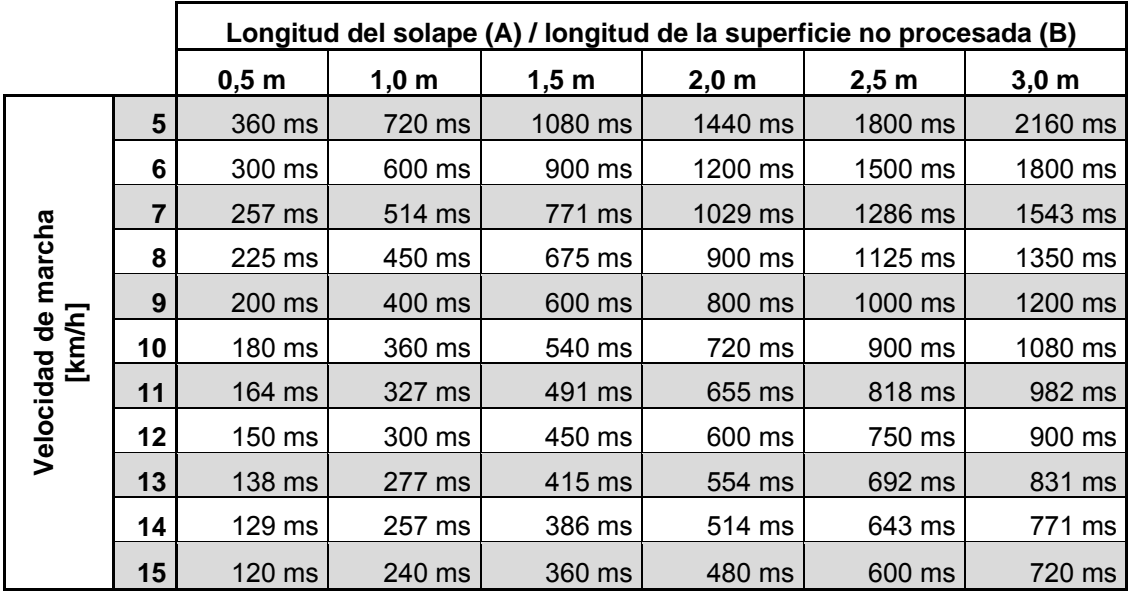

Los tiempos de corrección para velocidades y distancias (A, B) no citadas pueden interpolarse / extrapolarse o bien, calcularse mediante las siguientes fórmulas:

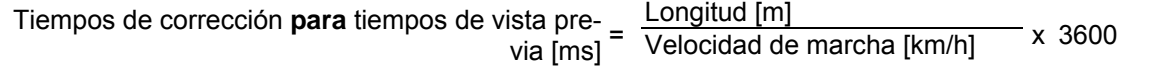

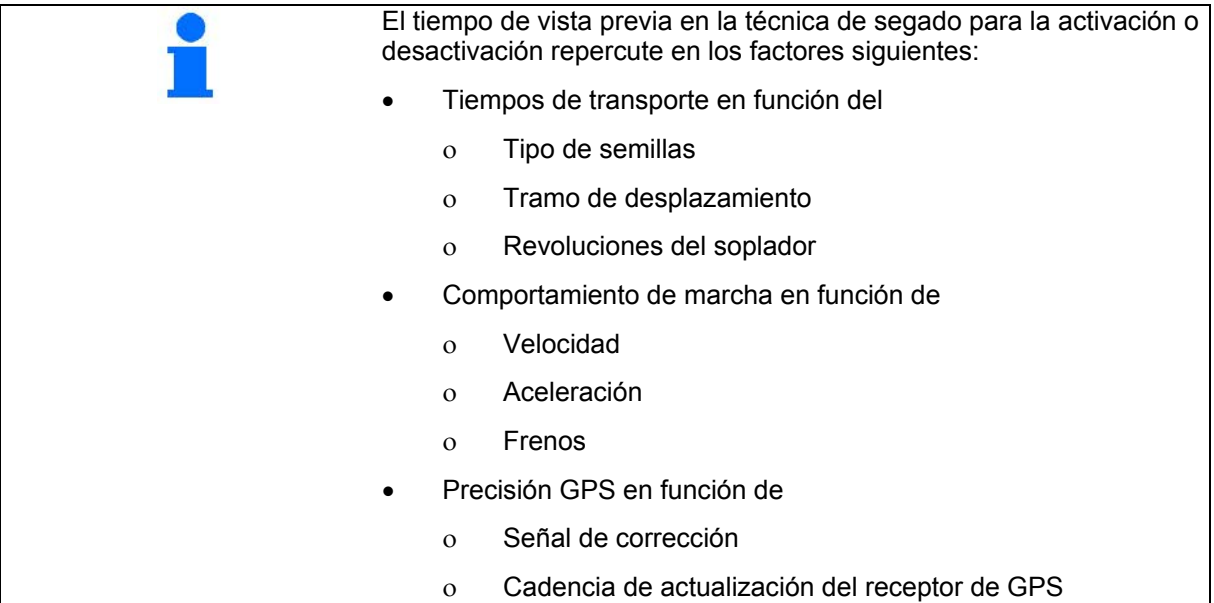

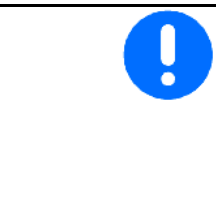

Para la conmutación precisa en la cabecera, especialmente en el caso de sembradoras, son imprescindibles los siguientes factores:

- Precisión RTK del receptor de GPS (cadencia de actualización mínima: 5 Hz)
- Velocidad uniforme al entrar y salir de la cabecera

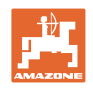

# **10.3 Menú datos de parcela**

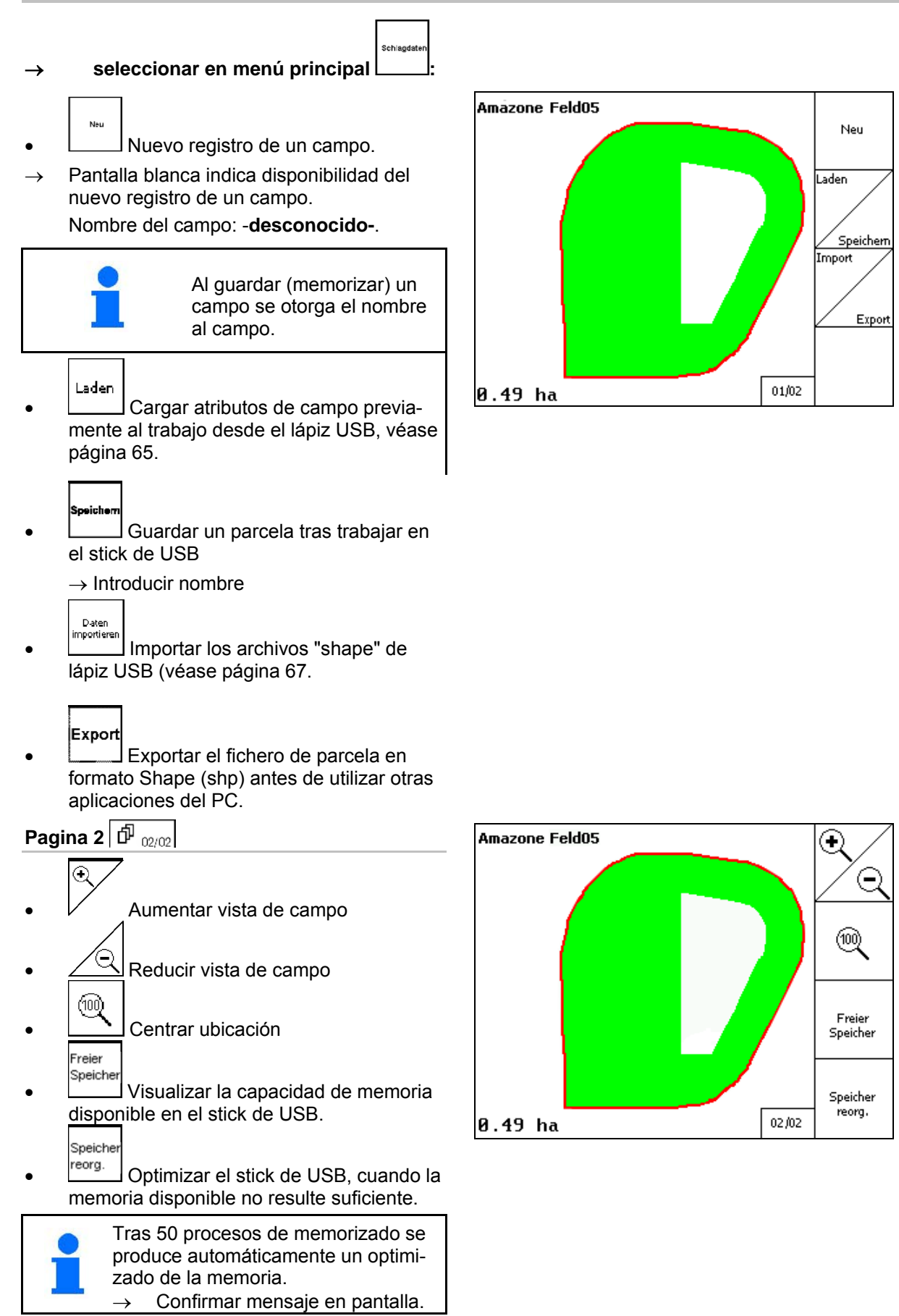

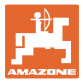

#### **10.3.1 Cargar / Borrar datos de parcela**

Pueden consultarse los siguientes datos:

- Límite de campo al inicio del trabajo del campo.
- Superficie cultivada (límite de campo con parte cultivada del campo), si se interrumpió el trabajo y ahora se reanuda.
- Pistas de guía para el localizador GPS
- **Obstáculos**
- Zonas de exclusión
- Tarjetas de aplicación
- Extremo del campo
- $\rightarrow$  Los datos que no pueden consultarse, se muestran sombreados en gris.
- 1. Introducir stick de USB.

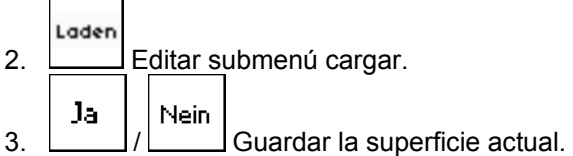

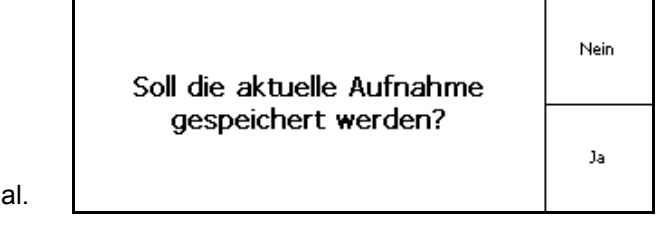

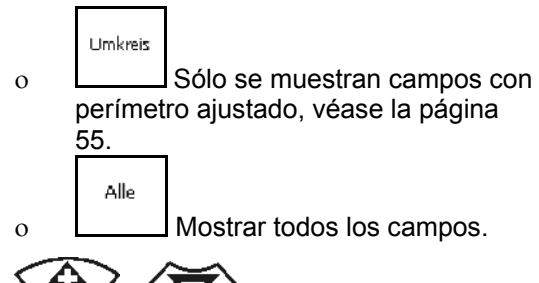

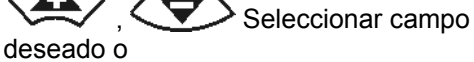

Sucher

4.

 buscar una vez introducido el pasaje de texto.

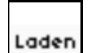

5. Confirmar la selección.

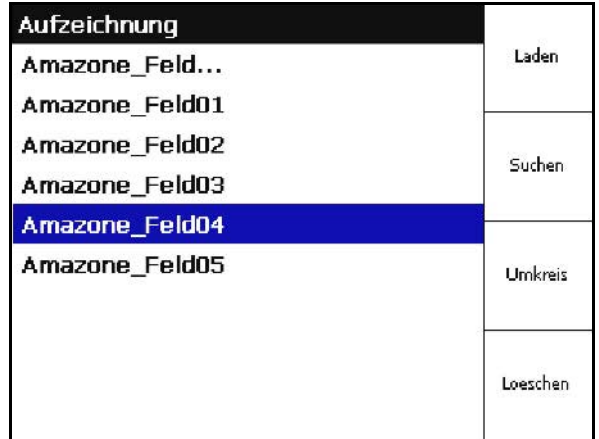

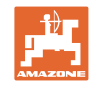

#### **Puesta en funcionamiento**

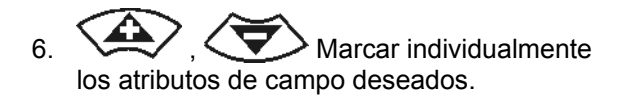

$$
7. \quad \bullet
$$
 Selectionar atributos de campo.

- $\rightarrow$   $\sqrt{2}$
- $\rightarrow$  Los atributos de campo sombreados en gris no pueden seleccionarse.
- οĶ 8. Cargar atributos de campo.
- $\rightarrow$  El campo seleccionado aparece en la pantalla.
- 9. (BEG) Volver al menú principal.

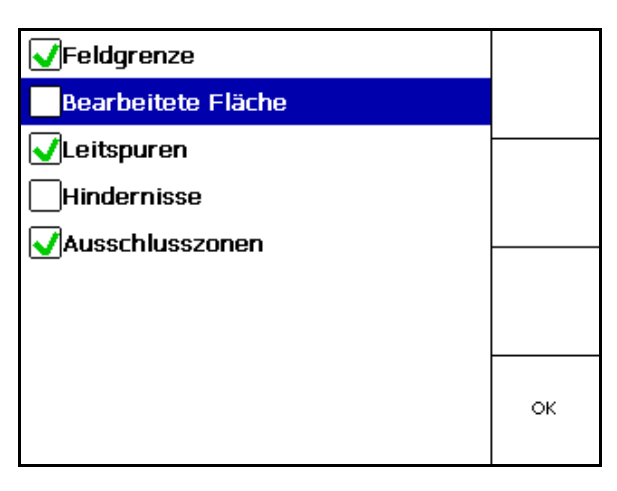

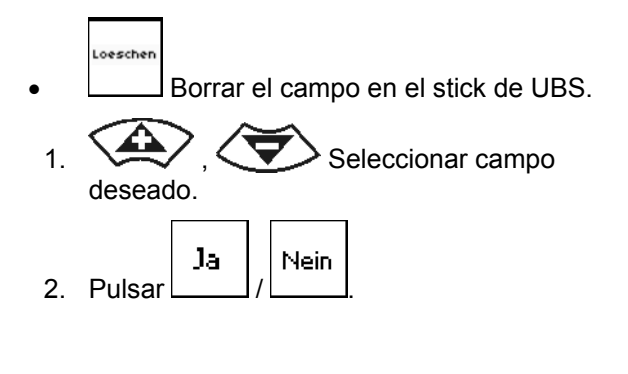

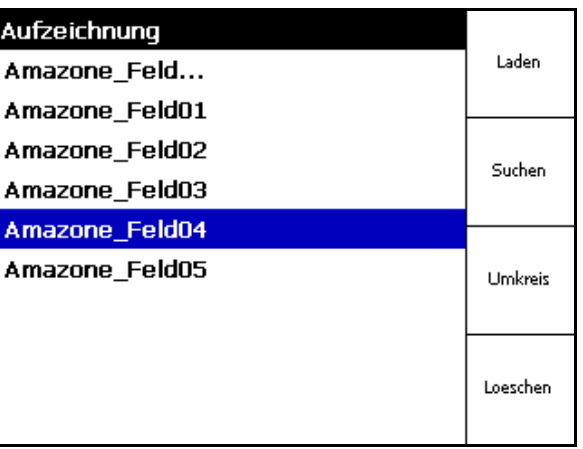

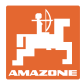

# **10.3.2 GPS-Maps - Importación de archivos "shape"**

- 1. Insertar lápiz USB.
- Import 2. Ir al submenú Importar datos.
- $\frac{3}{2}$   $\left\langle \bigtriangledown \right\rangle$  Seleccionar el contenido deseado.

Import 4. Confirmar la selección realizada

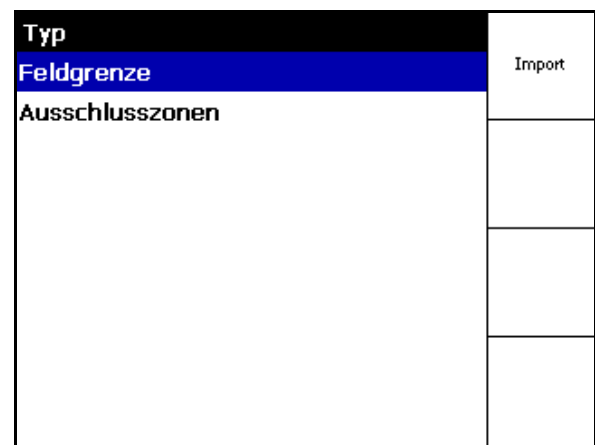

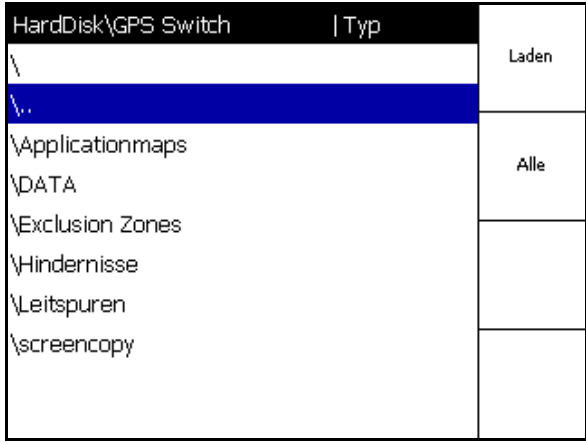

- $\sim$  ,  $\left\langle \bigtriangledown \right\rangle$  Seleccionar el directorio de datos correspondiente en el archivo "shape".
- J Cambiar el directorio de datos \ Nivel superior de directorio

\.. Un nivel más alto del directorio

\xxx Cambiar a este directorio

- Laden
- 6. El archivo "shape" se guardará en el campo actual.

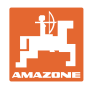

#### **Importar tarjetas de aplicación**

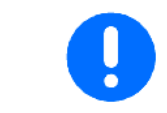

Las tarjetas de aplicación deben guardarse preferentemente en una carpeta **applicationmaps,** ya que al realizar la importación es posible acceder directamente a esta carpeta.

Al importar tarjetas de aplicación debe seleccionarse:

- La dosificación
- Proporción de principio activo: kg o litros de principio activo/ha (indicar el principio activo en %)
- $\rightarrow$  En la tarjeta de aplicación se vuelve a calcular la dosificación en función de la proporción de principio activo.
- Rate Alle • Modificar todas las dosificaciones de la tarjeta de aplicación al valor especificado en %.
	- .<br>Rate Eirzeli
	- Seleccionar y modificar dosificaciones determinadas  $\quad \Longleftrightarrow$  .  $\left\langle \bigtriangledown \right\rangle$ .

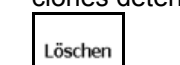

• Borrar tarjeta de aplicación.

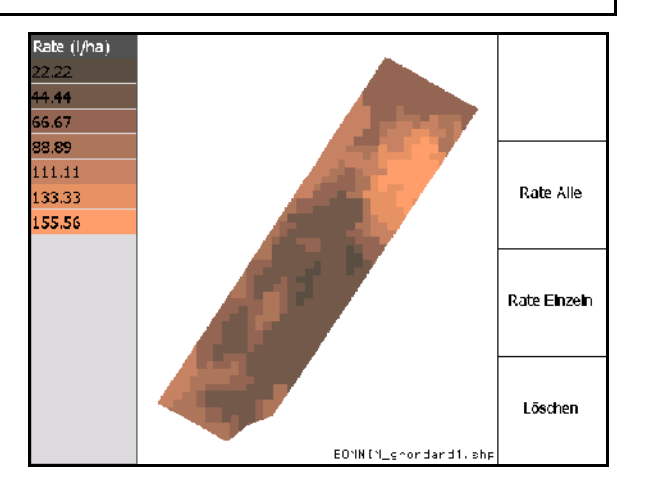

La tarjeta de aplicación importada se muestra en el menú Trabajo.

## **10.4 Menú Info**

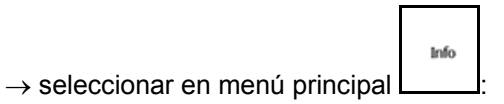

En el menú Info se muestran las aplicaciones disponibles.

Se muestra la siguiente información sobre las aplicaciones:

- el tiempo restante en versiones de prueba
- la activación en versiones completas

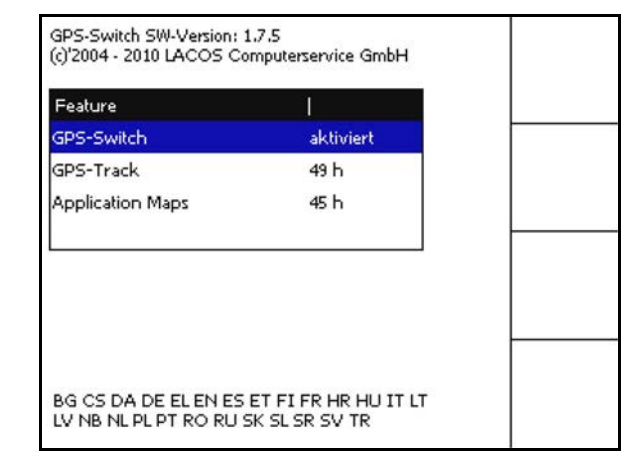

**Fig. 2** 

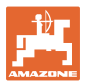

# **11 Empleo sobre la parcela**

Antes de comenzar con el trabajo deben introducirse los siguientes datos:

- Introducir datos de parcela (página 22)
- Ajuste geometría de máquina (página 22).
- Ejecutar ajuste Setup (página 25)

En función del modo de trabajo puede resultar interesante

- llevar a cabo siempre un nuevo registro del campo (véase página 41),
- guardar en el stick de USB campos o límites de campos después del nuevo registro y cargar antes de procesar el campo (véase página 43).

# **11.1 Indicación menú de trabajo**

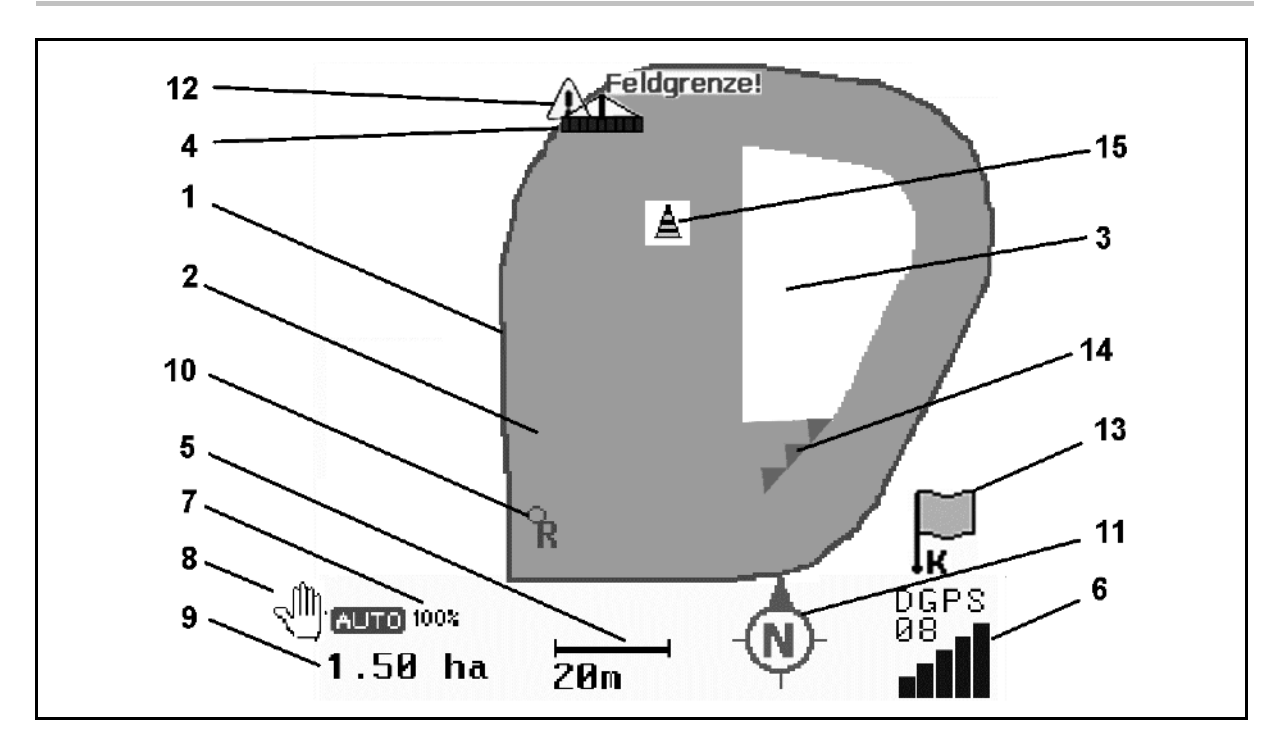

- (1) Límite de campo (rojo)
- (2) Campo tratado (verde)
- (3) Campo sin tratar (blanco)
- (4) Símbolo para máquina de trabajo
- (5) Anchura de trabajo
- (6) Intensidad señal de GPS
- (7) Grado de solapado
- (8) Modo automático o modo manual
- (9) Superficie total de la parcela (dentro del límite del campo)
- (10) Punto de referencia, punto para calibrar.
- (11) Compás
- (12) Aviso máquina en límite de campo
- (13) Petición para calibrar
- (14) hasta tres solapados (sólo en pulverizados)
- (15) Obstáculo agregado

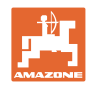

#### **Empleo sobre la parcela**

Símbolo para máquina de trabajo con anchos parciales en menú de trabajo.

- (1) Anchos parciales (gris máquina no en posición de trabajo)
- (2) Anchos parciales activados

azul

- (3) Secciones de brazo pulverizador desconectadas
	- ο rojo

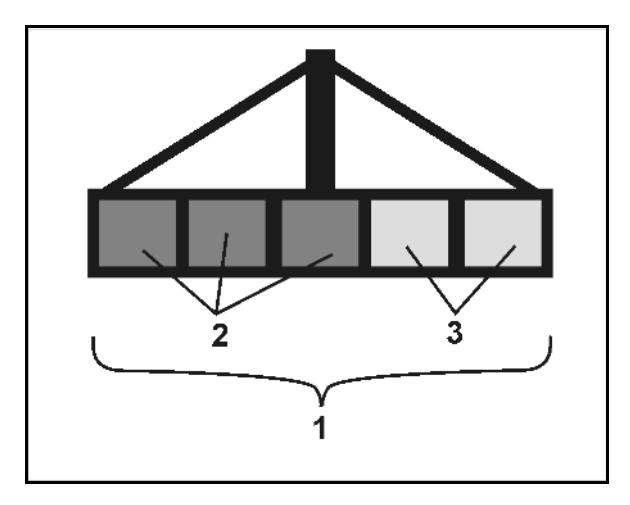

## **Máquina ISOBUS:**

Si se registra la longitud de trabajo de la máquina, ésta se señalizará mediante una línea negra.

- (1) Longitud de trabajo
- (2,3) Punto de conexión/ desconexión en función del ajuste de la máquina

Rociador de campo AMAZONE: Véase manual de instrucciones de ISOBUS, configurar conexión/desconexión de secciones de brazo.

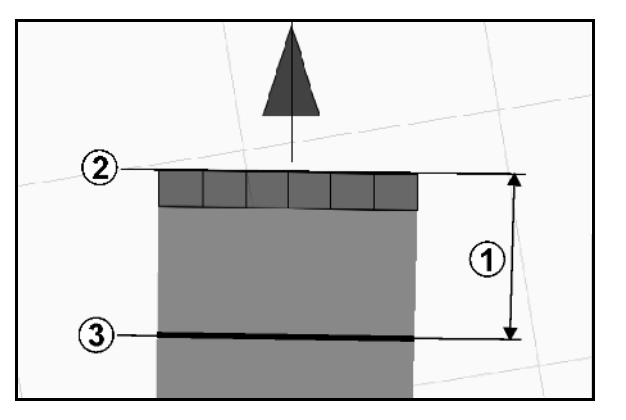

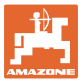

 $\overline{011}$ ⊲∩ิท

 $A_{\mathbf{B}}$ 

⊙

DGPS<br>08⊾⊪

<u>al</u>

01/02

e

ഌ

# **11.2 Campos funcionales en menú de trabajo**

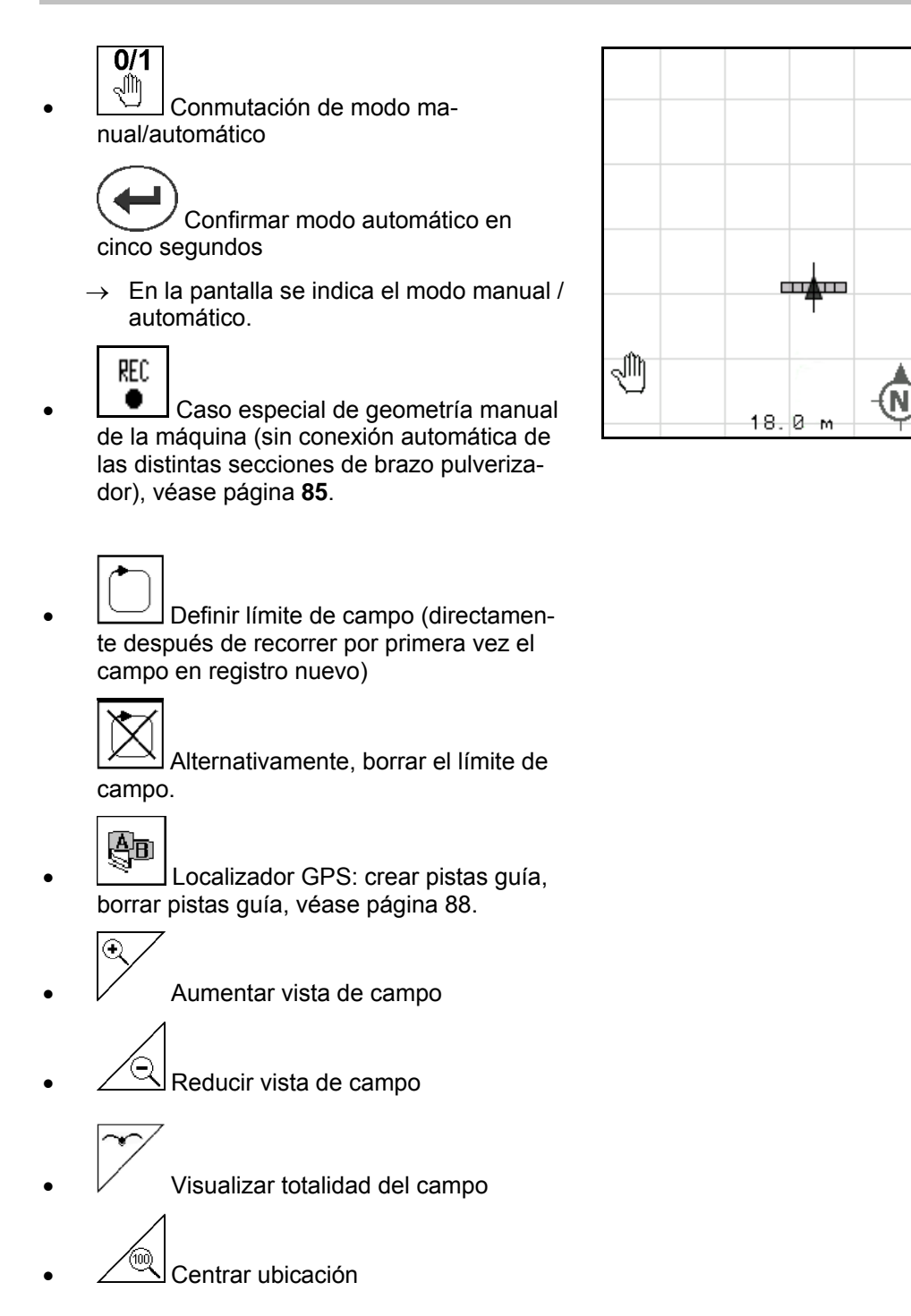

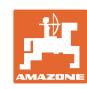

### **Empleo sobre la parcela**

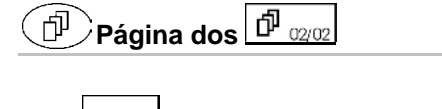

▲ │<br>△ Señalizar obstáculo sobre el campo en el terminal (véase página 79).

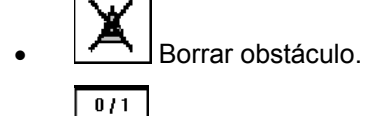

- $\boxed{\textcircled{a}}$  Pantalla de alineación
	- ο Orientar el norte hacia arriba,
	- ο Orientar la dirección de marcha hacia arriba,
- Cambiar vista de la pantalla, 2D  $\Leftrightarrow$ 3D
	- IR
- Ajustar el punto de referencia en el campo para la señal de GPS o seleccionar un punto de referencia disponible de la lista, consulte la página 77.
- $\rightarrow$  antes de registrar de nuevo un campo.
- Calibrar campo.
- $\rightarrow$  mientras se procesa un campo ya registrado.
	- Setup<br>GPS Suite
- **Letter** Cambio en menú Setup, máquina permanece en modo automático, véase página 25.

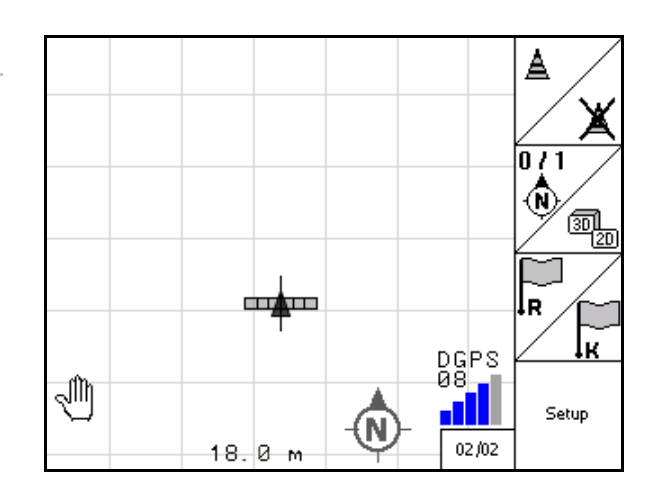
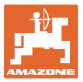

## **11.2.1 Extremo del campo regulable / GPS-Headland**

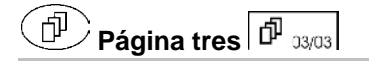

Extremo del campo regulable:

Si antes del uso está ajustado un extremo del campo, el interior del campo puede procesarse primero en modo automático. A continuación se procesa el extremo del campo. Se crean hilerasguía en el extremo del campo.

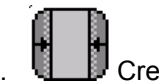

- 1. Crear extremo del campo
	- ο Introducir ancho del extremo del campo
	- ο Introducir posición de la primera hileraguia. ¿Comenzar con la mitad del ancho de

trabajo (1) / todo el ancho de trabajo  $(2)$ ?

- $\rightarrow$  Extremo de campo naranje Secciones parciales de brazo se desconectan en el extremo del campo.
- 2. Procesar interior del campo.

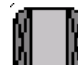

3. **Activar extremo de campo** 

- $\rightarrow$  Extremo del campo gris Extremo del campo procesable.
- 4. Procesar extremo de campo.

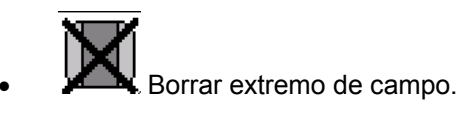

• Cambiar para procesar el interior del campo

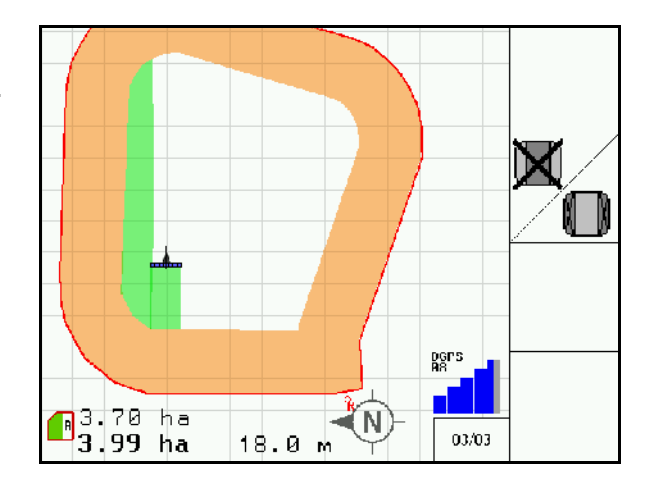

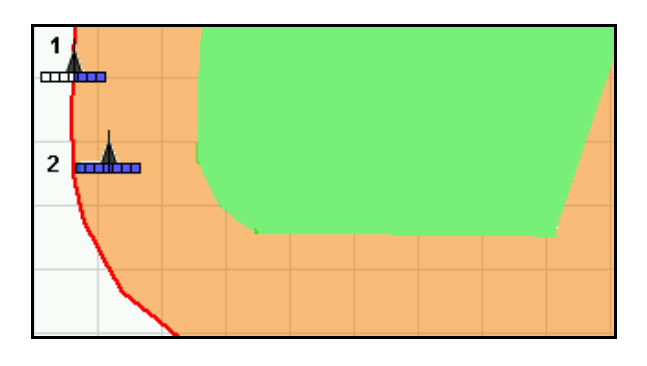

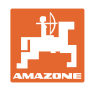

#### **11.3 Modo automático y modo manual**

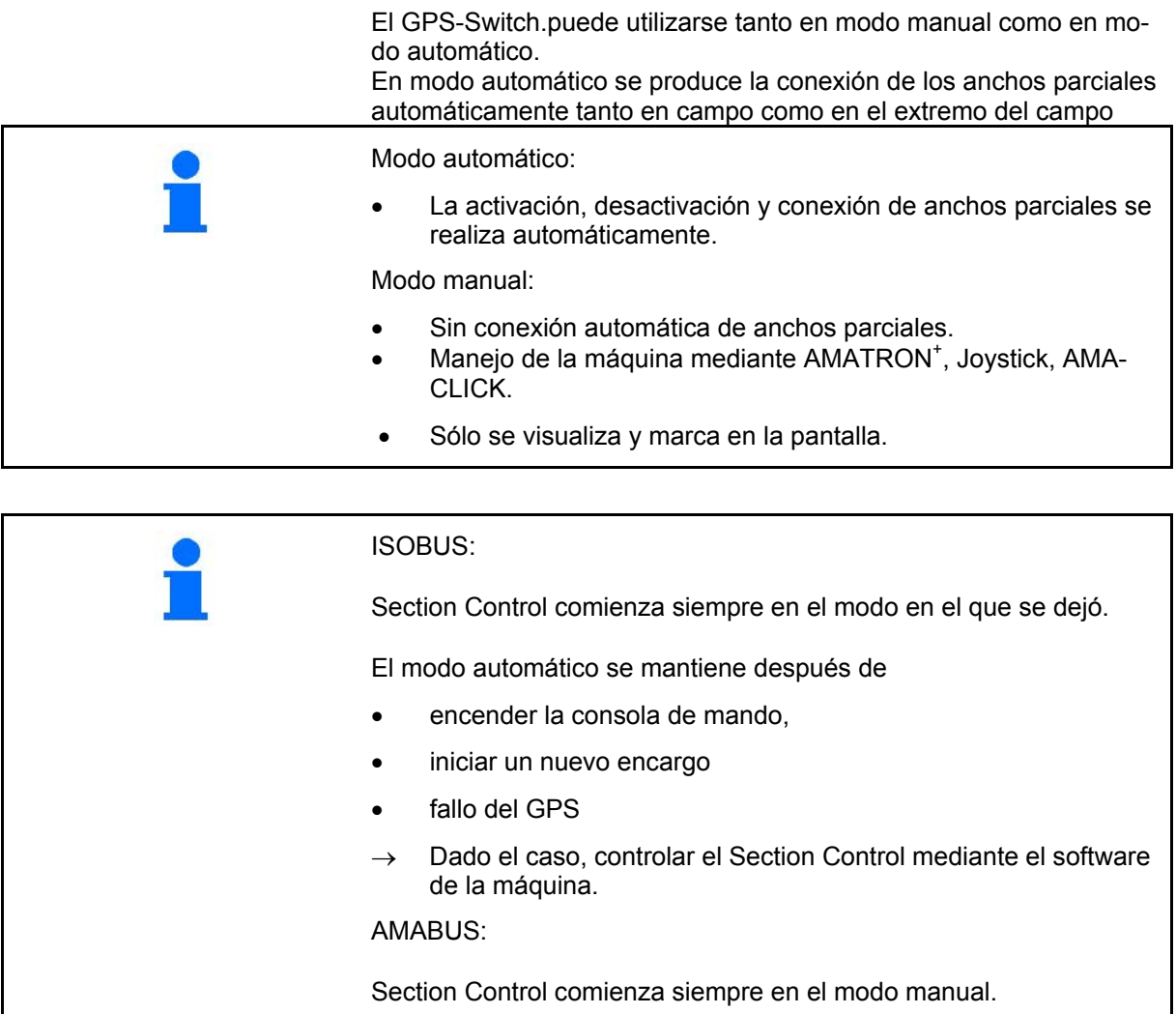

#### **Modo automático:**

- 1. Colocar en posición de trabajo.
- 2. Seleccionar la aplicación GPS-Switch.
- 3. (Esc) Seleccionar el menú de trabajo GPS-Switch.
- 4. AUTO Seleccionar el modo automático.
- 5. Seleccionar aplicación control de máquinas.
- 6. ISOBUS: si fuera necesario, poner en el sistema de control de la máquina Section Control en modo automático.
- 7. Conectar la máquina eventualmente
- 8. Arranque e inicio del trabajo.
- $\rightarrow$  Las secciones parciales de brazo esparcidor se activan automáticamente.
- → **Se mostrará el área trabajada en el menú de trabajo GPS-Switch.**

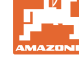

#### **Modo manual**

4.

- 1. Colocar en posición de trabajo.
- 2. Seleccionar la aplicación GPS-Switch.
- 3. Seleccionar el menú de trabajo GPS-Switch.
	- Seleccionar el modo manual.
- $\overline{5}$ .  $\overline{3}$  Seleccionar aplicación control de máquinas.
- 6. Conectar manualmente las secciones parciales de brazo esparcidor desde el control de la máquina.
- → **Se mostrará el área trabajada en el menú de trabajo GPS-Switch.**

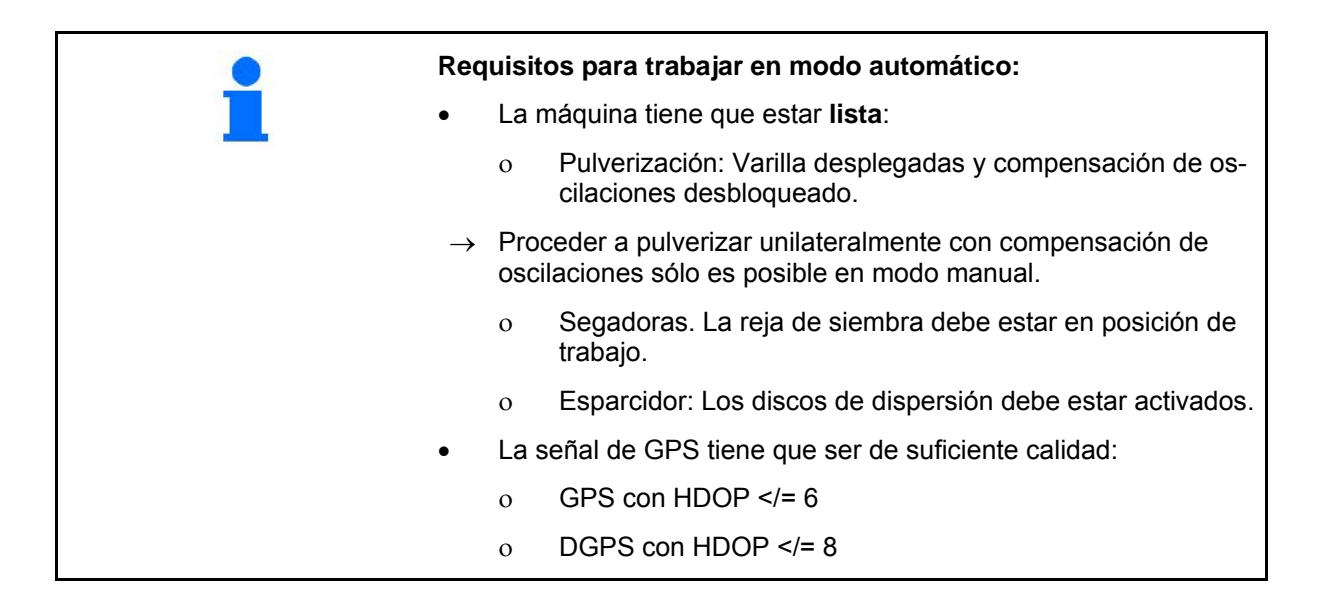

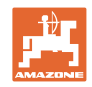

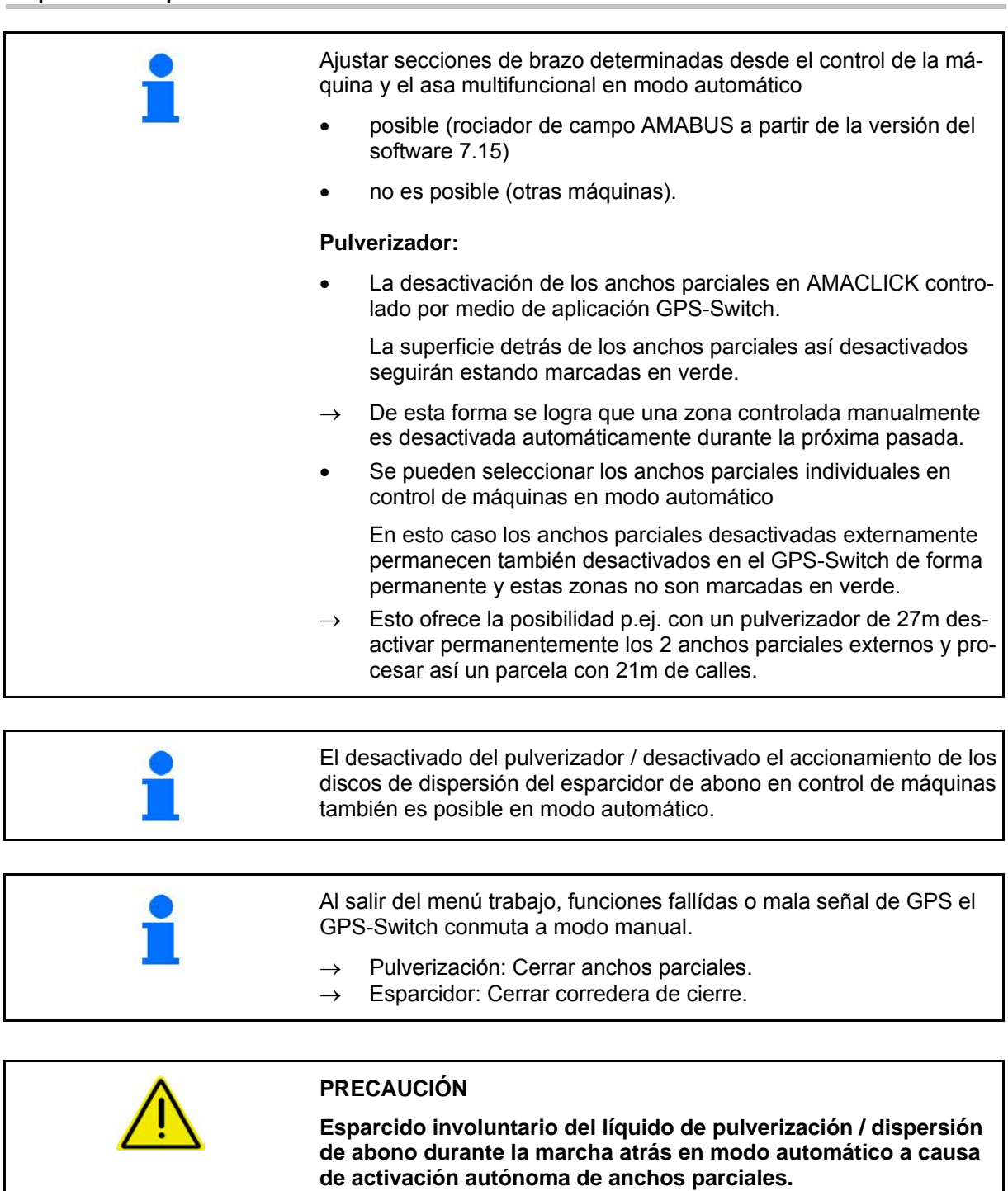

El perfecto funcionamiento del GPS-Switch sólo queda garantizado en dirección de marcha. Al maniobrar, especialmente en combinación con la marcha atrás, debe conectarse por motivos de seguridad el GPS-Switch en modo manual.

Alternativamente en control de máquinas:

- Pulverizador extraer pulverizador,
- Esparcidor de abono cerrar corredera de cierre

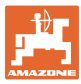

**11.4 Punto de referencia**

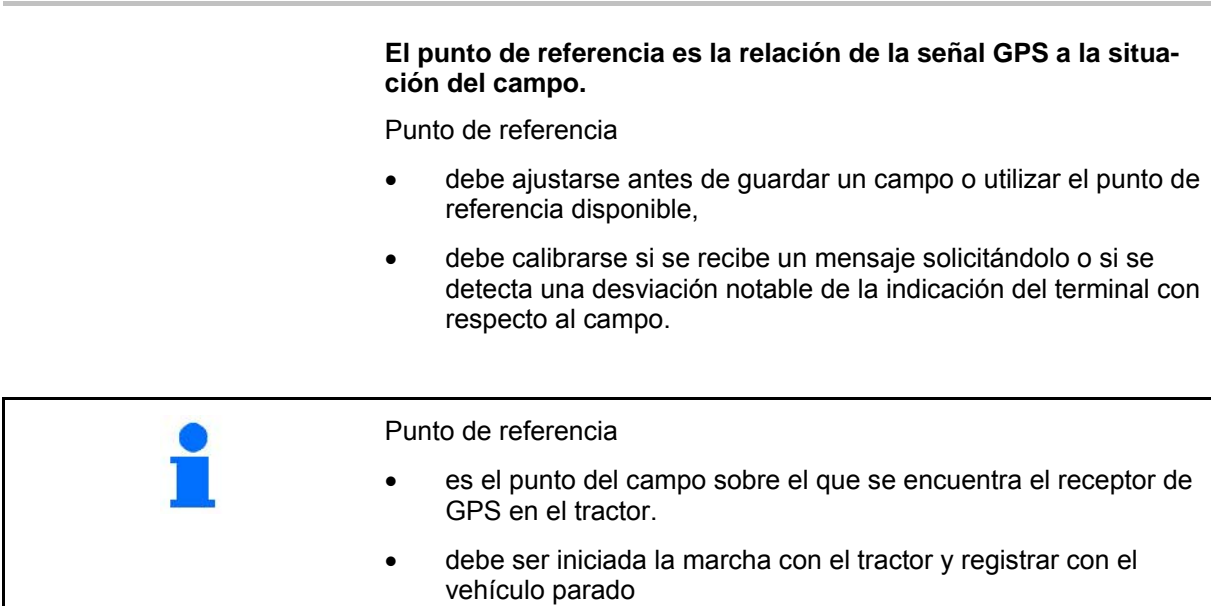

- sirve para calibrar la ubicación para la señal de GPS,
- es un punto optativamente recuperable en o cerca del campo que está previsto procesar.
	- (p.ej. posicionar con la rueda delantera del tractor una piedra de referencia),
	- debe registrarse al guardar el campo para futuras fases de trabajo

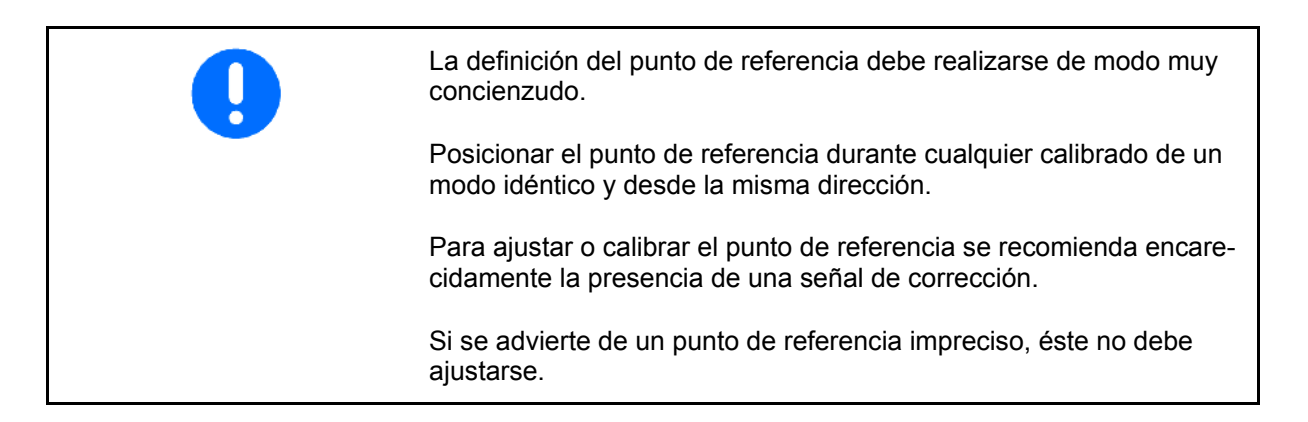

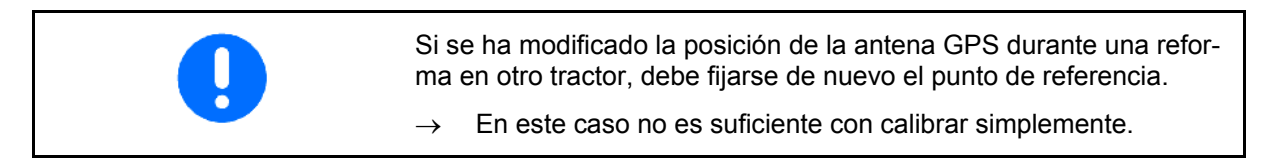

## **11.4.1 Calibrado erróneo / equivocado**

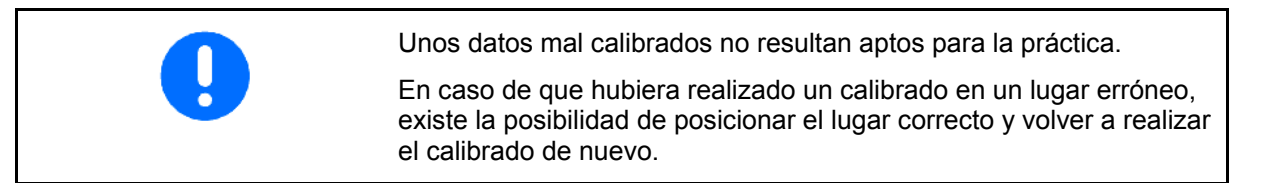

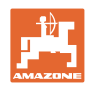

#### **11.4.2 Indicar nuevo punto de referencia**

Para ajustar un nuevo punto de referencia es necesario seguir los siguientes pasos:

- 1. Carga del campo
- 2. Calibración del campo.
- $\rightarrow$  Ahora es posible ajustar un nuevo punto de referencia o seleccionarlo de la lista.

#### **11.4.3 Uso de RTK-GPS**

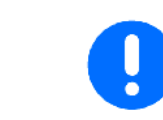

Este modo de proceder exige la utilización de una estación RTK.

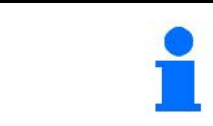

También con el uso de una stación RTK debe ajustarse un punto de referencia, ya que así, al desaparecer la señal RTK es posible la calibración del campo.

- El procesado de los datos de GPS al definir o calibrar el punto de referencia dura aproximadamente 15 segundos (30 segundos sin señal de corrección) y es visualizando en la pantalla.
- Confirmar punto de referencia.

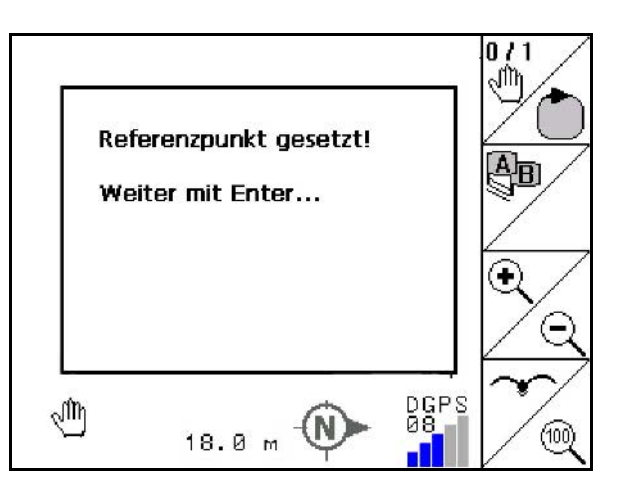

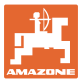

## **11.5 Señalización de obstáculos**

Es posible señalizar en el terminal los obstáculos presentes en el campo.

- 1. **Agregar obstáculo.**
- 2.  $\bigvee \bigvee \bigvee$   $\bigvee \bigvee$   $\bigvee$   $\bigvee$   $\bigvee$   $\bigvee$   $\bigvee$   $\bigvee$  Mover obstáculo.
- → Se muestra la ubicación del obstáculo con respecto a la antena GPS.
- 3. Confirmar ubicación
- 4. Borrar los obstáculos en un radio de 30 metros.

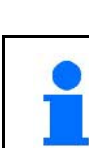

Antes de alcanzar un obstáculo se emitirá una señal de advertencia acústica y visual.

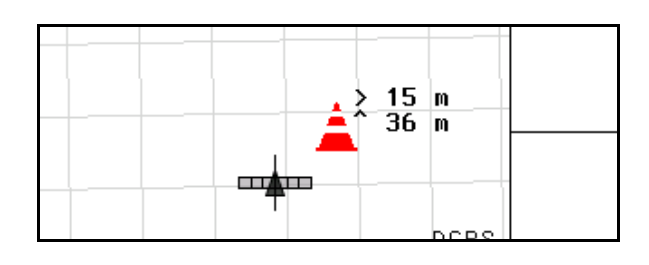

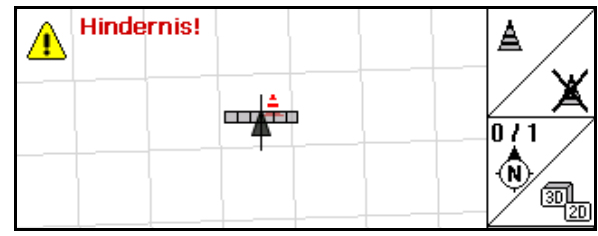

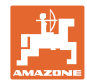

## **11.6 Modo de proceder durante el nuevo registro de un campo**

#### **Normalmente se trata, antes de comenzar con las tareas de campo, el extremo del campo durante un recorrido:**

- $\rightarrow$  Realizar siempre un nuevo registro del campo.
- $\rightarrow$  Realizar el primer recorrido del campo en modo manual.
- $\rightarrow$  Pulverizador: la primera vuelta al campo se puede llevar a cabo también en modo automático.

También es posible conectar y desconectar manualmente la pulverización en modo automático al maniobrar y retroceder.

#### ante del nuevo registro:

Pantalla sin campo / límite de campo.

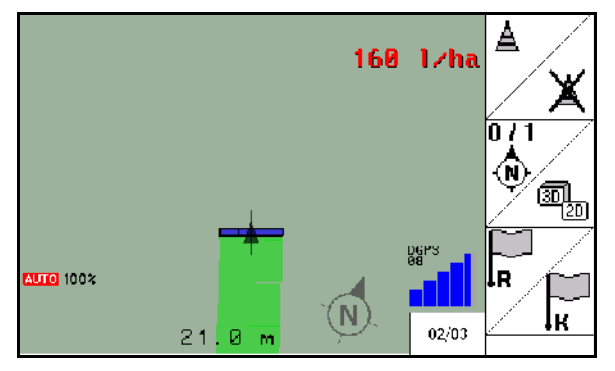

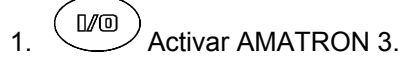

- $\rightarrow$  Transcurridos aproximadamente 30 segundos el AMATRON 3 recibe señales DGPS.
- 2. Seleccionar la aplicación GPS.
- 3. Seleccionar menú datos de parcela.
- 4. Nuevo registro de un campo.
- → Campo **-sin nombre-** creado.

.<br>Net

- 5. volver al menú principal.
- 6.  $\left(\begin{matrix} \Box \ \blacksquare \ \blacksquare \end{matrix}\right)$  Seleccionar el menú de trabajo.
- 7. Ajustar/cargar punto de referencia cuando se ha de guardar el campo/límite de campo.

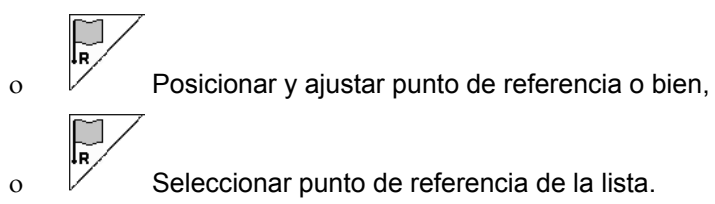

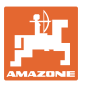

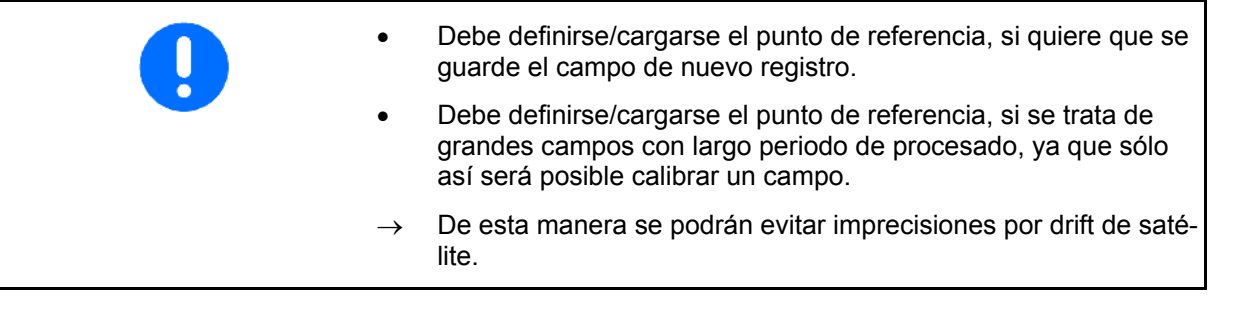

→ Realizar el primer recorrido del campo, véase la página 74.

Después de que el campo esté completamente recorrido:

8. Parar.

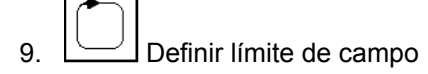

- $\rightarrow$  Se visualiza límite de campo.
- 10. Procesar el interior del campo.
- $\rightarrow$  Los anchos parciales se activan automáticamente.
- → Una vez recorrido totalmente el campo se desactivan automáticamente todos los anchos parciales.
- 11. Si fuera preciso, cambiar de la aplicación GPS al control de la máquina o viceversa.

#### **Tras el empleo:**

- 1. Control de máquinas: Apagar la máquina.
- 2. **Si fuera necesario:** Guardar los datos de parcela en el stick de USB (véase página 31).

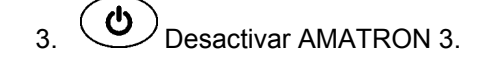

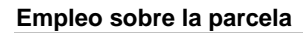

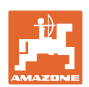

#### **11.7 Modo de proceder mientras se carga un límite de campo / campo**

 $\rightarrow$  Recorrer el campo posible en modo automático.

También es posible conectar y desconectar manualmente la pulverización en modo automático al maniobrar y retroceder.

límite de campo guardado / cargado.

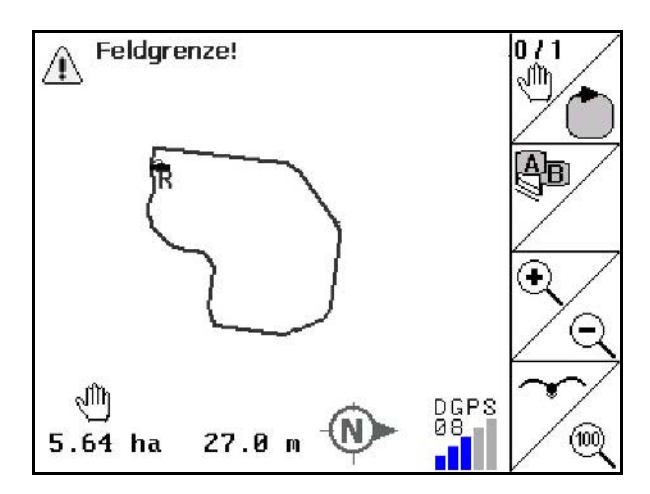

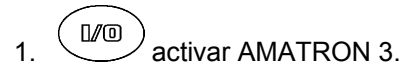

- →Transcurridos aproximadamente 30 segundos el AMATRON 3 recibe señales DGPS.
- 2. Seleccionar la aplicación GPS.
- 3. Cargar límite de campo / campo en en menú datos de parcela (véase página 31).
- $\overline{4.}$   $\overline{2.}$  volver al menú principal.
- 5. Seleccionar el menú de trabajo.
- 6. Posicionar punto de referencia.
- 7.  $\angle$  **K** Calibrar campo y detenerse 15 segundos.
- 8. Seleccionar aplicación control de máquinas.
- → Procesar el campo en modo automático.

#### **Tras el empleo:**

- 1. **Si se interrumpe el trabajo:** Guardar los datos de parcela en el stick de USB (véase página 31).
- 2. **Control de la máquina**: Apagar la máquina.
- 3.  $\overline{\text{De}}$  Desactivar AMATRON 3

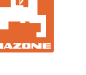

#### **11.8 Interrumpir el trabajo**

Si se interrumpe el trabajo de campo/desconexión de la consola de mando, tener en cuenta lo siguiente:

- Debe definirse el punto de referencia.
- Una vez reconectado el ordenador de a bordo aparece el estado de procesado en el campo den display de trabajo y se puede continuar con el trabajo.
- Es necesario guardar el campo en un stick de USB, si después de interrumpir o antes de proseguir con el trabajo se procesa otro campo.

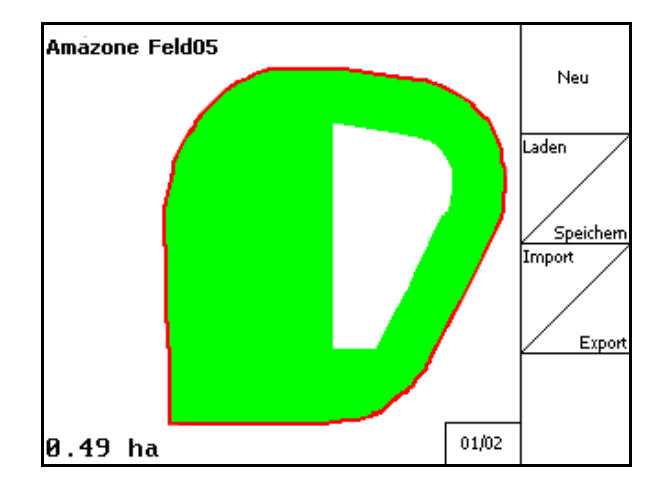

campo cargado una vez interrumpido el trabajo.

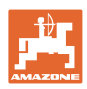

## **11.9 Durante el trabajo**

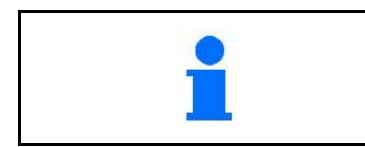

Antes de alcanzar el límite del campo, se emitirá una señal acústica y visual de advertencia.

#### **Si se definió un punto de referencia:**

Vuelva a llevar a cabo en cuanto pueda un recalibrado, por si el último calibrado se realizó hace más de cuatro horas y si así se lo pide el GPS-Switch.

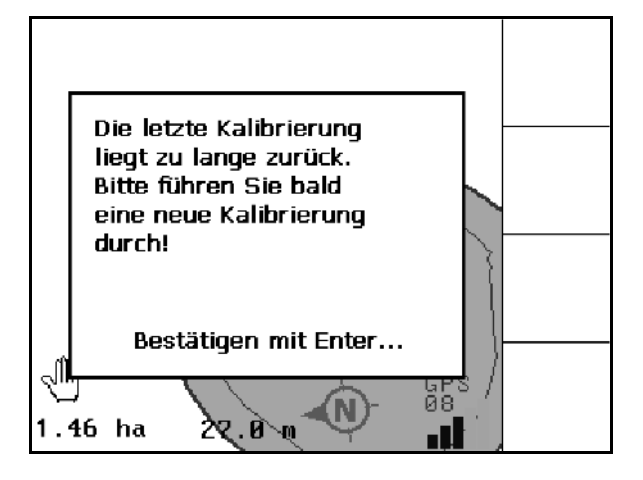

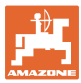

## **11.10 REC con geometría manual de la máquina**

Para máquinas sin conexión automática de las distintas secciones del brazo pulverizador:

 1. Conectar manualmente las distintas secciones de brazo pulverizador de la máquina.

Al mismo tiempo,

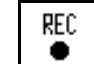

- 2.  $\Box$  comenzar con la grabación del campo que está previsto trabajar.
- 3. Cada vez que desconecte las distintas secciones de brazo pulverizador mediante

REC ٠ , el proceso de grabación se interrumpirá igualmente.

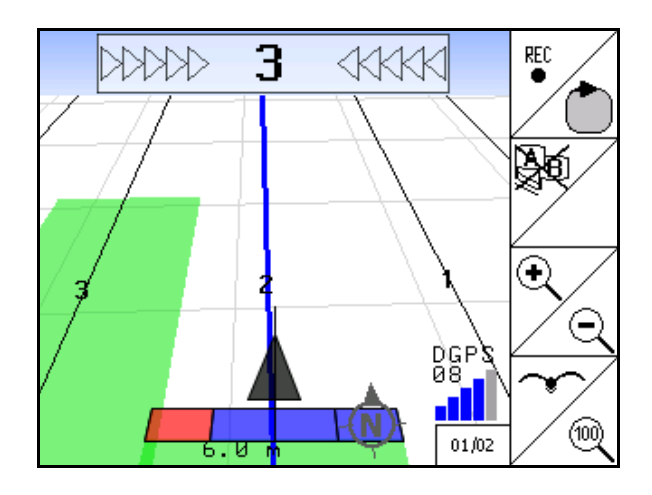

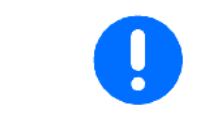

Después de llevar a cabo la grabación al recorrer un límite del campo, es posible crear, guardar y utilizar posteriormente el límite de campo del terminal en máquinas con conexión automática de las distintas secciones de brazo pulverizador.

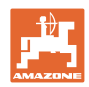

## **12 Aplicación del localizador GPS**

## **12.1 Función**

El localizador GPS .es una aplicación para el guiado de pistas sobre el campo. Tomando como referencia la primera pista guía se crean pistas guía paralelas.

En el terminal se muestran las pistas guía.

La barra luminosa indica la desviación del tractor con respecto a la pista guía, lo que permite un tránsito preciso por las pistas guía.

## **12.2 Localizador GPS en el menú de servicio**

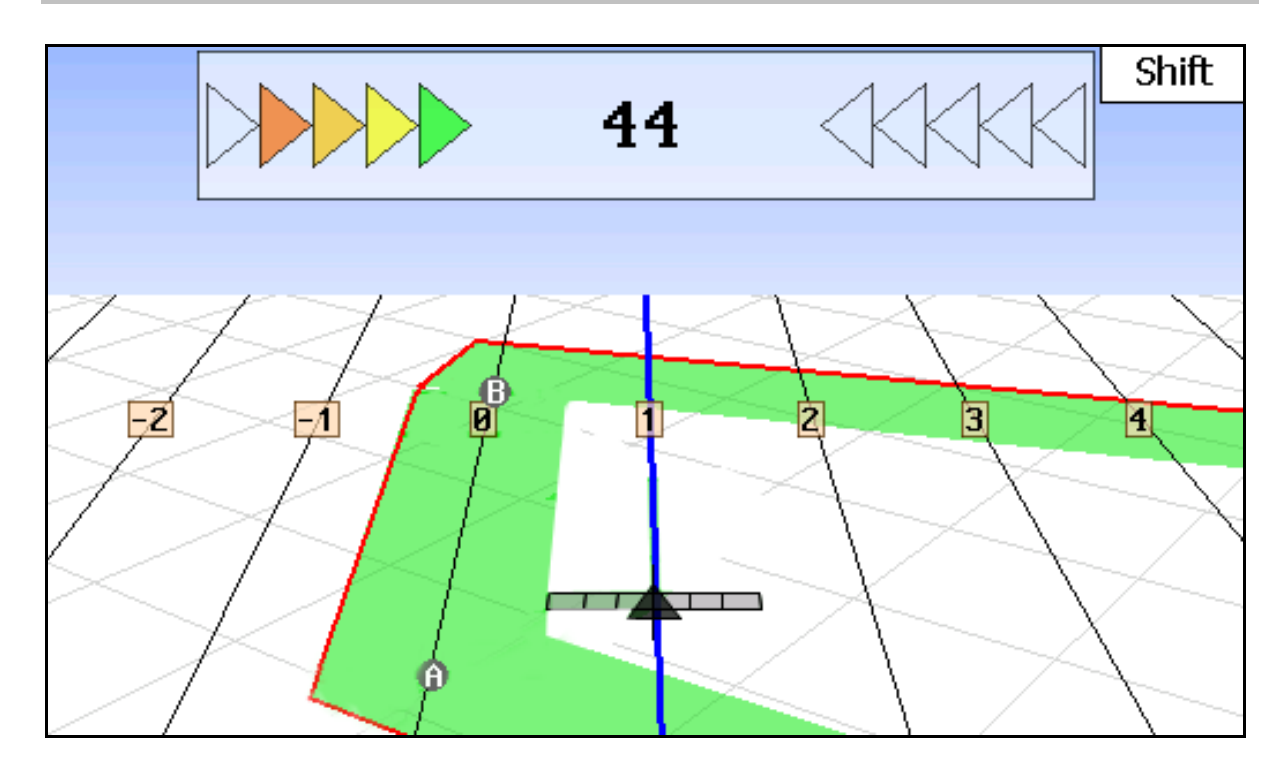

- (1) Pistas guía numeradas
- (2) Pista guía activada (azul)
- (3) Siguiente pista guía
- (4) Barra luminosa que señaliza la pista guía
- (5) Distancia con respecto a la pista guía en cm
- (A) Punto de partida para crear pistas guía
- (B) Punto final para crear pistas guía

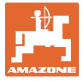

## **12.3 Uso del localizador GPS**

- 1. Configuración del switch GPS:
	- ο Seleccionar el modelo guía (véase página 88).
	- ο Para introducir setos, véase la página 89.
	- ο Para introducir la distancia entre pistas guía, véase la página 89.
- 2. Para crear pistas guía durante el primer trayecto por la hilera guía, véase la página 89.
- $\rightarrow$  Las pistas guía creadas se muestran en la plantilla seleccionada.
- 3. Localizar la siguiente pista guía por orden numérico.
- → Al alcanzar la pista guía, ésta se marca en color azul.
- 4. Recorrer la pista guía.
- $\rightarrow$  Durante esta operación debe tener presente la barra luminosa.
- 5. Durante el primer recorrido, grabar los posibles obstáculos existentes.

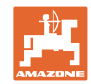

#### **12.4 Crear pistas guía**

#### **12.4.1 Pistas guía a partir del modelo AB, alisadas o idénticas**

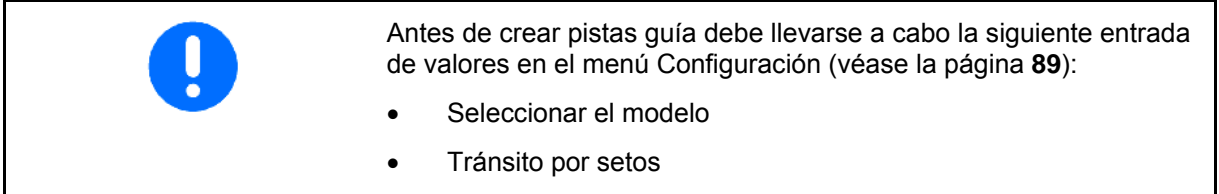

• Distancia entre pistas guía

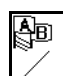

1.  $\angle$  Determinar un punto de inicio A para crear las pistas guía.

2. Llevar a cabo un trayecto para crear las pistas guía.

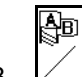

- $3. \ \angle$  Determinar un punto final B para crear las pistas guía.
- $\rightarrow$  Se calculan las pistas guía y se muestran en el terminal.

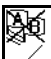

4.  $\angle$  Borrado de las pistas guía.

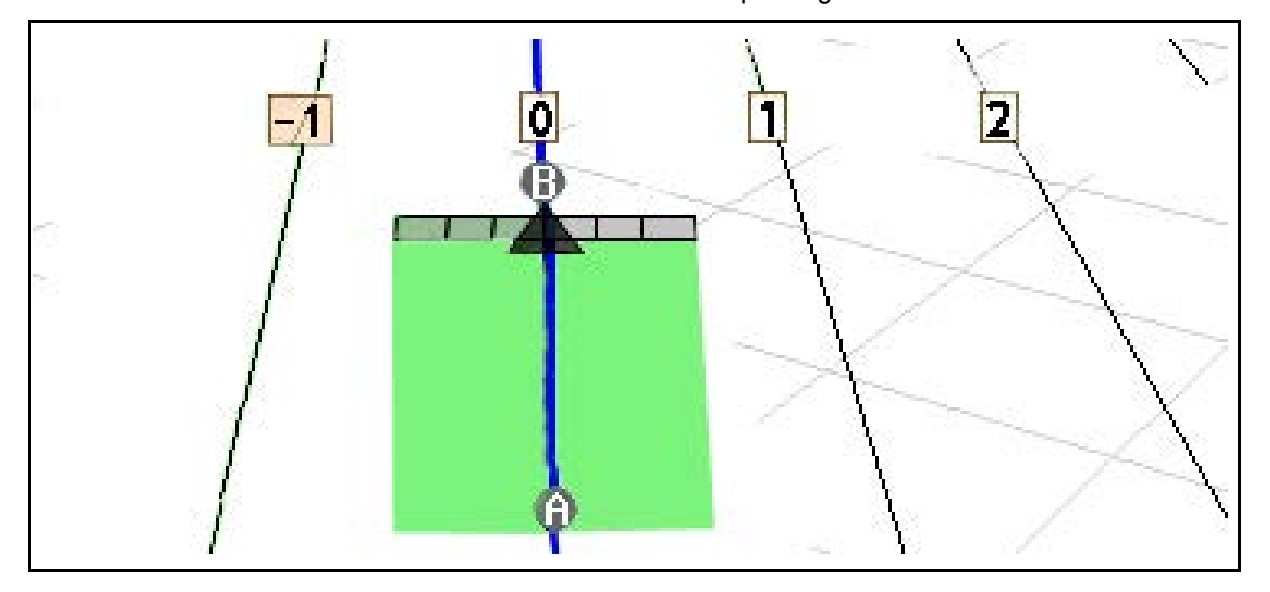

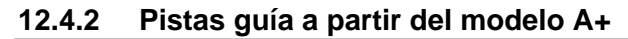

Āв 1.  $\angle$  Determinar el punto de inicio A para crear las pistas guía.

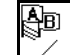

- 2.  $\angle$  Introducir ángulo de trayecto de las pistas guía.
- $\rightarrow$  Se calculan las pistas guía y se muestran en el terminal.

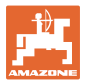

**12.5 Configuración (localizador GPS)**

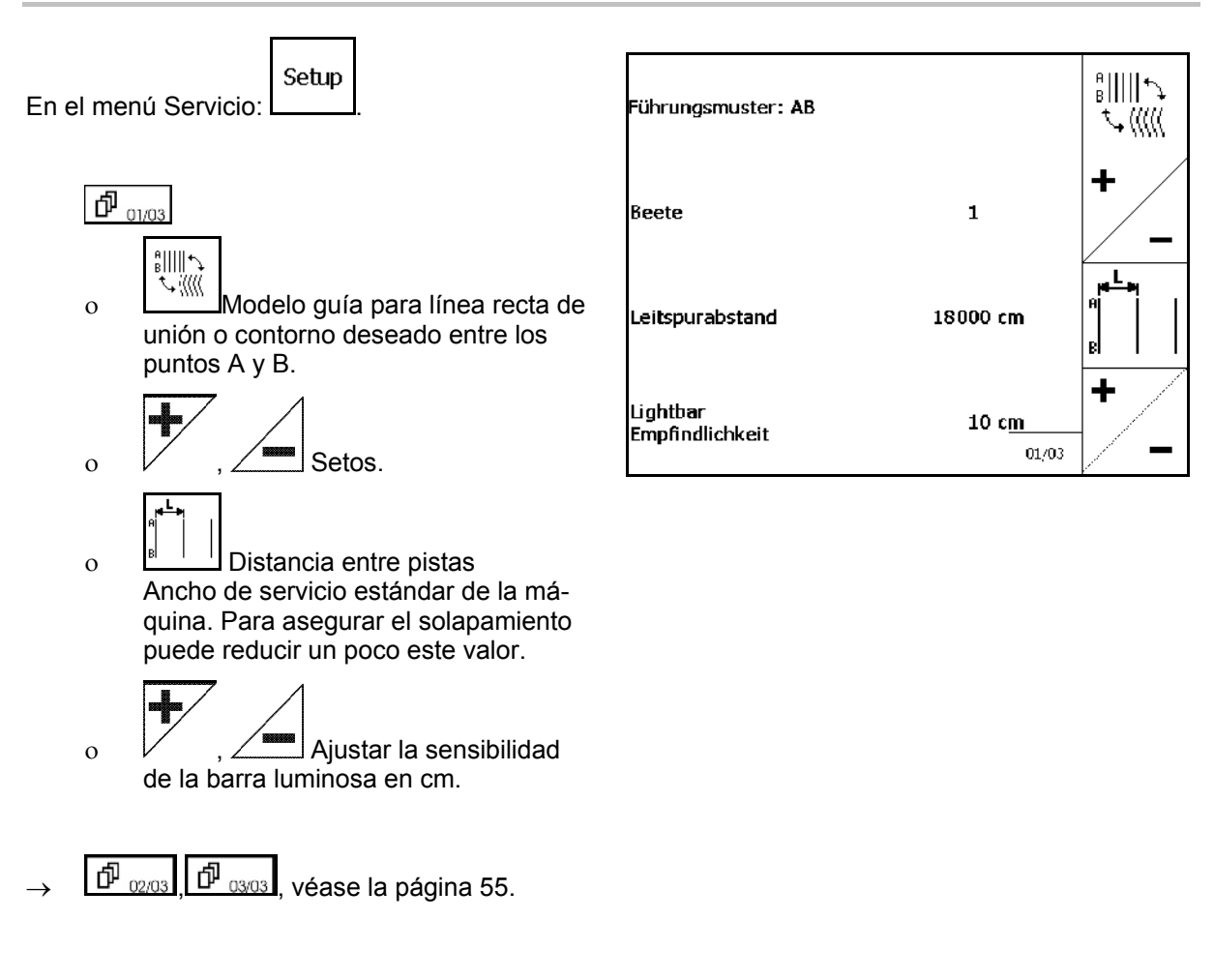

## **12.5.1 Modelo**

El localizador GPS permite crear distintos modelos.

#### **Avance en paralelo**

Las pistas guía son líneas paralelas:

- $AB \rightarrow La$ s pistas guía son líneas rectas que unen los puntos marcados A y B.
- A+ → Las pistas guía son líneas rectas que transcurren en paralelo pasando a través de un punto A y un ángulo en el que han de transcurrir las pistas guía.

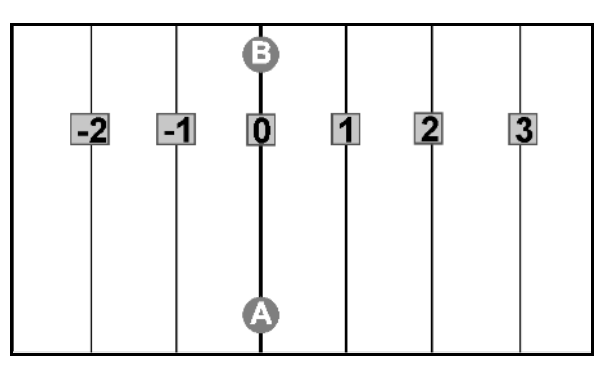

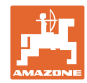

#### **Avance por contornos**

Las pistas guía son cualquier contorno deseado.

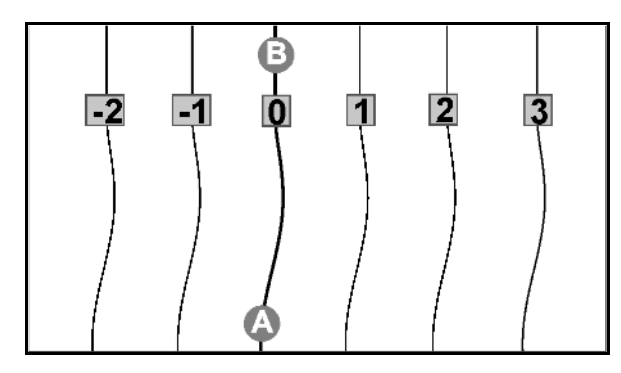

• Contorno alisado → Las pistas guía contienen curvas en las que el radio se adapta a la primera pista guía. El radio se estrecha junto a las curvas interiores y aumenta junto a curvas exteriores.

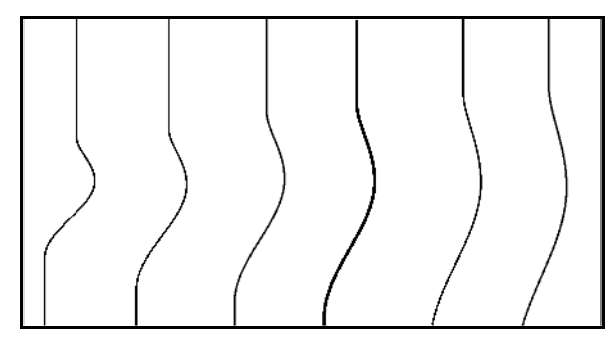

Contorno idéntico  $\rightarrow$  Las pistas quía contienen curvas donde todas las pistas guía coinciden con la primera pista guía

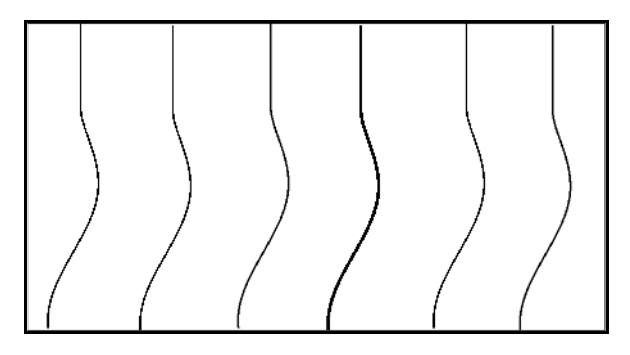

#### **12.5.2 Tránsito por setos**

Al transitar por setos no se transita por una pista después de la pista adyacente, sino que se abandona una o varias pistas guía, que posteriormente serán procesadas.

Así puede evitarse maniobrar al transitar por la pista guía adyacente.

Debe introducirse el intervalo de la pistas guía

#### **12.6 Barra de luz**

La barra de luz muestra el seguimiento del guiado de pistas.

- La barra inferior de LED muestra la divergencia entre la guía de pista hacia derecha o izquierda.
- La barra superior de LED indica el giro de dirección necesario para reincorporarse a la guía de pista.
- Si sólo se iluminan los LED verdes, será señal de que la máquina se encuentra dentro de la guía de pista.

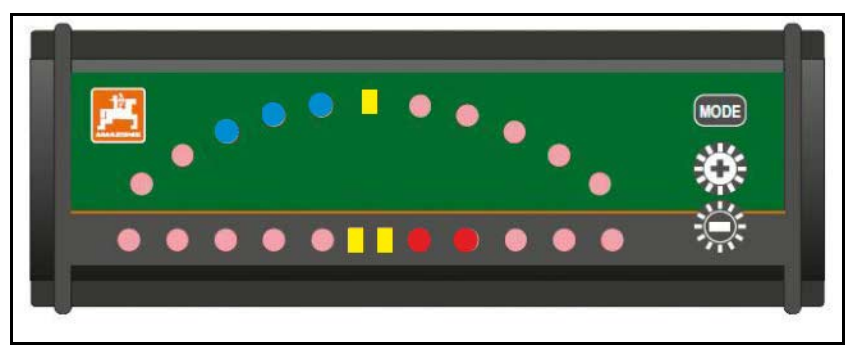

La barra de luz viene ajustada por defecto a una tasa de 19200. AMATRON3 y los receptores GPS deben estar ajustados a la misma tasa que la barra de luz.

La tasa de la barra de luz se puede ajustar en el menú Configuración.

La barra LED superior indica la tasa en el menú Configuración.

 $\rightarrow$  Tasas (600-57600) incrementales por la izquierda.

La barra inferior de LED indica la versión del software en el menú Configuración.

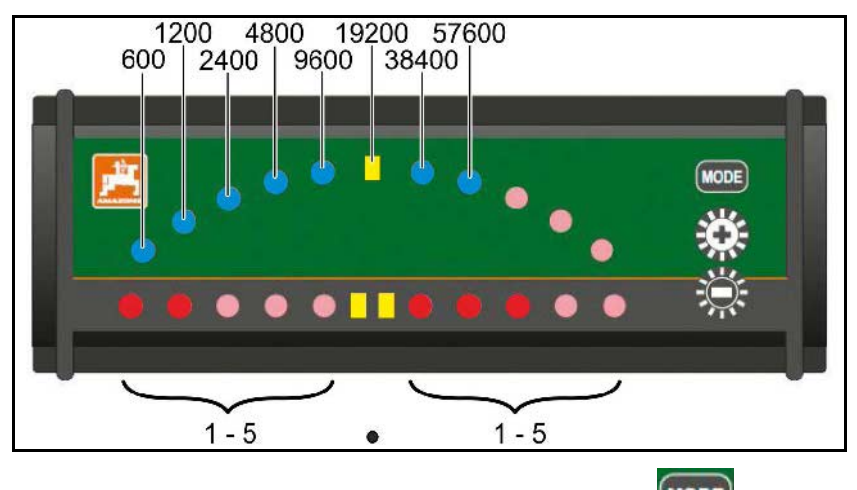

 $\rightarrow$  Versión de software: x.x (x = 1-5 LED iluminados).

- **Editar el menú Configuración: mantener pulsado MODE)** y activar AMATRON3.
- + /- Modificar tasa en menú Configuración.
- Abandonar menú Configuración: Reiniciar AMATRON3.

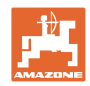

# **13 Fallos / FAQ**

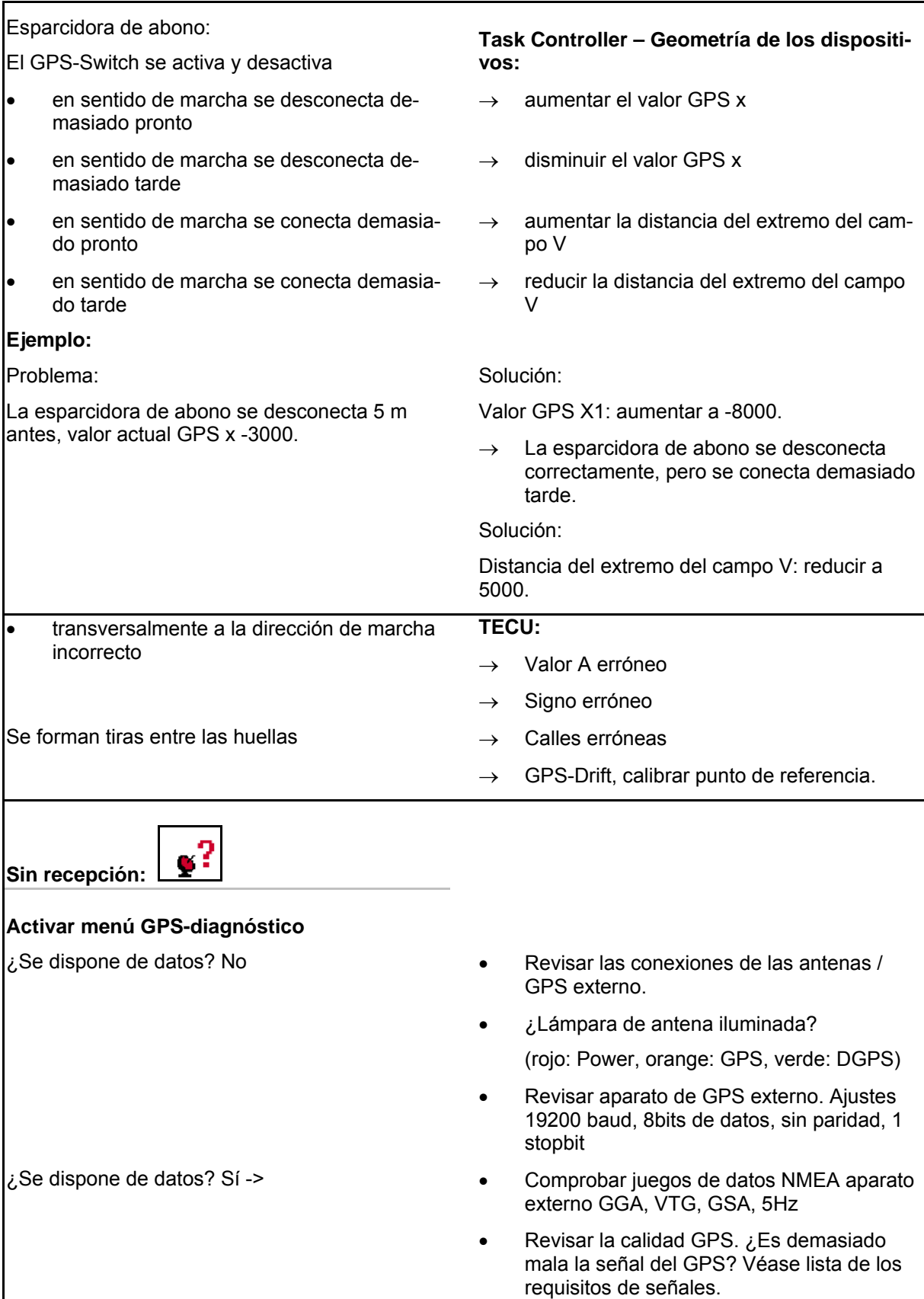

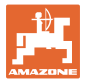

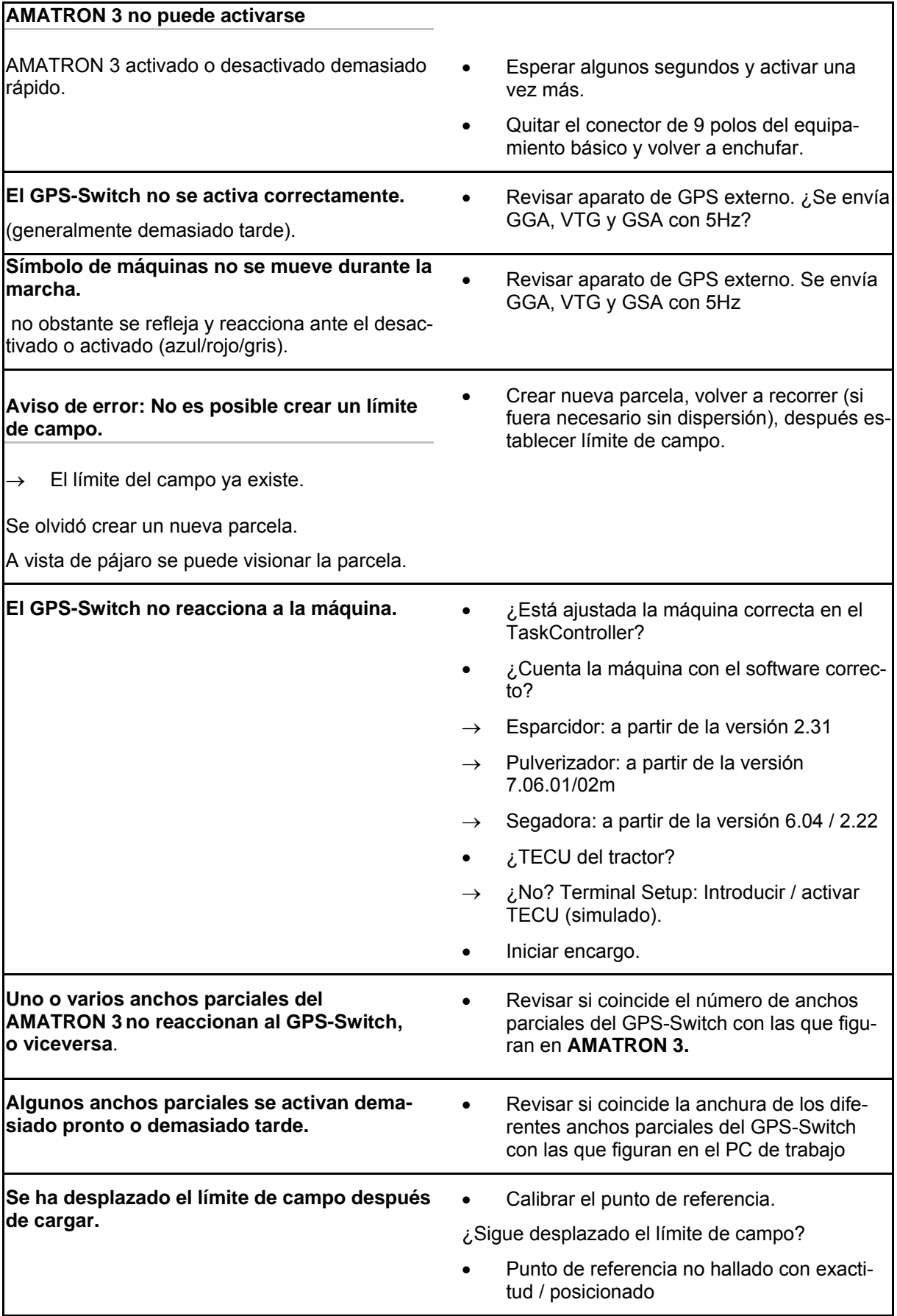

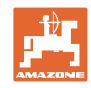

**El GPS-Switch no reacciona o está defectuoso.** 

- Quitar el conector de 9 polos del equipamiento básico y volver a enchufar.
- Conectar el GPS-Switch
- Configurar campo nuevo
- No guardar el campo antiguo

Si el GPS-Switch no recibe señal del GPS, ésto se indicará en la pantalla.

 $\rightarrow$  El GPS-Switch conmuta de modo automático a manual.

Si el GPS-Switch indentifica una señal como de rotura, ésto se indicará en la pantalla.

 $\rightarrow$  El GPS-Switch conmuta de modo automático a manual.

Shift Feldgrenze Æ GPS ist ausgefallen! Bestätigen mit Enter... الہ  $\overline{00}$ N 12.56 ha  $35m$ al.

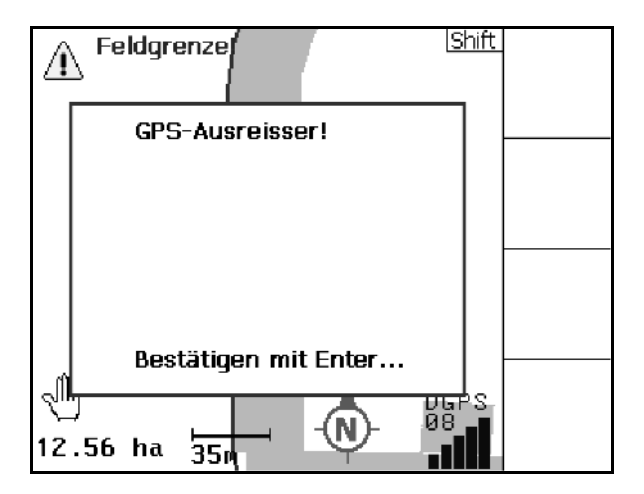

Conmutar en modo automático sólo es posible con límite de campo definido.

 $\rightarrow$  Definir límite de campo en modo manual.

o

 $\rightarrow$  Cargar límite de campo.

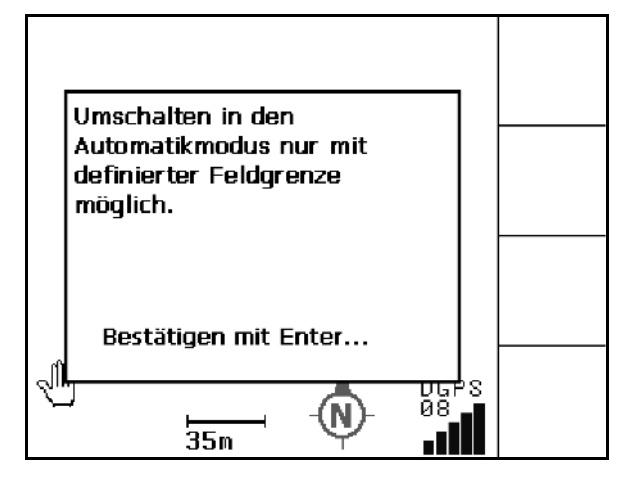

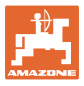

Mala señal de GPS durante el primer recorrido:

- La zona en la que se trabajó con una mala señal de GPS está marcada en amarrillo.
- $\rightarrow$  La zona de seguridad está ampliada.

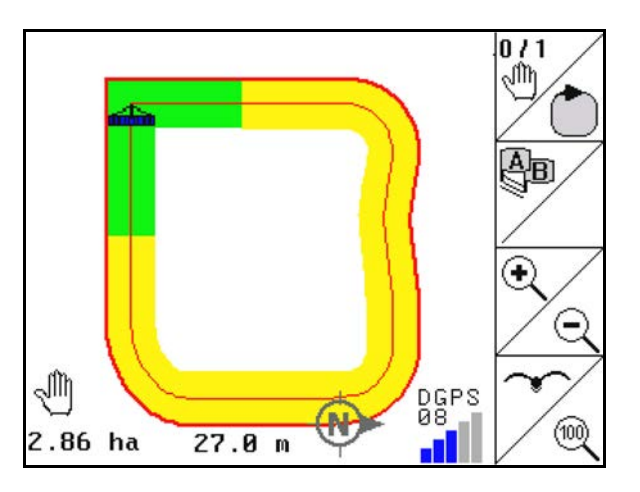

No hay señal de GPS disponible.

 $\rightarrow$  No es posible representar el campo.

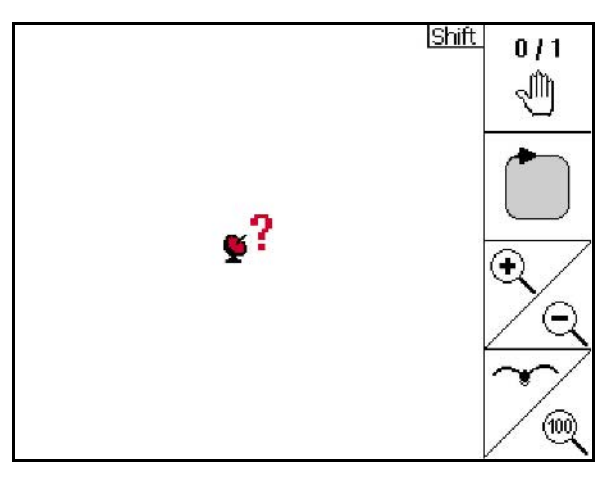

Máquina no lista.

- ¿Accionamiento de disco de dispersión no activado?
- ¿Varillaje del pulverizador no desbloqueado?

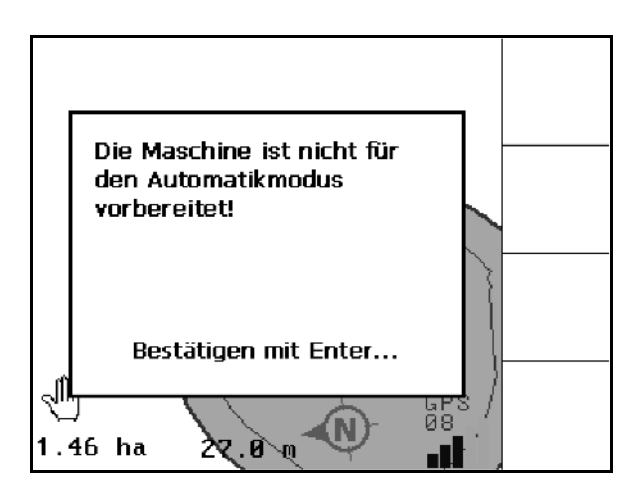

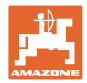

## **14 Mantenimiento**

#### **14.1 Administración de datos del stick de USB.**

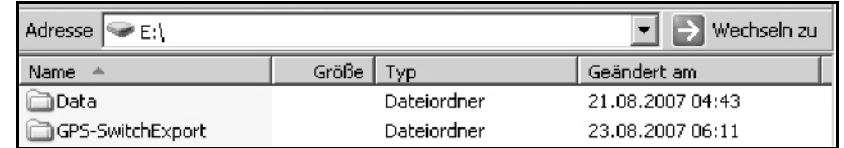

El stick USB contiene dos carpetas para guardar los datos:

• Data

 Tres ficheros con todos los límites de campo y campos guardados.

- $\rightarrow$  Carpeta Data para guardar en PC, cuando la memoria del stick de USB está llena.
- GPS-Switch Export

Datos Shape para programa GIS.

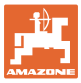

## **14.2 Actualización de un software**

#### **En el PC:**

- 1. Descomprima el fichero zip.
- 2. Copie los datos en el directorio principal del lápiz USB.
- Los ficheros eventualmente ya disponibles pueden mantenerse en el stick.
- 3. Introduzca el stick en el GPS-Switch desactivado.
- 4. (Esc)<br>mantenga presionado, activar Switch.
- 5. Presionar teclas 1, 2, 3 sucesivamente.

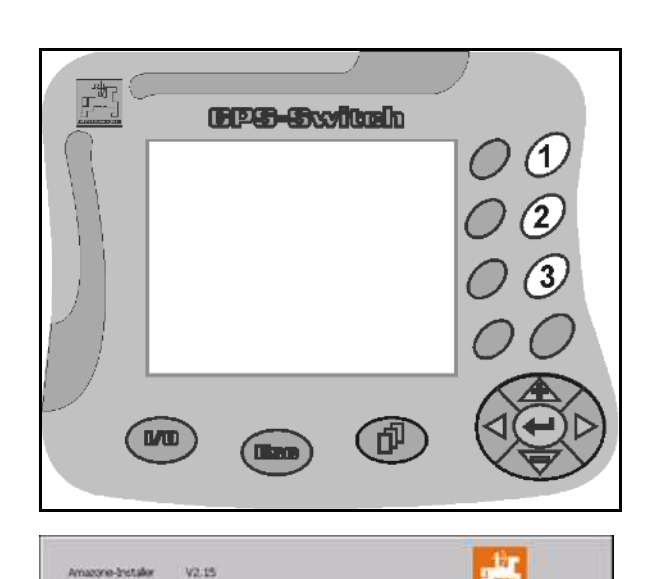

Name

 $\blacksquare$ lib **Terminal** autoexec.bat AUTORUN.INF **BTBase.dll** 

install\_amatron3\_V010600

BTTOPInstaller.exe

- $\rightarrow$  Aparece la visualización siguiente en la pantalla.
- $6. \quad \bullet$  . confirmar.
- $\rightarrow$  El nuevo software se instala automáticamente.

 La instalación habrá concluido en cuanto aparezca el logotipo AMAZONE.

- 7. Extraiga el stick y vuelva a borrar los cinco ficheros del PC.
- $\mathcal{B}$ . ( $\bigcirc$ ) Desconectar el AMATRON 3
- 9. Volver a conectar el AMATRON 3.

## **14.3 Almacenamiento**

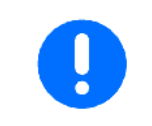

Si retira el ordenador de a bordo de la cabina del tractor, consérvelo en un lugar seco.

install\_amatron3 V01.06.00

Info

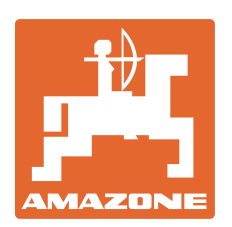

# **AMAZONEN-WERKE** H. DREYER GmbH & Co. KG

Postfach 51D-49202 Hasbergen-Gaste Alemania

 $+ 49 (0) 5405 501 - 0$ Telefax: + 49 (0) 5405 501-234 e-mail: amazone@amazone.de http:// www.amazone.de

Filial: D-27794 Hude D-04249 Leipzig F-57602 Forbach Plantas fabriles en Inglaterra y Francia

Fábricas para esparcidoras de fertilizantes minerales, pulverizadoras, sembradoras y maquinaria para servicios públicos